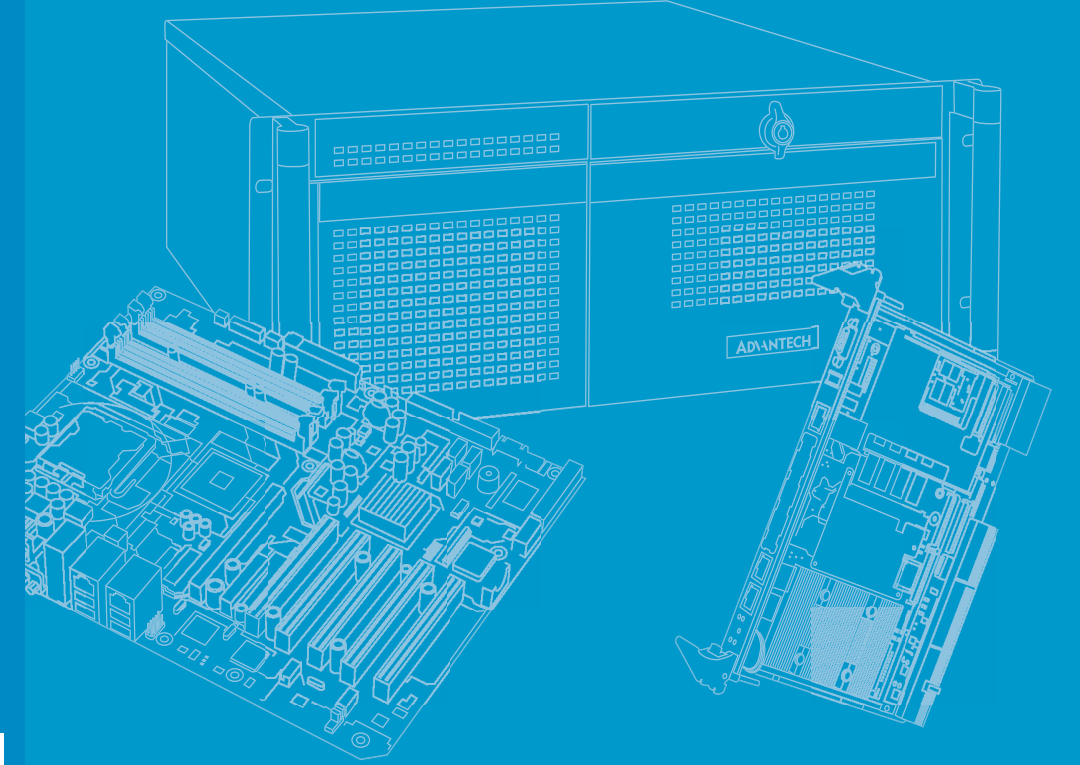

# **User Manual**

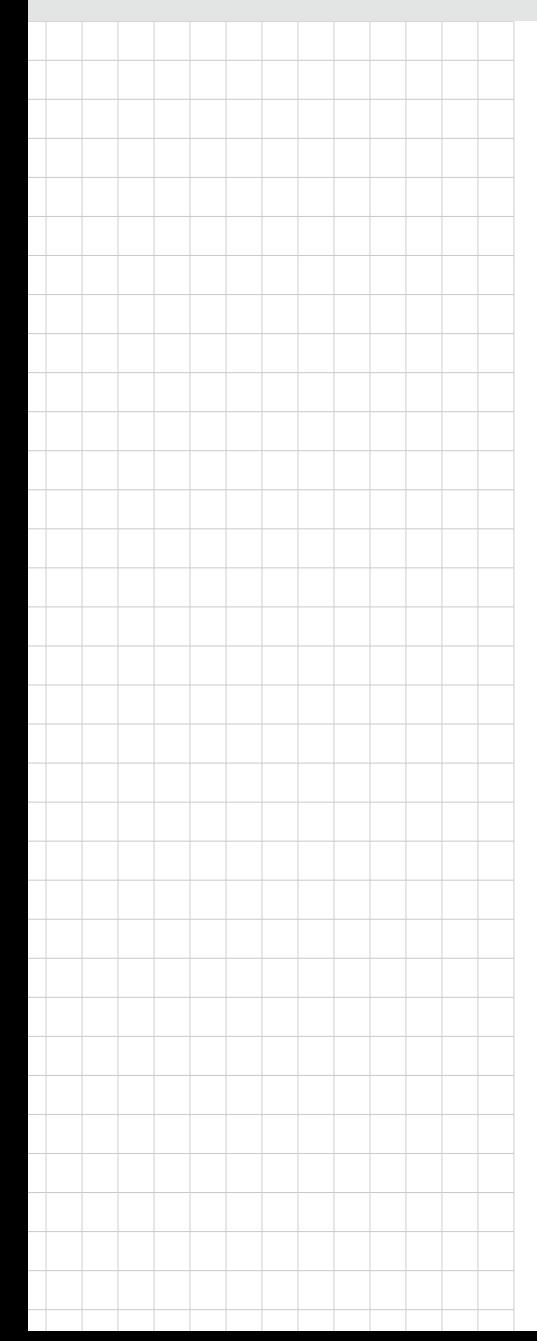

# **PCE-2032/2132**

**LGA1200 10th Generation Intel® Core™ i9/i7/i5/i3 & Pentium®/ Celeron® CPU Board for IPC-2 Series Chassis**

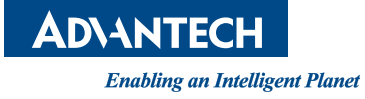

# **Copyright**

The documentation and the software included with this product are copyrighted 2023 by Advantech Co., Ltd. All rights are reserved. Advantech Co., Ltd. reserves the right to make improvements in the products described in this manual at any time without notice. No part of this manual may be reproduced, copied, translated or transmitted in any form or by any means without the prior written permission of Advantech Co., Ltd. The information provided in this manual is intended to be accurate and reliable. However, Advantech Co., Ltd. assumes no responsibility for its use, nor for any infringements of the rights of third parties that may result from its use.

### **Acknowledgments**

AMIBIOS is a trademark of American Megatrends Inc.

Intel<sup>®</sup>, Core™ i9/i7/i5/i3, Pentium<sup>®</sup>, Celeron and Xeon are trademarks of Intel<sup>®</sup> Corporation.

Nuvoton is a trademark of Nuvoton Technology Corp.

All other product names or trademarks are properties of their respective owners.

### **Product Warranty (2 years)**

Advantech warrants the original purchaser that each of its products will be free from defects in materials and workmanship for two years from the date of purchase.

This warranty does not apply to any products that have been repaired or altered by persons other than repair personnel authorized by Advantech, or products that have been subject to misuse, abuse, accident, or improper installation. Advantech assumes no liability under the terms of this warranty as a consequence of such events.

Because of Advantech's high quality-control standards and rigorous testing, most customers never need to use our repair service. If an Advantech product is defective, it will be repaired or replaced free of charge during the warranty period. For out-ofwarranty repairs, customers will be billed according to the cost of replacement materials, service time, and freight. Please consult your dealer for more details.

If you believe your product is defective, follow the steps outlined below:

- 1. Collect all the information about the problem encountered. (For example, CPU speed, Advantech products used, other hardware and software used, etc.) Note anything abnormal and list any onscreen messages displayed when the problem occurs.
- 2. Call your dealer and describe the problem. Please have your manual, product, and any helpful information readily available.
- 3. If your product is diagnosed as defective, obtain a return merchandise authorization (RMA) number from your dealer. This allows us to process your return more quickly.
- 4. Carefully pack the defective product, a completed Repair and Replacement Order Card, and a proof of purchase date (such as a photocopy of your sales receipt) into a shippable container. Products returned without a proof of purchase date are not eligible for warranty service.
- 5. Write the RMA number clearly on the outside of the package and ship the package prepaid to your dealer.

Part No. 2001203200 Edition 1 Printed in China **October 2023** 

# **Declaration of Conformity**

#### **FCC Class A**

This equipment has been tested and found to comply with the limits for a Class A digital device, pursuant to part 15 of the FCC Rules. These limits are designed to provide reasonable protection against harmful interference when the equipment is operated in a commercial environment. This equipment generates, uses, and can radiate radio frequency energy and, if not installed and used in accordance with the instruction manual, may cause harmful interference to radio communications. Operation of this equipment in a residential area is likely to cause harmful interference. In this event, users are required to correct the interference at their own expense.

### **A Message to the Customer**

#### **Advantech Customer Services**

Each and every Advantech product is built to the most exacting specifications to ensure reliable performance in the harsh and demanding conditions typical of industrial environments. Whether your new Advantech equipment is destined for the laboratory or the factory floor, you can be assured that your product will provide the reliability and ease of operation for which the name Advantech has come to be known.

Your satisfaction is our primary concern. Here is a guide to Advantech's customer services. To ensure you get the full benefit of our services, please follow the instructions below carefully.

#### **Technical Support**

We want you to get the maximum performance from your products. So if you run into technical difficulties, we are here to help. For the most frequently asked questions, you can easily find answers in your product documentation. These answers are normally a lot more detailed than the ones we can give over the phone.

So please consult this manual first. If you still cannot find the answer, gather all the information or questions that apply to your problem, and with the product close at hand, call your dealer. Our dealers are well trained and ready to give you the support you need to get the most from your Advantech products. In fact, most problems reported are minor and are able to be easily solved over the phone.

In addition, free technical support is available from Advantech engineers every business day. We are always ready to give advice on application requirements or specific information on the installation and operation of any of our products.

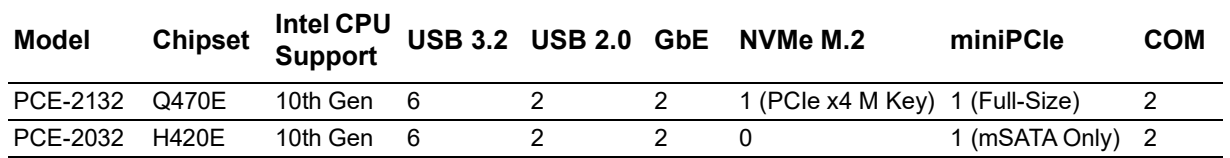

# **Specification Comparison**

### **Initial Inspection**

Before you begin installing your motherboard, please make sure that the following materials have been shipped:

- 1 x PCE-2032 or PCE-2132 CPU Board
- $\blacksquare$  1 x I/O Shield
- $\blacksquare$  1 x Startup manual
- 1 x Warranty Card

If any of these items are missing or damaged, contact your distributor or sales representative immediately. We have carefully inspected the PCE-2032/2132 mechanically and electrically before shipment. It should be free of marks and scratches and in perfect working order upon receipt. As you unpack the PCE-2032/2132, check it for signs of shipping damage. (For example, damaged box, scratches, dents, etc.) If it is damaged or it fails to meet the specifications, notify our service department or your local sales representative immediately. Also notify the carrier. Retain the shipping carton and packing material for inspection by the carrier. After inspection, we will make arrangements to repair or replace the unit.

# **Contents**

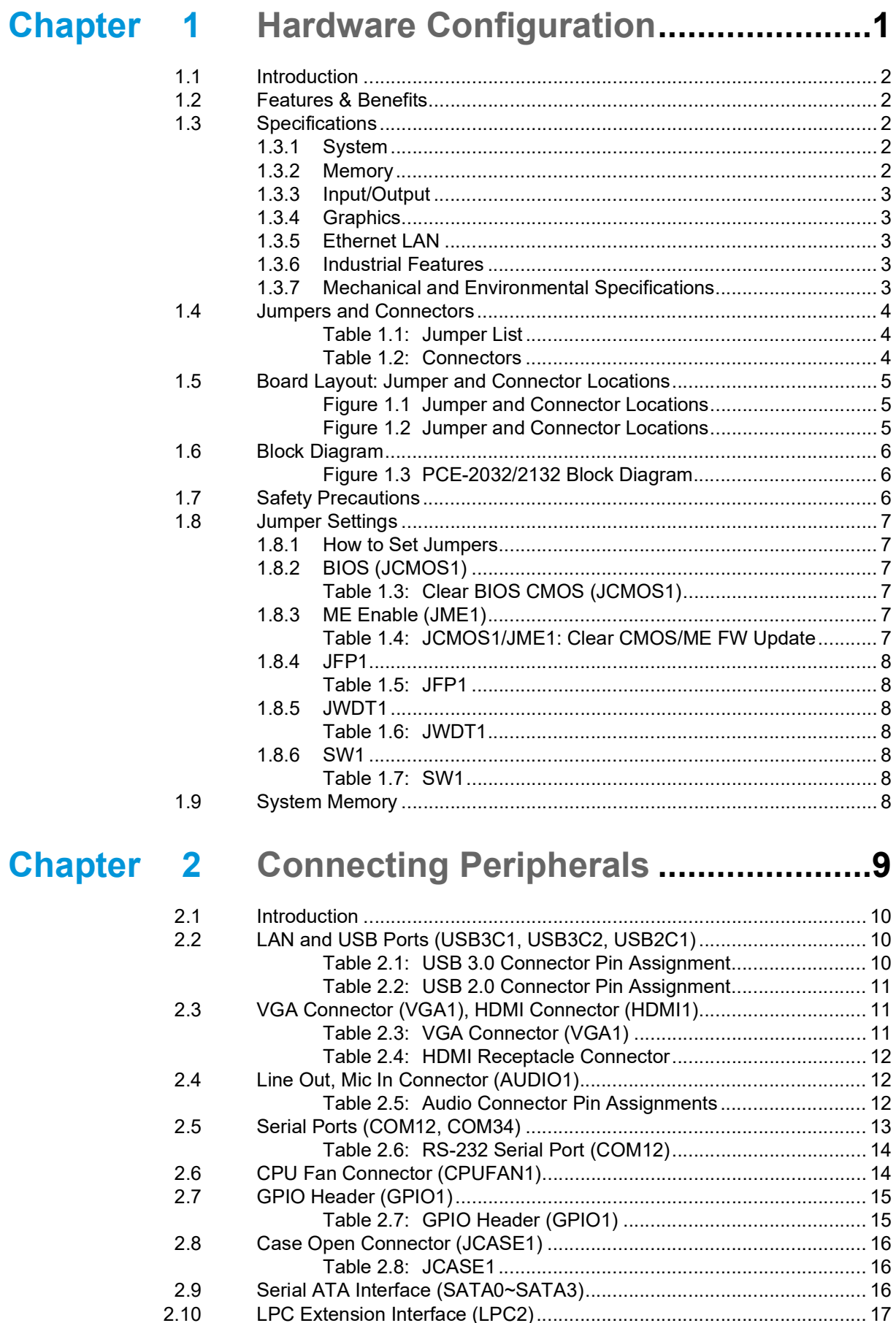

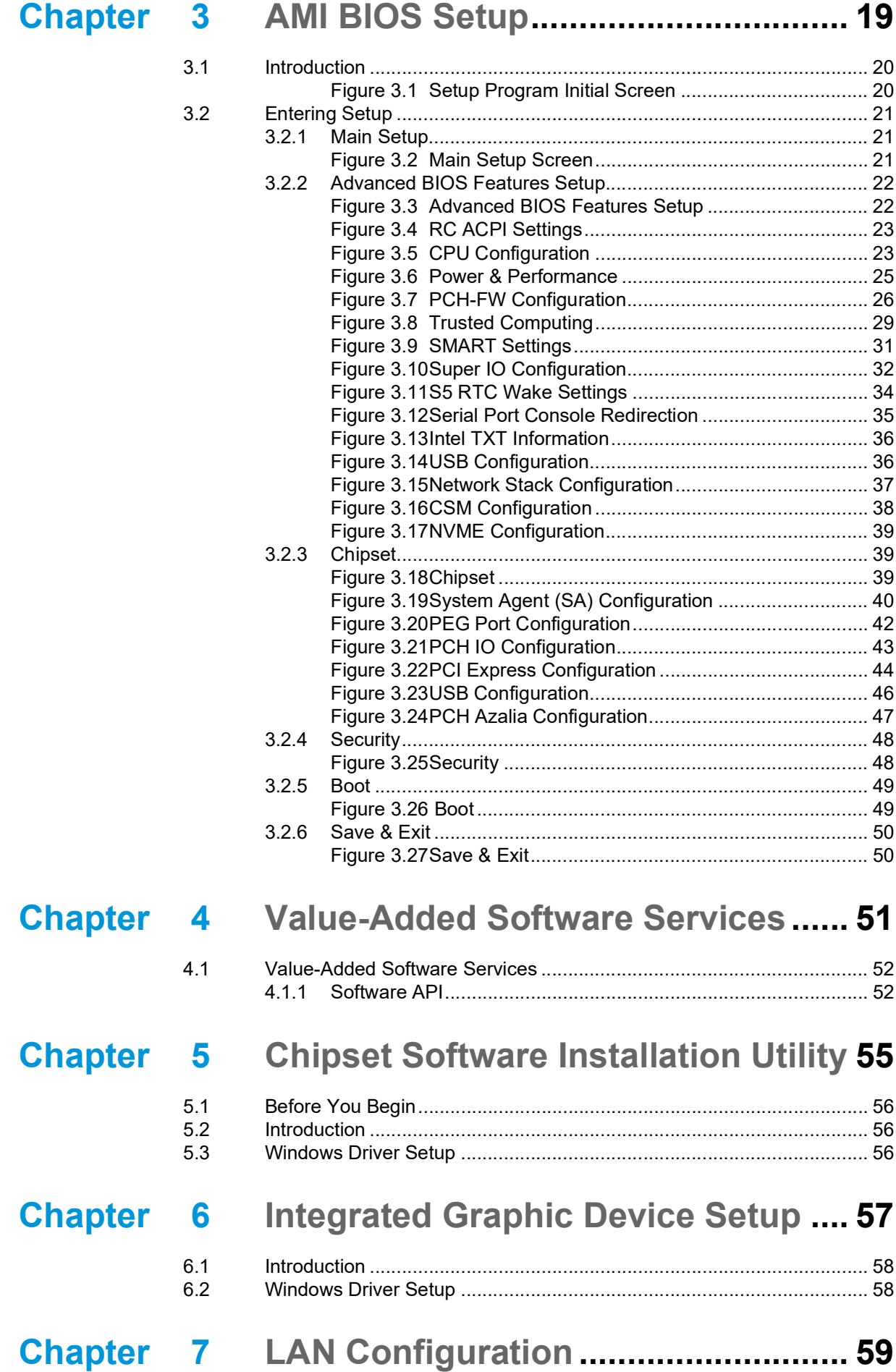

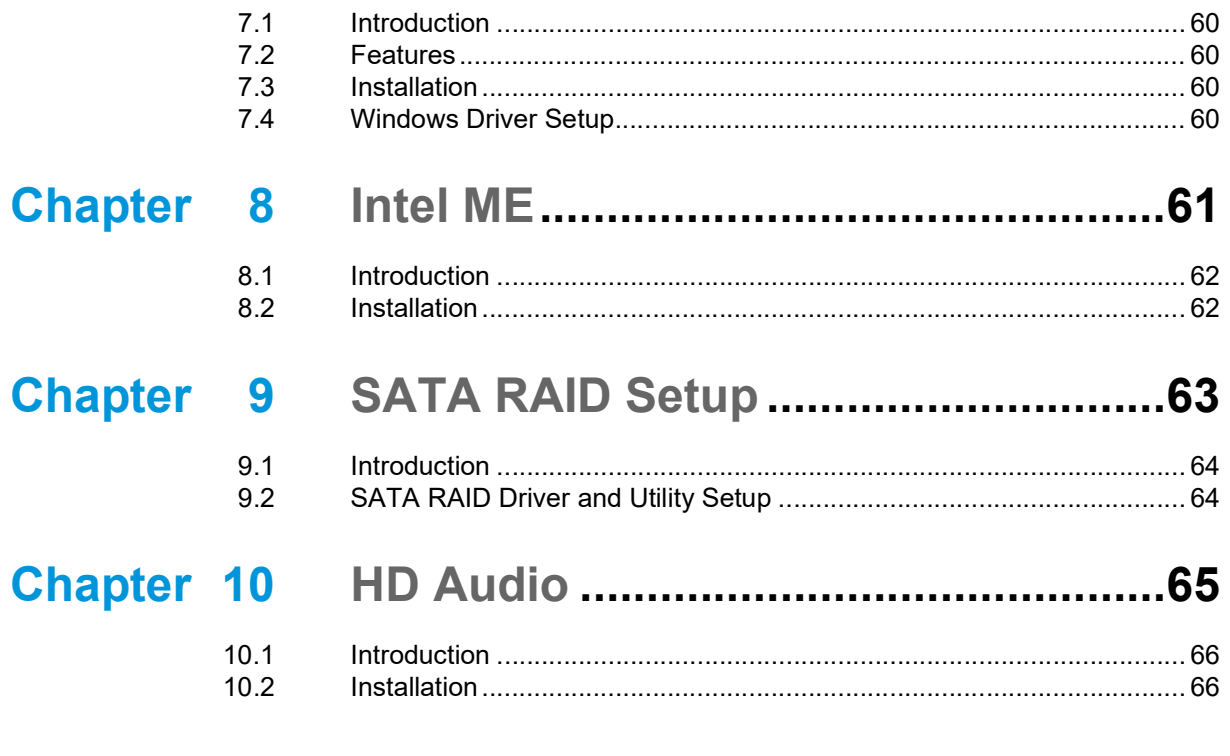

# **Appendix A** Programming the Watchdog Timer..67

 $A.1$ 

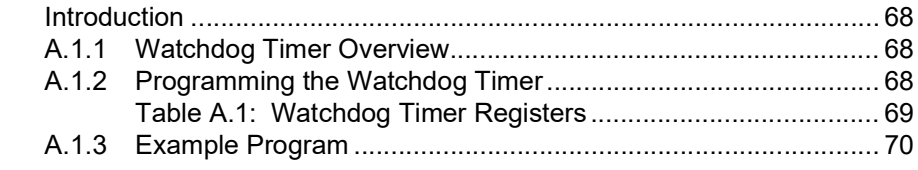

# Appendix B Programming the GPIO....................75

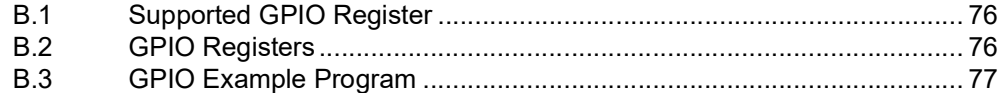

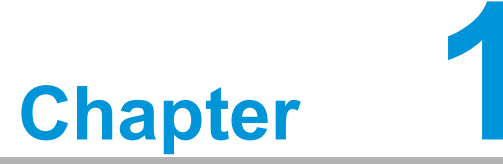

<span id="page-8-0"></span>**1Hardware Configuration**

### <span id="page-9-0"></span>**1.1 Introduction**

The Advantech PCE-2032/2132 CPU board is engineered for demanding industrial applications that demand robust computing capabilities in a remarkably compact form factor. This CPU board is fully compatible with 10th generation Intel® Core™ i9/ i7/i5/i3 processors and supports DDR4 2933 memory configurations of up to 64GB. Notably, the PCE-2032/2132 offers cost-effective integrated graphics with a maximum shared memory capacity of 1 GB when the system memory reaches 2 GB or more.

In terms of connectivity, the PCE-2032/2132 boasts an extensive range of I/O options, including 2 x LAN ports, 8 x USB ports, dual display outputs, 2 x COM ports, and 2~4 full-height expansion slots. Its single-side I/O design minimizes the space requirements for deployment, streamlining both cabling and maintenance.

Furthermore, the modular design of the PCE-2032/2132 allows users to configure their systems with flexibility. For added versatility, this CPU board can be seamlessly integrated with Advantech's IPC-200 Series ultra-compact IPC chassis, catering to a wide spectrum of application requirements.

### <span id="page-9-1"></span>**1.2 Features & Benefits**

- **Processor support:** Intel 10th generation family processors with the latest 14nm lithography.
- **DDR4 2666/2933 up to 64 GB:** DDR4 provides up to 50 percent increased performance and bandwidth while saving up to 40 percent power.
- **Storage:** Support SATA 3.0 ports with 600MB/s transfer rate.
- High Performance I/O capability: Provides high transfer data performance interface; USB 3.0 data transfer rate is 5 Gbps which is 10 times faster than USB 2.0.
- **SUSI API:** Supports SUSIAccess and Intelligent system module for remote management.

# <span id="page-9-2"></span>**1.3 Specifications**

### <span id="page-9-3"></span>**1.3.1 System**

- CPU: LGA-1200-socket Core i9/i7/i5/i3, Pentium and Celeron series processors.
- L2 Cache: Please refer to CPU specification for detailed information.
- BIOS: (PCE-2032) 128Mb SPI; (PCE-2132) 256Mb SPI.
- **System Chipset:** Intel Q470E (PCE-2132); Intel H420E (PCE-2032).
- **SATA hard disk drive interface:** PCE-2032 supports three SATA 3.0 ports (2 SATA ports via gold finger to backplane), and PCE-2132 supports four SATA 3.0 ports (2 SATA ports via gold finger to backplane).

### <span id="page-9-4"></span>**1.3.2 Memory**

■ RAM: Up to 64 GB in two 260-pin SO-DIMM sockets. Supports dual-channel DDR4 2666/2933 SDRAM WITHOUT ECC function.

E

*Note! Due to the inherent limitations of the PC architecture, the system may not fully detect the exact capacity of RAM installed.*

### <span id="page-10-0"></span>**1.3.3 Input/Output**

- **PCIe bus:**
	- PCE-2032: One PCIe x16 or two PCIe x8 from CPU and one PCIe x4 from PCH.
	- PCE-2132: One PCIe x16 or two PCIe x8 from CPU and three PCIe x4 from PCH.
- **Serial ports:** 2 x RS-232 serial ports.
- **USB port:**  $6 \times$  USB 3.2 Gen1 and 2 x USB 2.0
- LPC: One LPC connector to support optional TPM (PCA-TPM-00B1E), COM-232 (PCA-COM232-00A1E), COM-422/485 (PCA-COM485-00A1E) modules.
- **GPIO:** Supports 8-bit GPIO from super I/O for general purpose control application.

### <span id="page-10-1"></span>**1.3.4 Graphics**

- **Controller:** Intel<sup>®</sup> HD Graphics embedded on processor.
- **Display memory:** Shared memory is subject to OS (install 2 GB or above memory for basic system configuration).
- **VGA:** 1920 x 1080 @ 60Hz.
- **DP:** Up to 4096 x 2160 @ 60 Hz via optional cable.
- **HDMI:** Up to 3840 x 2160 @ 30 Hz or 1920 x 1080 @60Hz
- **PCI express x16 slot on the backplane:** An external graphic card can be installed in the PCIe x16 slot for high 2D/3D graphics capability.

### <span id="page-10-2"></span>**1.3.5 Ethernet LAN**

■ Supports single/dual 10/100/1000 Mbps Ethernet port(s) via the dedicated PCI Express x1 bus which provides 500 MB/s data transmission rate.

#### ■ **Controller:**

- PCE-2032: LAN1: I219-V LAN2: I210-AT
- PCE-2132:
- LAN1: I219-LM LAN2: I210-AT

### <span id="page-10-3"></span>**1.3.6 Industrial Features**

■ **Watchdog timer:** Can generate a system reset. The watchdog timer is programmable, with each unit equal to one second or one minute (255 levels).

### <span id="page-10-4"></span>**1.3.7 Mechanical and Environmental Specifications**

- Operating temperature:  $0 \sim 60^{\circ}$ C (32  $\sim$  140°F, depending on CPU and thermal solution)
- **Storage temperature:**  $-40 \sim 85^{\circ}$ C ( $-40 \sim 185^{\circ}$  F)
- Operating humidity: 40° C @ 85% RH, non-Condensing
- **Non-operating humidity:** 60°C @ 95% RH, non-Condensing
- **Power supply voltage:**  $+3.3$  V,  $+5$  V,  $+12$  V,  $+5$  V<sub>SB</sub>
- **Board size:** 186 x 127 mm
- **Board weight:** 0.4 kg (Weight of board)

# <span id="page-11-0"></span>**1.4 Jumpers and Connectors**

Connectors on the PCE-2032/2132 CPU board link it to external devices such as hard disk drives and a keyboard. In addition, the board has a number of jumpers used to configure your system for your application.

The tables below list the function of each of jumpers and connectors. Later sections in this chapter give instructions on setting jumpers. Chapter 2 gives instructions for connecting external devices to your motherboard.

<span id="page-11-1"></span>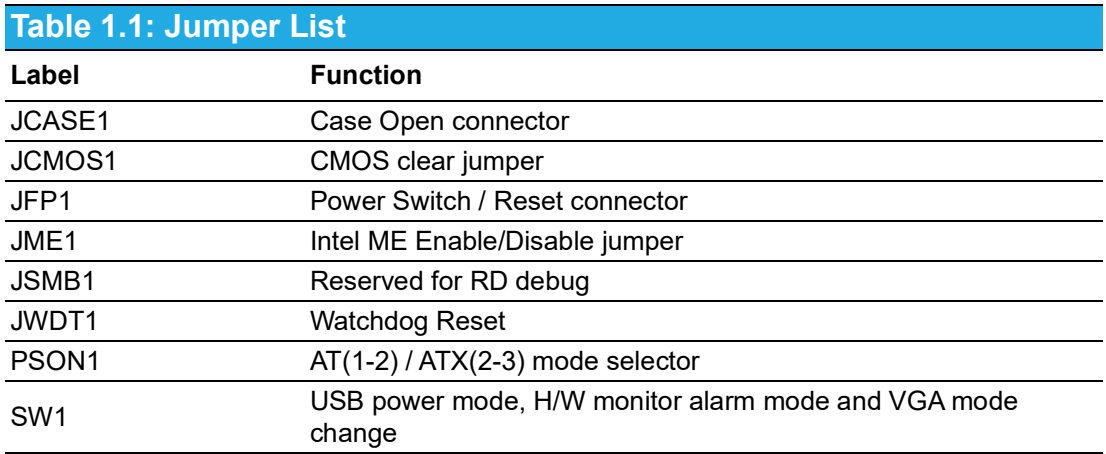

<span id="page-11-2"></span>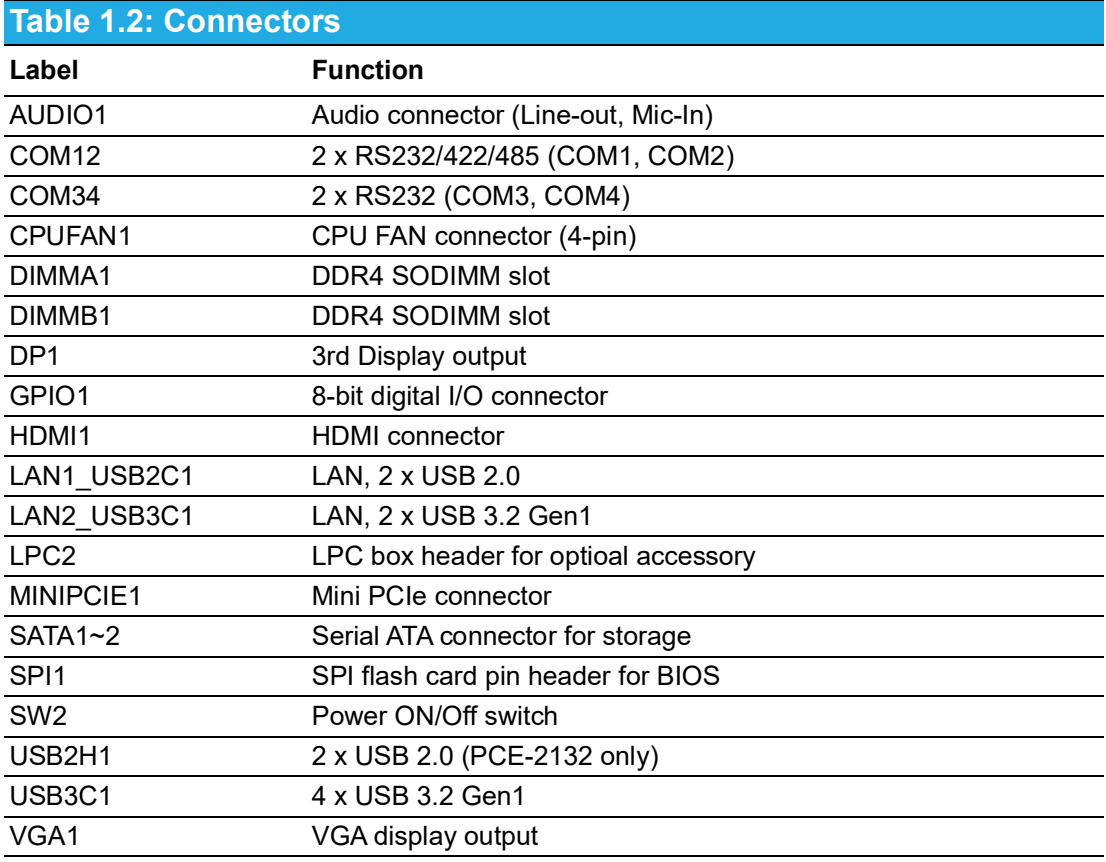

# <span id="page-12-0"></span>**1.5 Board Layout: Jumper and Connector Locations**

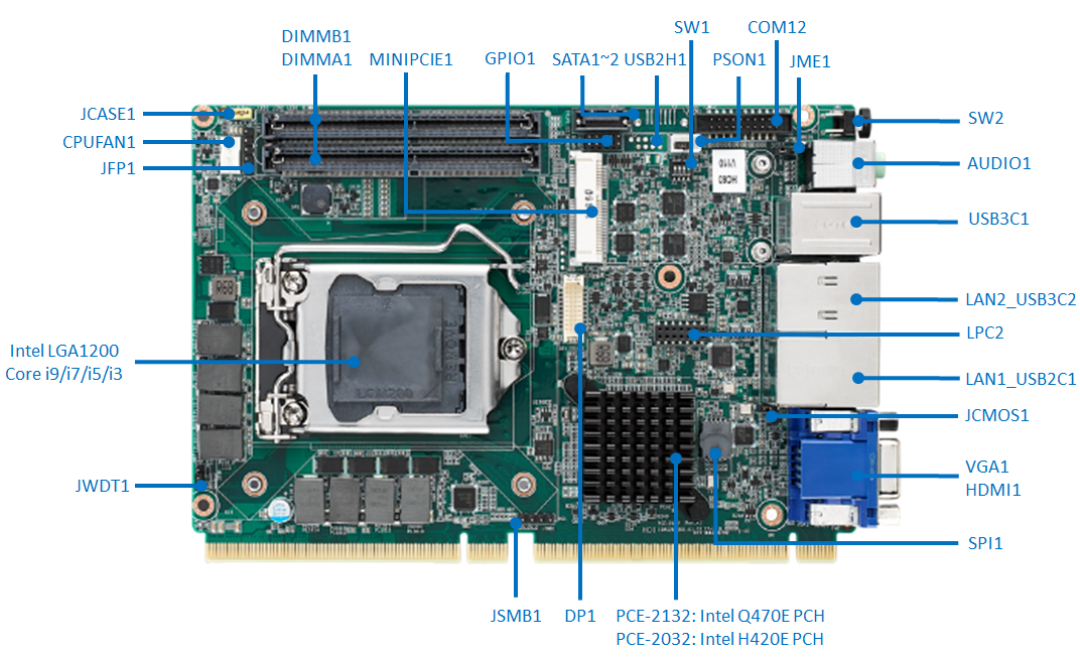

**Figure 1.1 Jumper and Connector Locations** 

<span id="page-12-2"></span><span id="page-12-1"></span>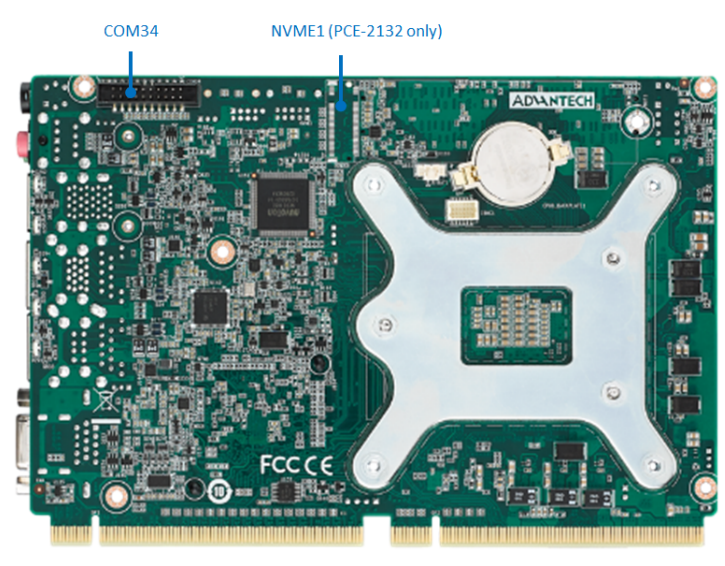

**Figure 1.2 Jumper and Connector Locations**

# <span id="page-13-0"></span>**1.6 Block Diagram**

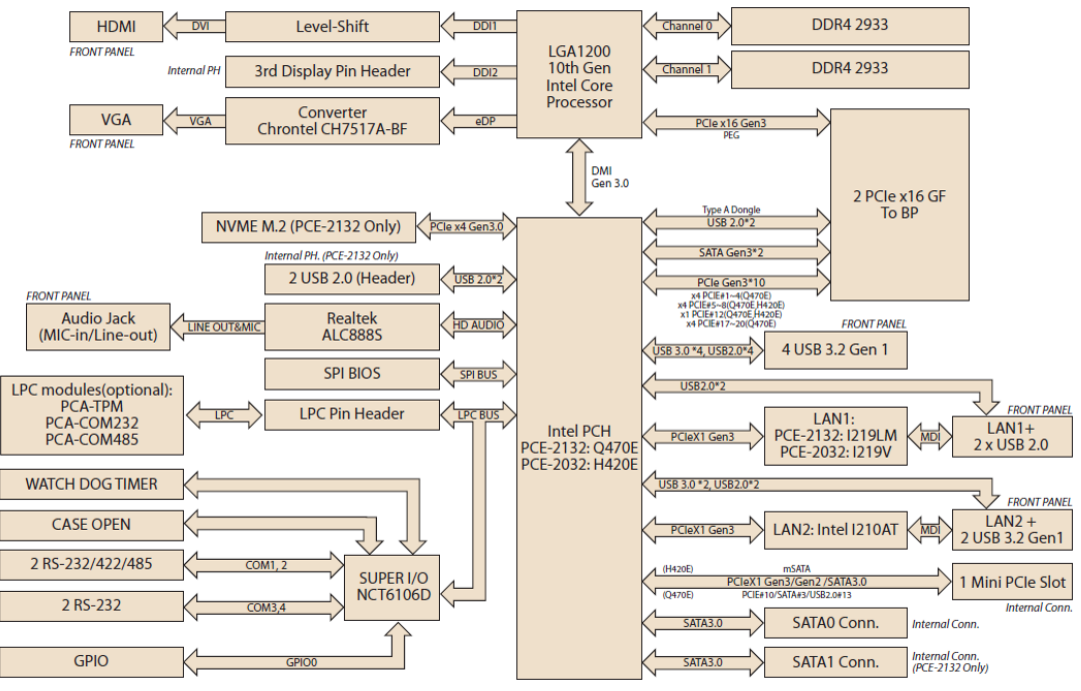

**Figure 1.3 PCE-2032/2132 Block Diagram**

# <span id="page-13-2"></span><span id="page-13-1"></span>**1.7 Safety Precautions**

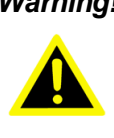

*Warning! Always completely disconnect the power cord from your chassis whenever you work with the hardware. Do not make connections while the power is on. Sensitive electronic components can be damaged by sudden power surges. Only experienced electronics personnel should open the PC chassis.*

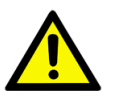

*Caution! Always ground yourself to remove any static charge before touching the motherboard. Modern electronic devices are very sensitive to static electrical discharges. As a safety precaution, use a grounding wrist strap at all times. Place all electronic components on a static-dissipative surface or in a static-shielded bag when they are not in the chassis.*

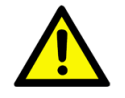

*Caution! The computer is provided with a battery-powered Real-time Clock. There is a danger of explosion if battery is incorrectly replaced. Replace only with same or equivalent type recommended by the manufacturer. Discard used batteries according to manufacturer's instructions.*

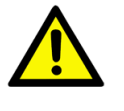

*Caution! There is a danger of a new battery exploding if it is incorrectly installed. Do not attempt to recharge, force open or heat the battery. Replace the battery only with the same or equivalent type recommended by the manufacturer. Discard used batteries according to the manufacturer's instructions.*

### <span id="page-14-0"></span>**1.8 Jumper Settings**

This section provides instructions on how to configure your motherboard by setting the jumpers. It also includes the motherboard's default settings and your options for each jumper.

### <span id="page-14-1"></span>**1.8.1 How to Set Jumpers**

You can configure your motherboard to match the needs of your application by setting the jumpers. A jumper is a metal bridge that closes an electrical circuit. It consists of two metal pins and a small metal clip (often protected by a plastic cover) that slides over the pins to connect them. To "close" (or turn ON) a jumper, you connect the pins with the clip. To "open" (or turn OFF) a jumper, you remove the clip. Sometimes a jumper consists of a set of three pins, labeled 1, 2 and 3. In this case you connect either pins 1 and 2, or 2 and 3. A pair of needle-nose pliers may be useful when setting jumpers.

### <span id="page-14-2"></span>**1.8.2 BIOS (JCMOS1)**

PCE-2032/2132 CPU board contains a jumper that can erase BIOS CMOS data and reset the system BIOS information. Normally this jumper should be set with pins 1-2 closed. If you want to reset them, set JCMOS1 to 2-3 closed for just a few seconds, and then move the jumper back to 1-2 closed. This procedure will reset the CMOS to its last status or default setting.

<span id="page-14-3"></span>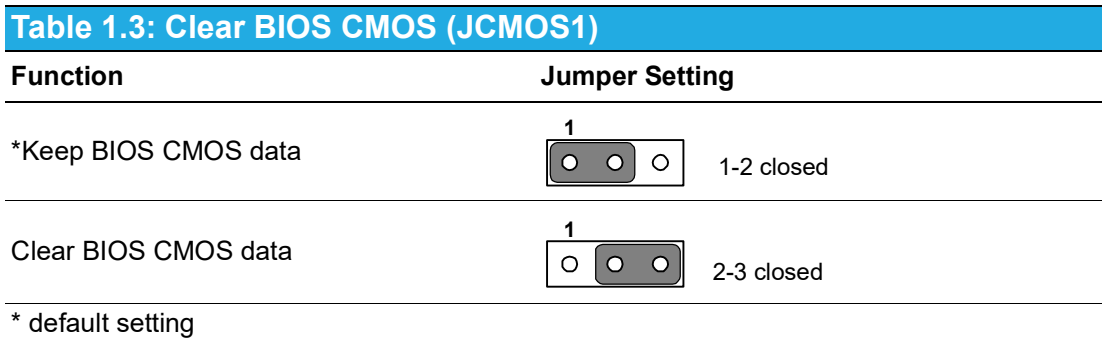

### <span id="page-14-4"></span>**1.8.3 ME Enable (JME1)**

PCE-2032/2132 CPU board contains a jumper that can enable ME data. Normally this jumper should be set with pins 1-2 closed, then you can see ME information shows in BIOS menu. If you want to disable ME temporarily for firmware update, set JME1 to 2-3 closed.

<span id="page-14-5"></span>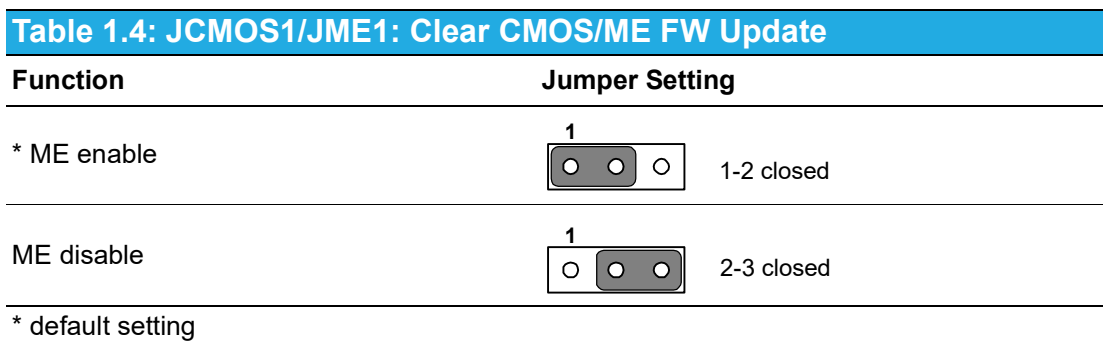

### <span id="page-15-0"></span>**1.8.4 JFP1**

<span id="page-15-1"></span>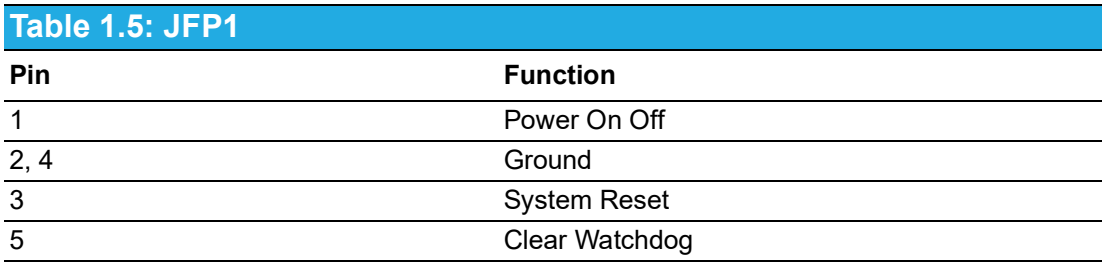

### <span id="page-15-2"></span>**1.8.5 JWDT1**

<span id="page-15-3"></span>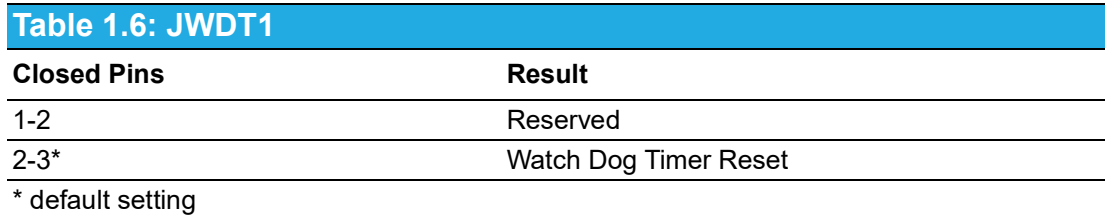

### <span id="page-15-4"></span>**1.8.6 SW1**

<span id="page-15-5"></span>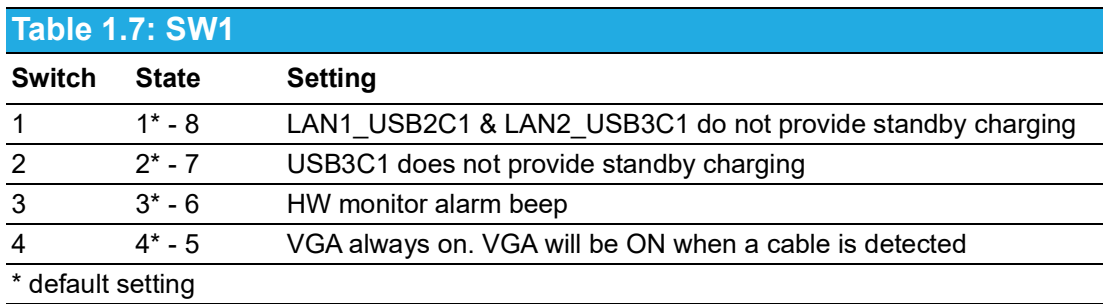

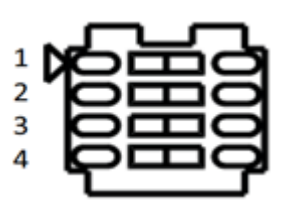

# <span id="page-15-6"></span>**1.9 System Memory**

PCE-2032/2132 has two 260-pin memory sockets for DDR4 2666/2933 MHz memory modules with maximum capacity of 64 GB. (Maximum 32 GB for each DIMM)

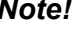

*Note! Both PCE-2032 and PCE-2132 do NOT support registered DIMMs (RDIMMs).*

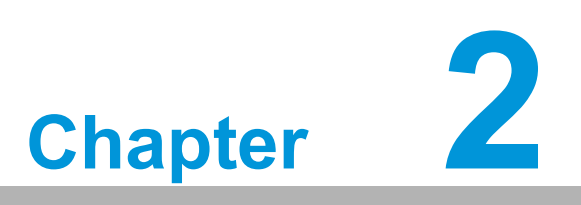

<span id="page-16-0"></span>**2Connecting Peripherals**

### <span id="page-17-0"></span>**2.1 Introduction**

You can access most of the connectors from the top of the board. If you have a number of cards installed, you may need to partially remove a card to make all the connections.

# <span id="page-17-1"></span>**2.2 LAN and USB Ports (USB3C1, USB3C2, USB2C1)**

PCE-2032/2132 provides up to 10 x USB (Universal Serial Bus) ports with complete Plug & Play and hot swap support. These USB ports comply with USB Specification 2.0 and 3.0, support transfer rates up to 480 Mbps (USB2.0), and 5 Gbps (USB 3.2 Gen1). 8 ports are located on the I/O bracket, and the other 2 ports USB signal are located on the backplane via gold finger. PCE-2032/2132 is equipped with two highperformance 1000 Mbps Ethernet LANs.

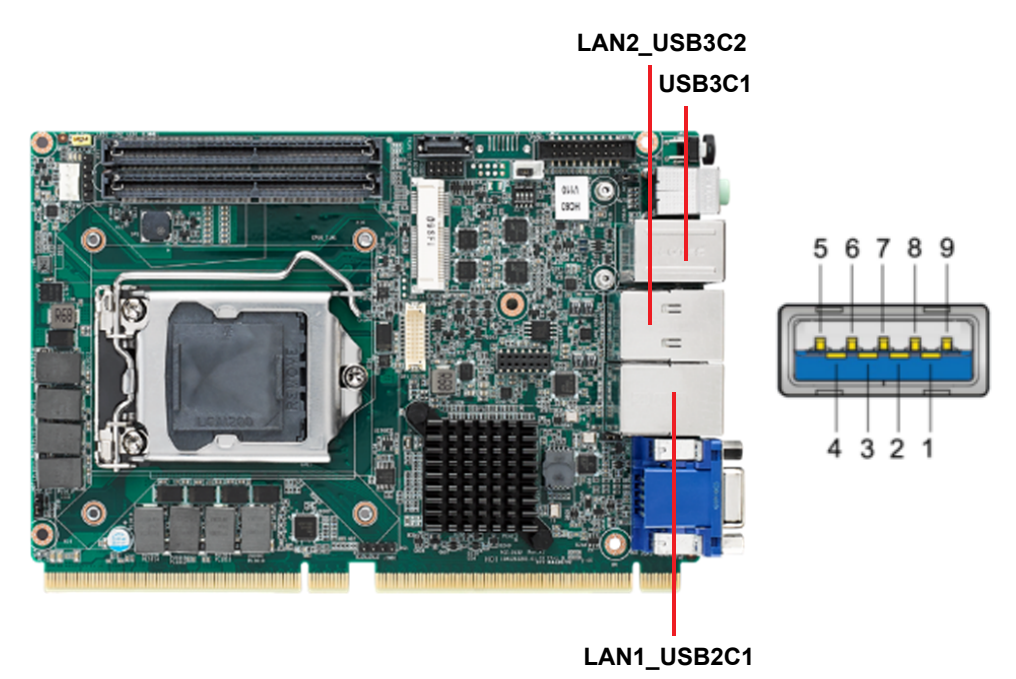

<span id="page-17-2"></span>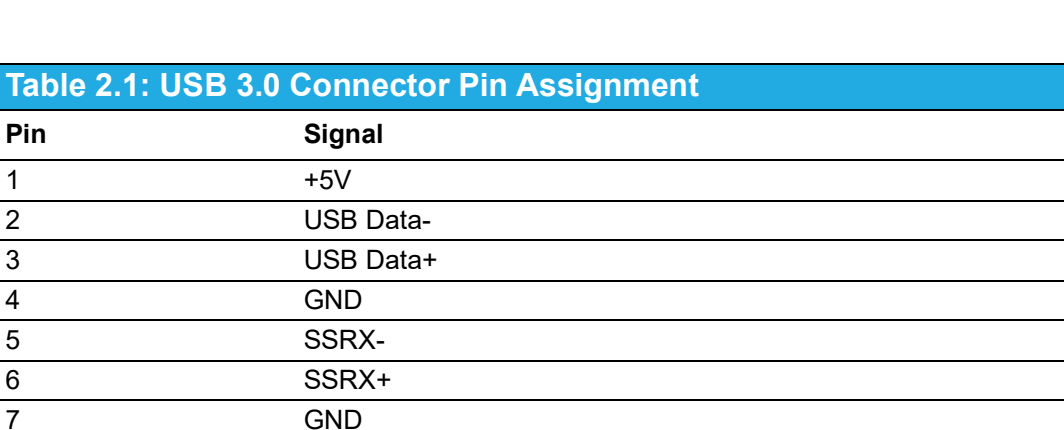

8 SSTX-9 SSTX+

<span id="page-18-0"></span>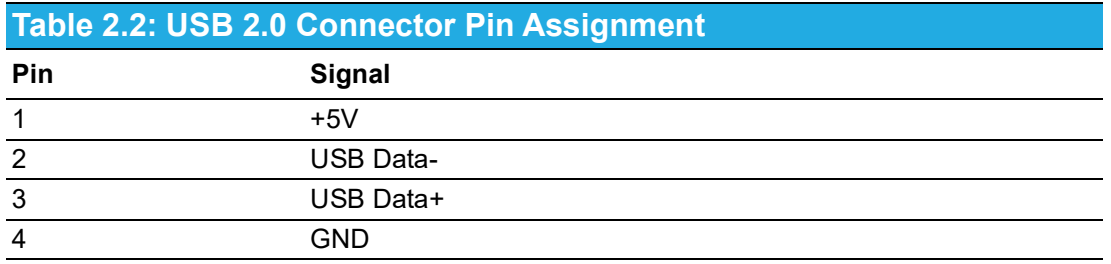

# <span id="page-18-1"></span>**2.3 VGA Connector (VGA1), HDMI Connector (HDMI1)**

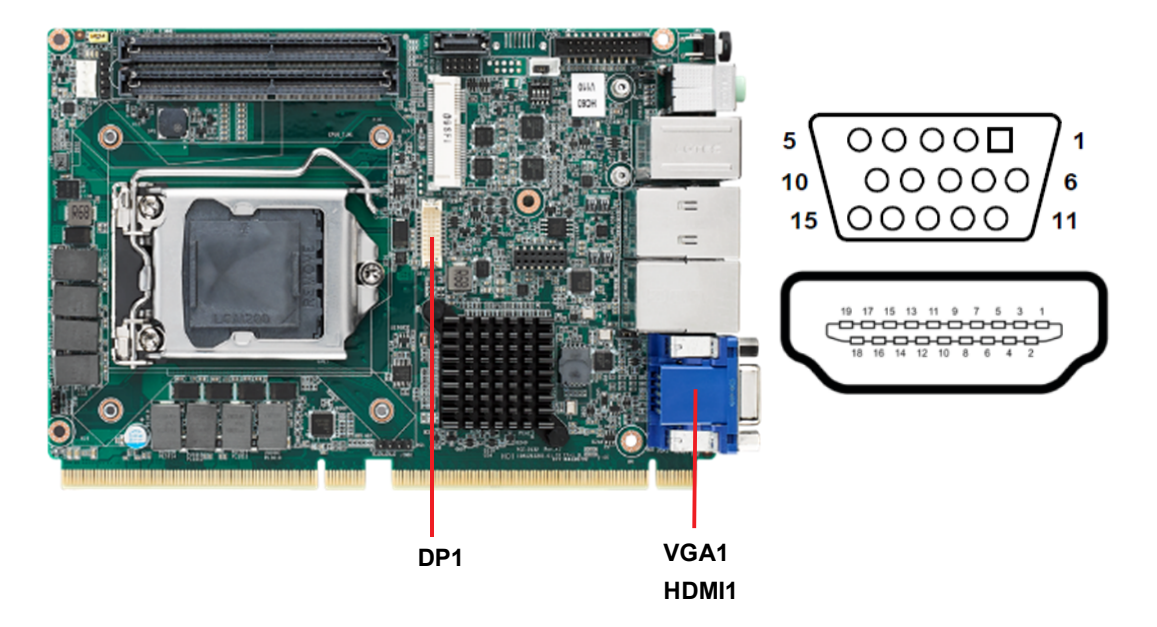

PCE-2032/2132 supports VGA and HDMI video outputs. DP1 could be used to extend another display output via a cable kit.

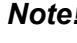

*Note!* Only PCE-2132 could output 3 display signals simultaneously.

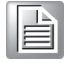

<span id="page-18-2"></span>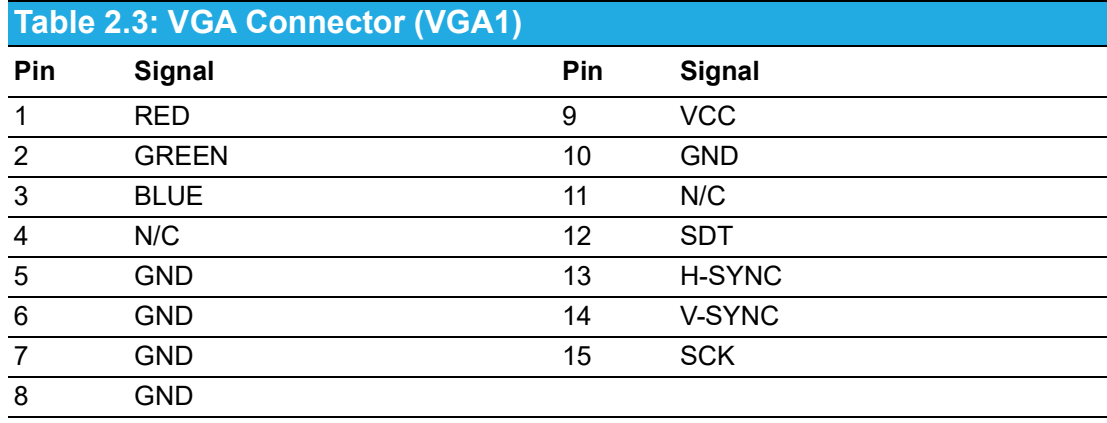

<span id="page-19-0"></span>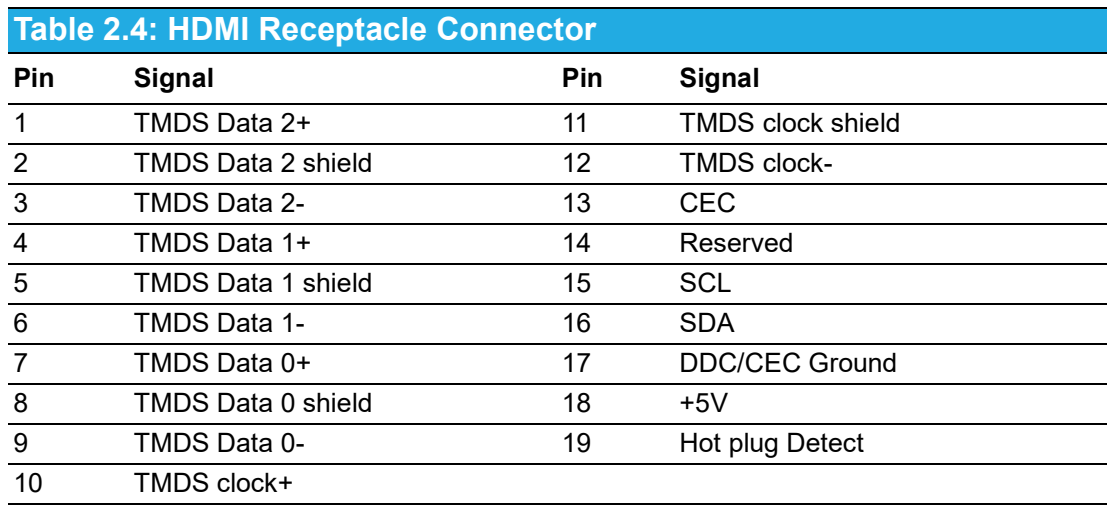

# <span id="page-19-1"></span>**2.4 Line Out, Mic In Connector (AUDIO1)**

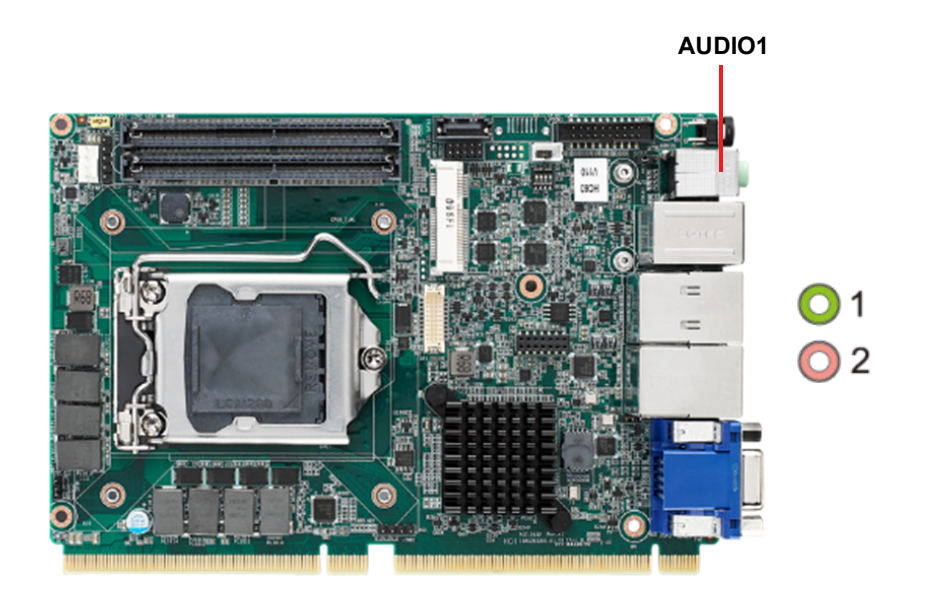

Line Out can be connected to external audio devices like speakers or headphones. Mic\_In can be connected to a microphone.

<span id="page-19-2"></span>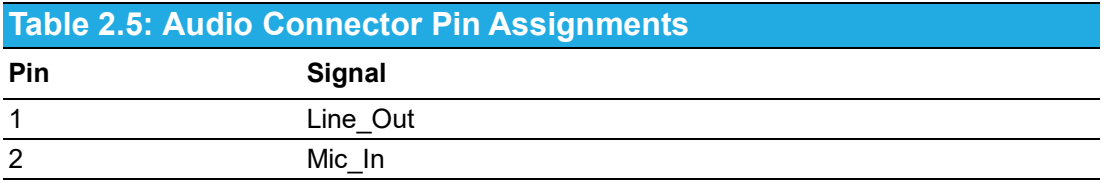

# <span id="page-20-0"></span>**2.5 Serial Ports (COM12, COM34)**

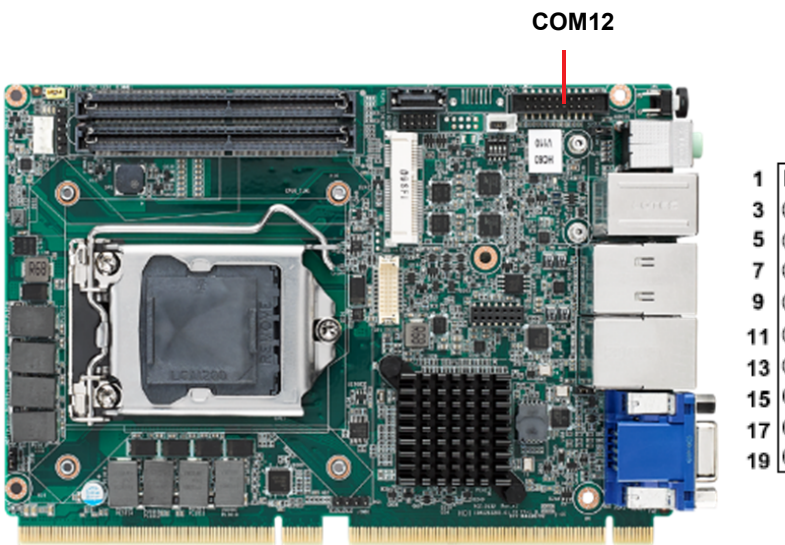

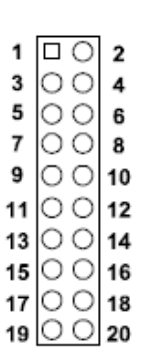

**COM34**ADANTECH .......... 3222  $\epsilon$ **FCCCE** 

PCE-2032/2132 offers totally 4 serial ports. These ports can connect to serial devices such as a mouse or a printer, or to a communication network. The IRQ and address ranges for both ports are fixed.

COM12 supports RS-232/422/485.

COM34 supports RS-232 only.

<span id="page-21-0"></span>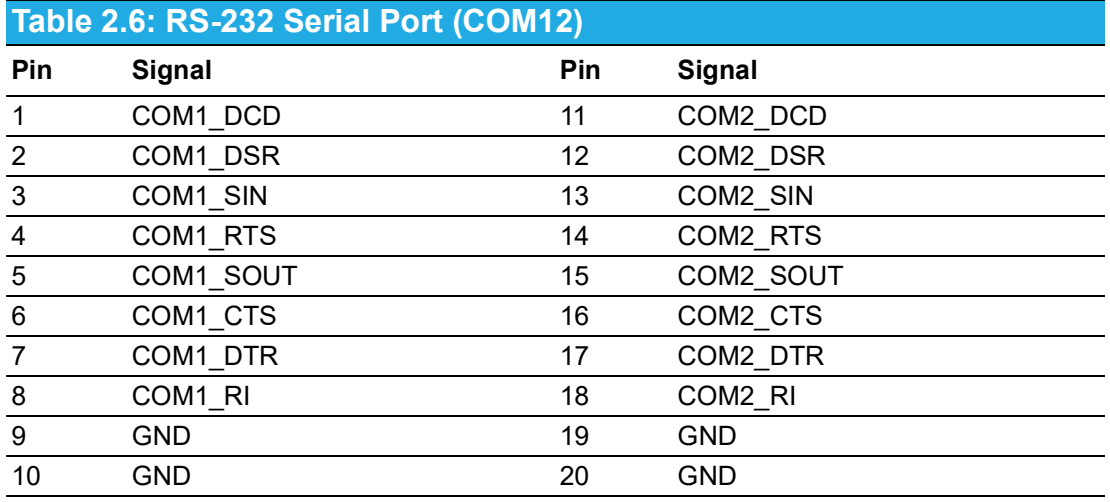

# <span id="page-21-1"></span>**2.6 CPU Fan Connector (CPUFAN1)**

This connector supports cooling fans, and it also supports smart fan control when using 4-pin or 3-pin cooler.

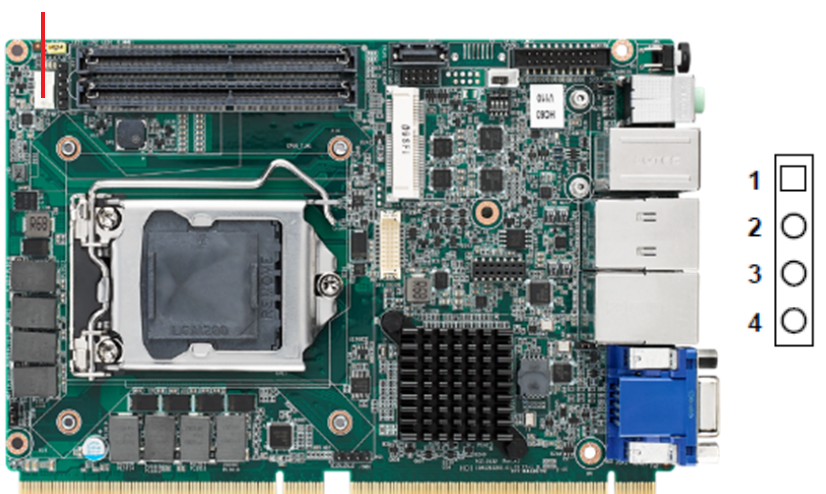

#### **CPUFAN1**

# <span id="page-22-0"></span>**2.7 GPIO Header (GPIO1)**

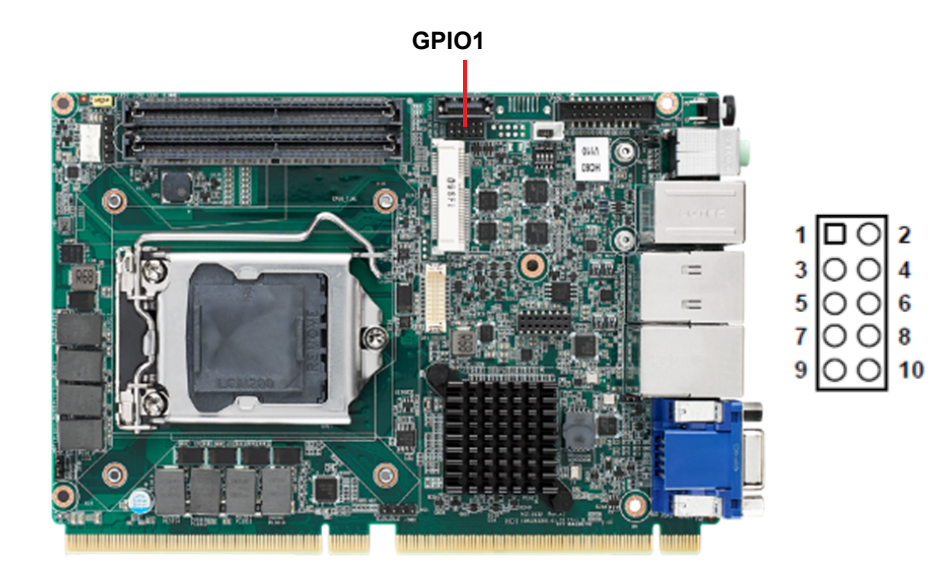

Provides 10-Pin pin header for 8-bit Digital I/O usage. Refer to Appendix B for detailed information on the pin assignments and programming guide in Appendix C.

<span id="page-22-1"></span>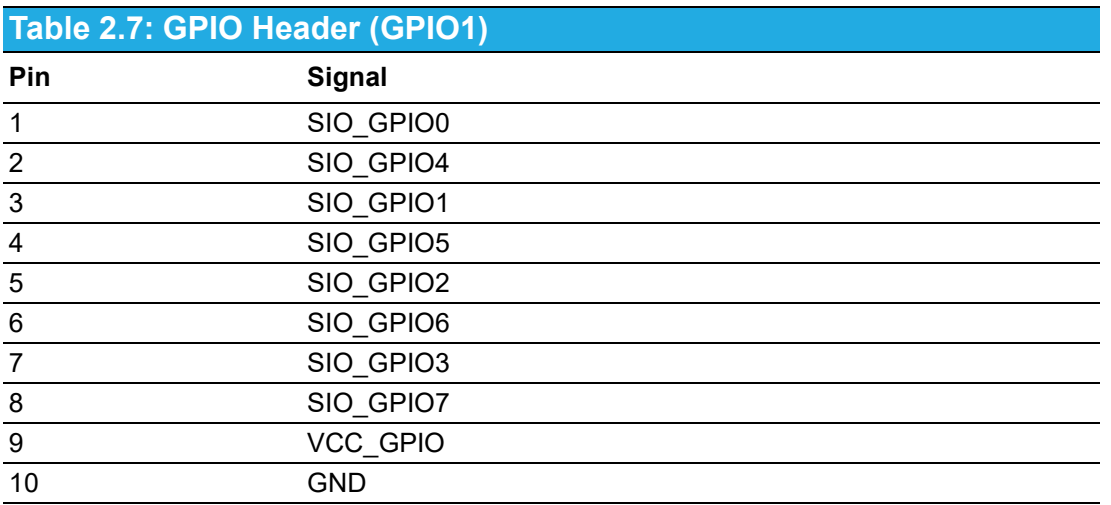

# <span id="page-23-0"></span>**2.8 Case Open Connector (JCASE1)**

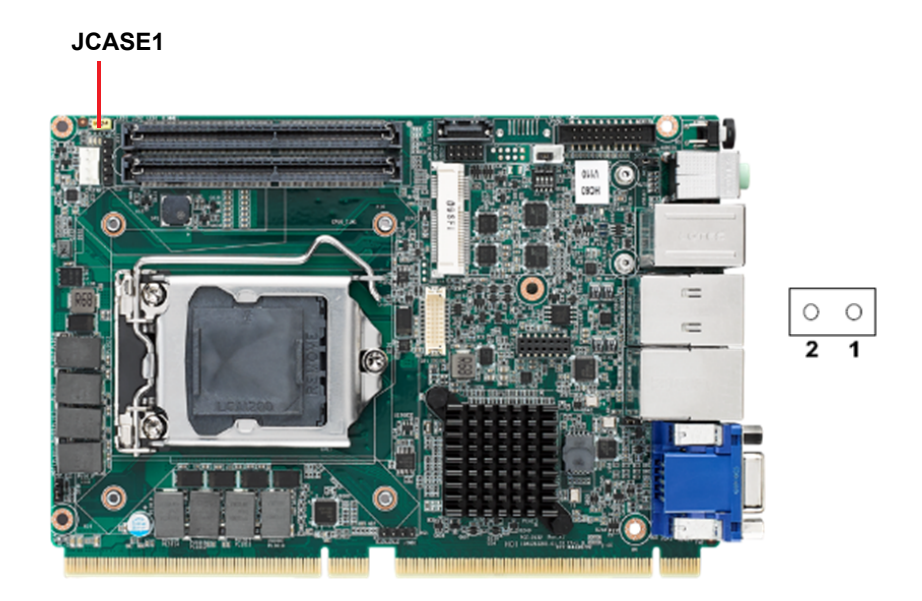

The 2-pin case open connector is for chassis with a case open sensor. When the case is open, the buzzer on motherboard will beep.

<span id="page-23-1"></span>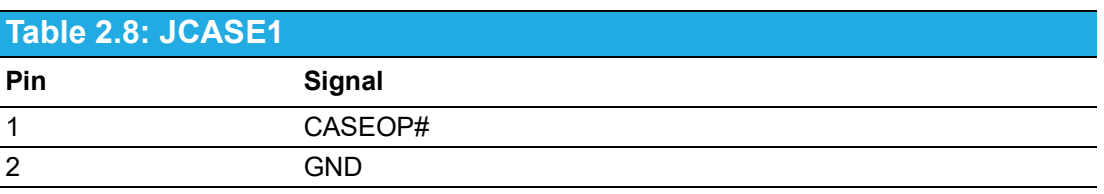

# <span id="page-23-2"></span>**2.9 Serial ATA Interface (SATA0~SATA3)**

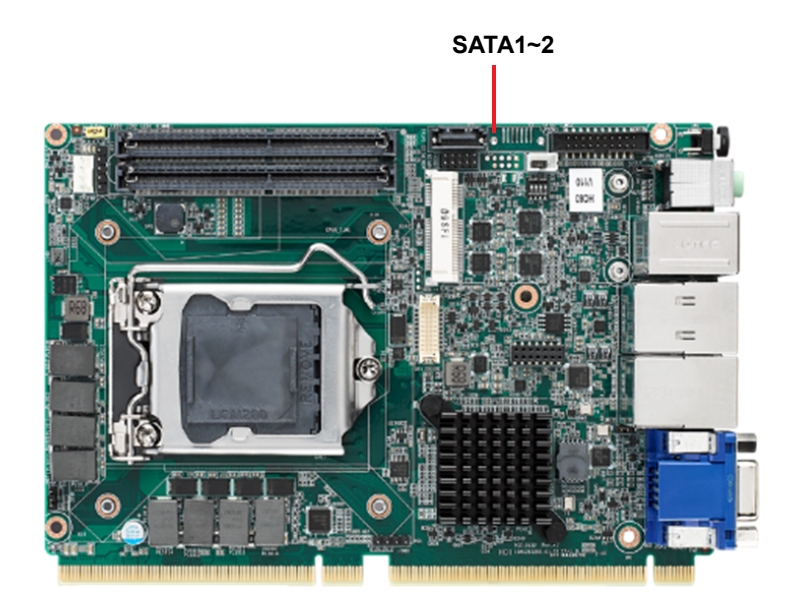

PCE-2032/2132 features serial ATA 3.0 interface for storage devices. 2 additional SATA ports are routing to backplane via gold finger.

# <span id="page-24-0"></span>**2.10 LPC Extension Interface (LPC2)**

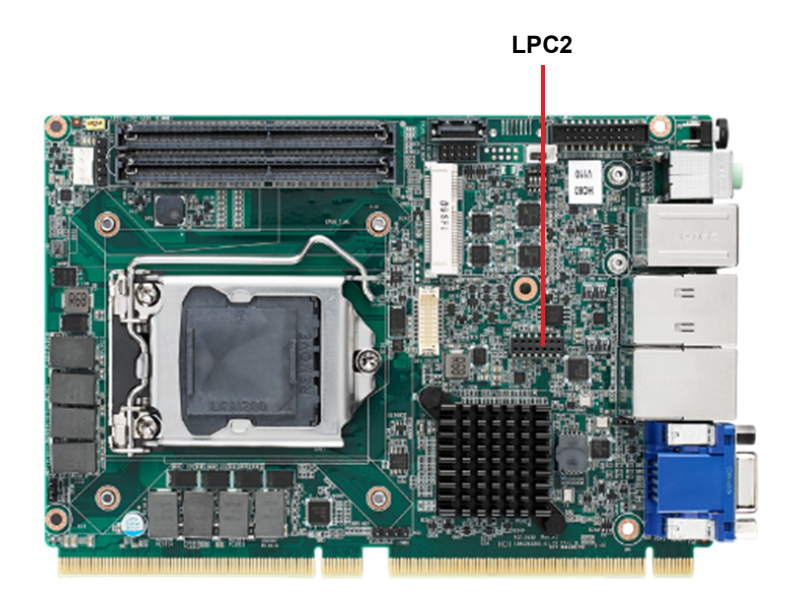

LPC2 is a 14-pin female pin header for implementing Advantech LPC modules such as PCA-COM232, PCA-COM485, PCA-TPM.

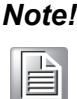

*Note! When setting PCA-COM485 to RS-422 mode, BIOS auto-flow control needs to be set to disable.*

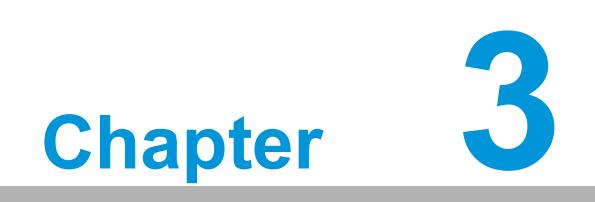

<span id="page-26-0"></span>**3AMI BIOS Setup**

# <span id="page-27-0"></span>**3.1 Introduction**

With the AMI BIOS Setup program, you can modify BIOS settings and control the special features of your computer. The Setup program uses a number of menus for making changes and turning the special features on or off. This chapter describes the basic navigation of the PCE-2032/2132 setup screens.

| Main Advanced Chipset Security Boot Save & Exit                                                                         | Aptio Setup - AMI                                                                                                    |                                                                                                    |  |  |
|----------------------------------------------------------------------------------------------------|----------------------------------------------------------------------------------------------------|----------------------------------------------------------------------------------------------------|--|--|
| BIOS Information<br>BIOS Vendor<br>Core Version<br>Compliancy<br>Project Version<br>Build Date and Time<br>Access Level | American Megatrends<br>$5.0.1.7$ 0.36 $\times$ 64<br>UEFI 2.7; PI 1.6<br>21320000F60X013<br>03/10/2021 13:03:00<br>Administrator | Set the Date, Use Tab to<br>switch between Date elements.<br>Default Ranges:<br>Year: 1998-9999<br>Months: 1-12<br>Days: Dependent on month<br>Range of Years may vary.                 |  |  |
| System Date<br>System Time<br>Power Type                                                                                | [Mon 06/26/2023]<br>[17:13:28]<br><b>ATX</b>                                                                                     |                                                                                                    |  |  |
|                                                                                                    |                                                                                                    | <b>++:</b> Select Screen<br>↑↓: Select Item<br>Enter: Select<br>$+/-:$ Change Opt.<br>F1: General Help<br>F2: Previous Values<br>F3: Optimized Defaults<br>F4: Save & Exit<br>ESC: Exit |  |  |
| Version 2.21.1278 Copyright (C) 2021 AMI                                                                                |                                                                                                    |                                                                                                    |  |  |

<span id="page-27-1"></span>**Figure 3.1 Setup Program Initial Screen**

### <span id="page-28-0"></span>**3.2 Entering Setup**

Upon powering up your computer, the BIOS is automatically activated. You can initiate the setup program by pressing either the "DEL" or "ESC" key.

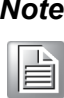

*Note! If the message disappears before you press the "DEL" or "ESC" key, please restart the computer and try again.*

### <span id="page-28-1"></span>**3.2.1 Main Setup**

Upon entering the BIOS Setup Utility, you'll be directed to the Main setup screen. You can easily return to this screen by selecting the Main tab. This section elaborates on the two Main Setup options, which are as follows:

| BIOS Information<br>Set the Date. Use Tab to<br>BIOS Vendor<br>American Megatrends<br>switch between Date elements.<br>Core Version<br>5.0.1.7 0.36 x64<br>Default Ranges:<br>Compliancy<br>UEFI 2.7; PI 1.6<br>Year: 1998-9999<br>Project Version<br>Months: $1-12$<br>21320000F60X013<br>Build Date and Time<br>03/10/2021 13:03:00<br>Days: Dependent on month<br>Administrator<br>Range of Years may vary.<br>Access Level<br>System Date<br>[Mon 06/26/2023]<br>System Time<br>[17:13:28]<br>Power Type<br><b>ATX</b><br><b>++:</b> Select Screen<br>↑↓: Select Item<br>Enter: Select<br>$+/-:$ Change Opt.<br>F1: General Help<br>F2: Previous Values<br>F3: Optimized Defaults | Aptio Setup - AMI<br>Main Advanced Chipset Security Boot Save & Exit |                 |
|----------------------------------------------------------------------------------------------------|----------------------------------------------------------------------|-----------------|
| ESC: Exit                                                                                                    |                                                                      | F4: Save & Exit |
| Version 2.21.1278 Copyright (C) 2021 AMI                                                                                                    |                                                                      |                 |

**Figure 3.2 Main Setup Screen**

<span id="page-28-2"></span>The Main BIOS setup screen comprises two key sections. The left frame showcases all configurable options, with grayed-out options indicating non-configurable settings, while blue options signify adjustable ones. The right frame provides the key legend.

Above the key legend, an area is designated for text messages. When an option is selected in the left frame, it appears in white, often accompanied by descriptive text. The following options are covered:

#### ■ System Time/System Date

.

System Time/System Date: Use this option to modify the system time and date. Navigate through System Time or System Date using the <Arrow> keys. Input new values via the keyboard and switch between fields using the <Tab> or <Arrow> keys. The date format should be MM/DD/YY, while the time format should be HH:MM:SS.

#### **Power Type**

Choose this item correspond with your power supply type.

#### <span id="page-29-0"></span>**3.2.2 Advanced BIOS Features Setup**

Access the Advanced BIOS Setup screen by selecting the Advanced tab. In the left frame, you can choose any item, such as CPU Configuration, to navigate to its submenu. By highlighting an option using the <Arrow> keys, you can reveal an Advanced BIOS Setup option. This section comprehensively describes all Advanced BIOS Setup options. Below is the Advanced BIOS Setup screen, with subsequent pages detailing submenus.

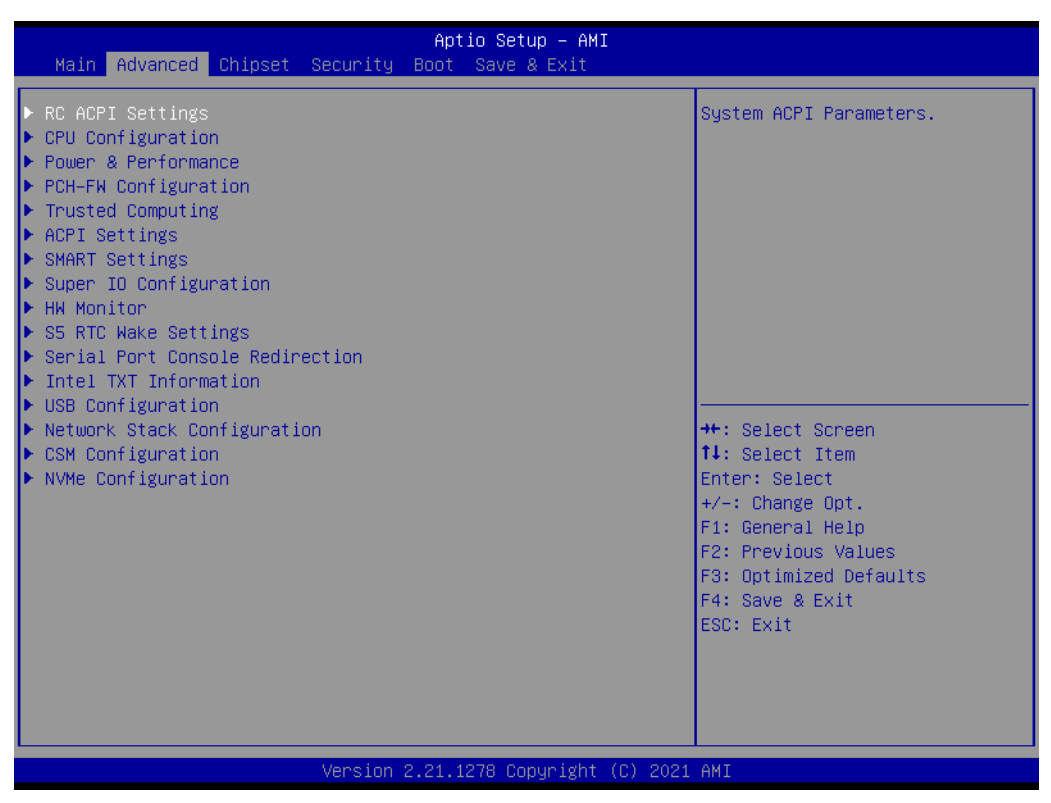

<span id="page-29-1"></span>**Figure 3.3 Advanced BIOS Features Setup**

 $\bigcirc$ 

#### **3.2.2.1 RC ACPI Settings**

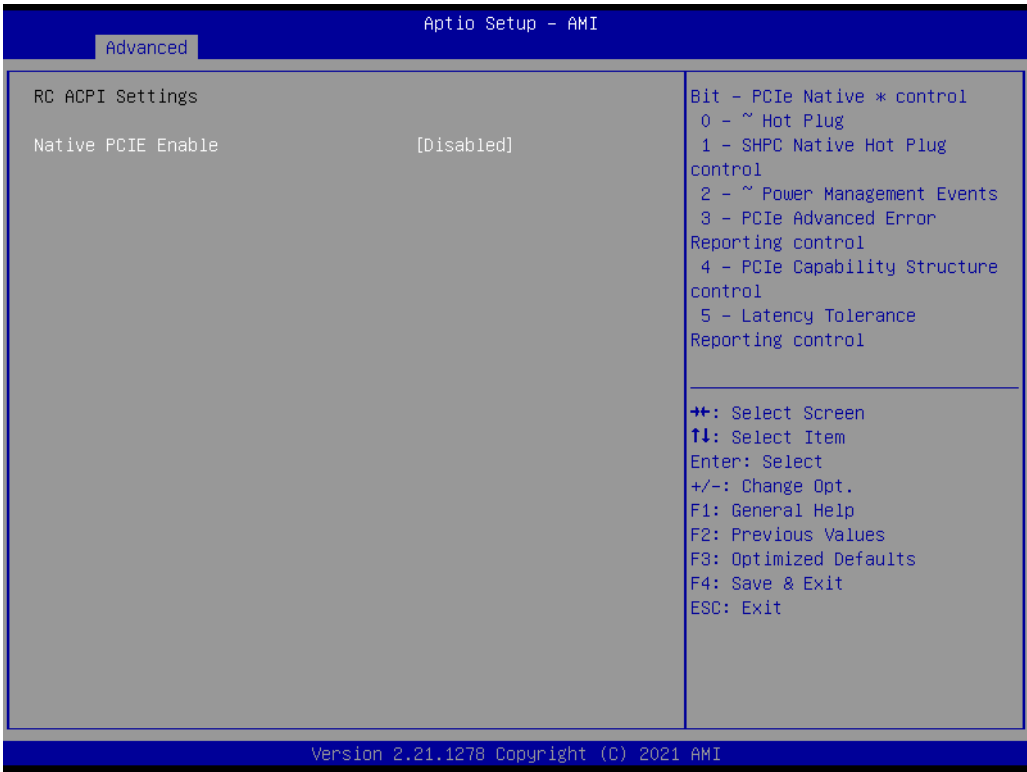

### **Figure 3.4 RC ACPI Settings**

#### <span id="page-30-0"></span>■ RC ACPI Settings

This setting allows you to enable Native PCIE.

### **3.2.2.2 CPU Configuration**

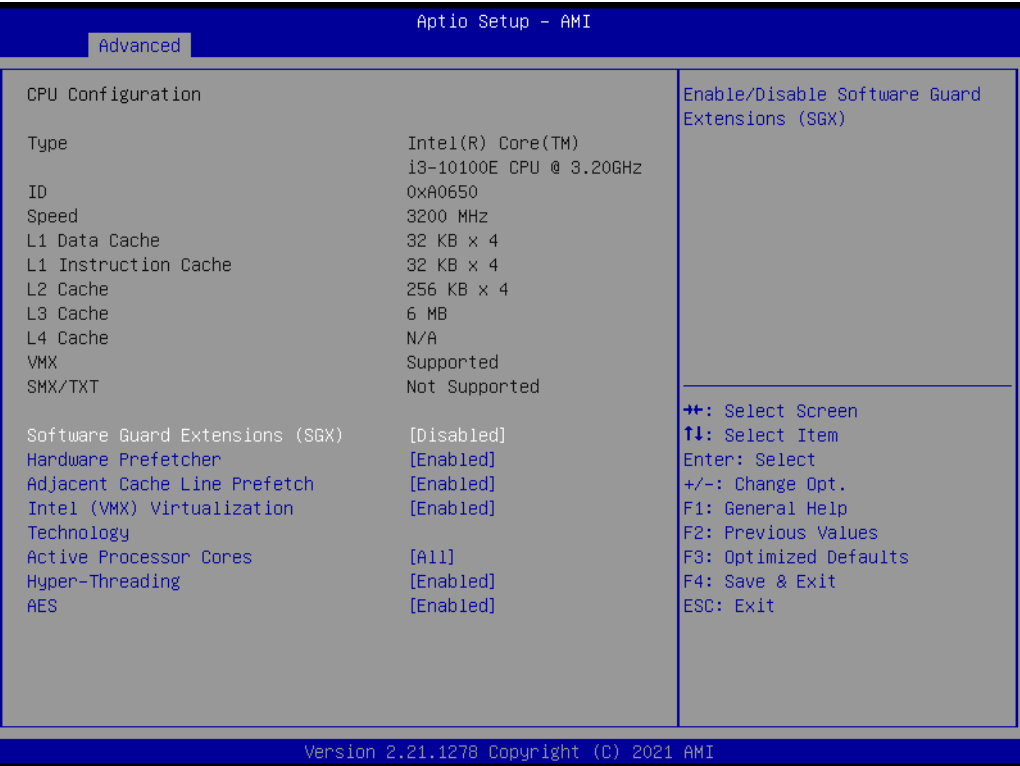

<span id="page-30-1"></span>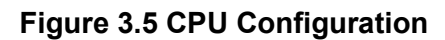

- Software Guard Extensions (SGX) Enable or disable Software Guard Extensions (SGX).
- **Hardware Prefetcher** Enable or disable the MLC streamer prefetcher on/off.
- **Adjacent Cathe Line Prefetch** Enable or disable the prefetching of adjacent cache lines.
- **Intel (VMX) Virtualization Technology** When enabled, a VMM can utilize additional hardware capabilities provided by Vanderpool Technology.
- **Hyper-Threading** Enable or disable Hyper-Threading Technology.
- **AES**
	- Enable or disable AES (Advanced Encryption Standard).
- **Intel Trusted Execution Technology** Enables the use of additional hardware capabilities provided by Intel Trusted Execution Technology. Note that changes require a full power cycle to take effect.

#### **3.2.2.3 Power & Performance**

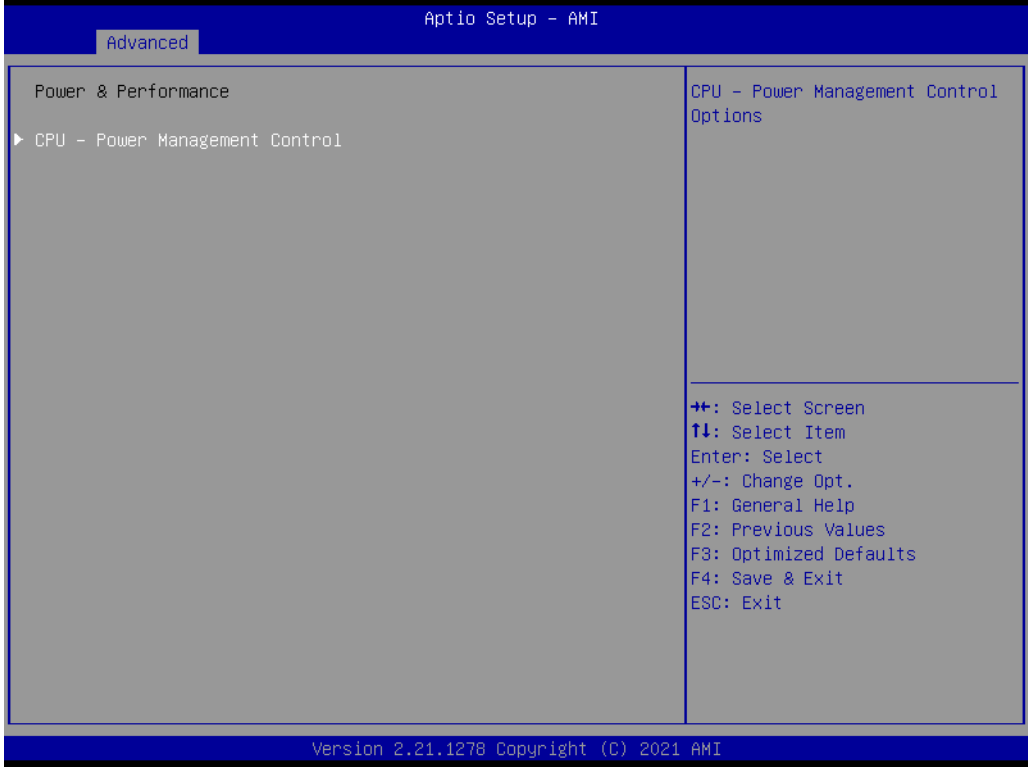

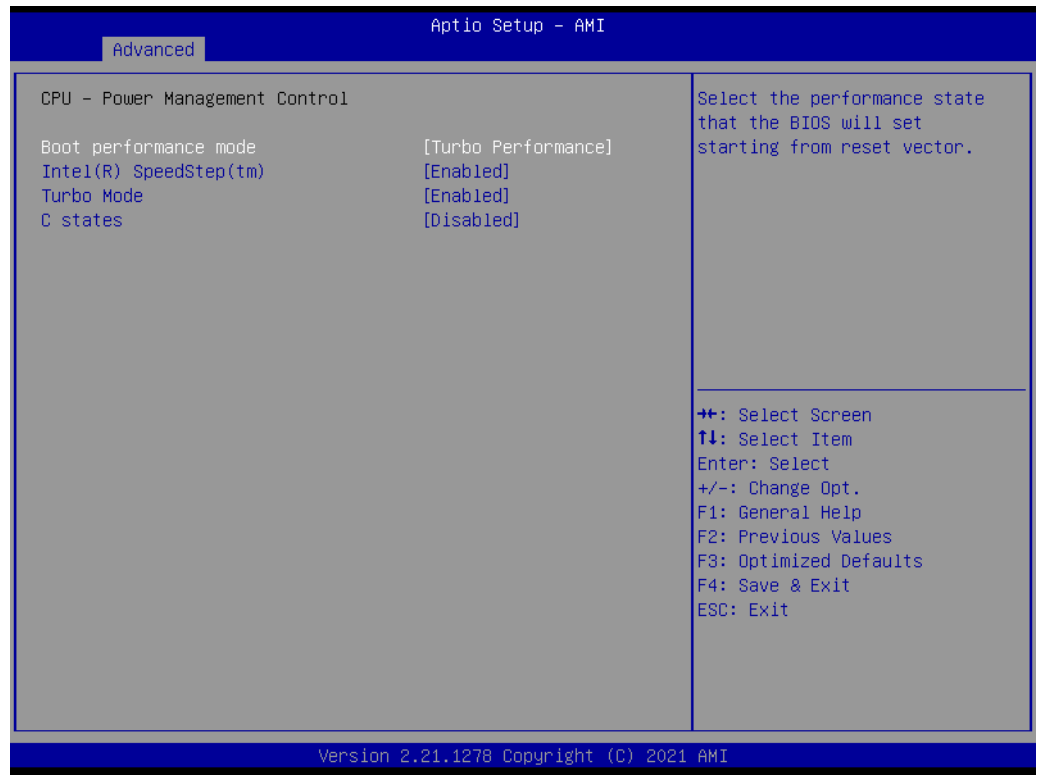

#### **Figure 3.6 Power & Performance**

<span id="page-32-0"></span>Under Power & Performance, you can configure the following options:

- Boot Performance Choose the performance state that the BIOS will set before OS handoff.
- Intel<sup>®</sup> Speedstep™ Allows support for more than two frequency ranges.
- **Turbo Mode** Enable or disable processor turbo mode on or off.
- C states

Configure Intel® C states settings for power saving, with a suggestion to enable it for ErP.

#### **3.2.2.4 PCH-FW Configuration**

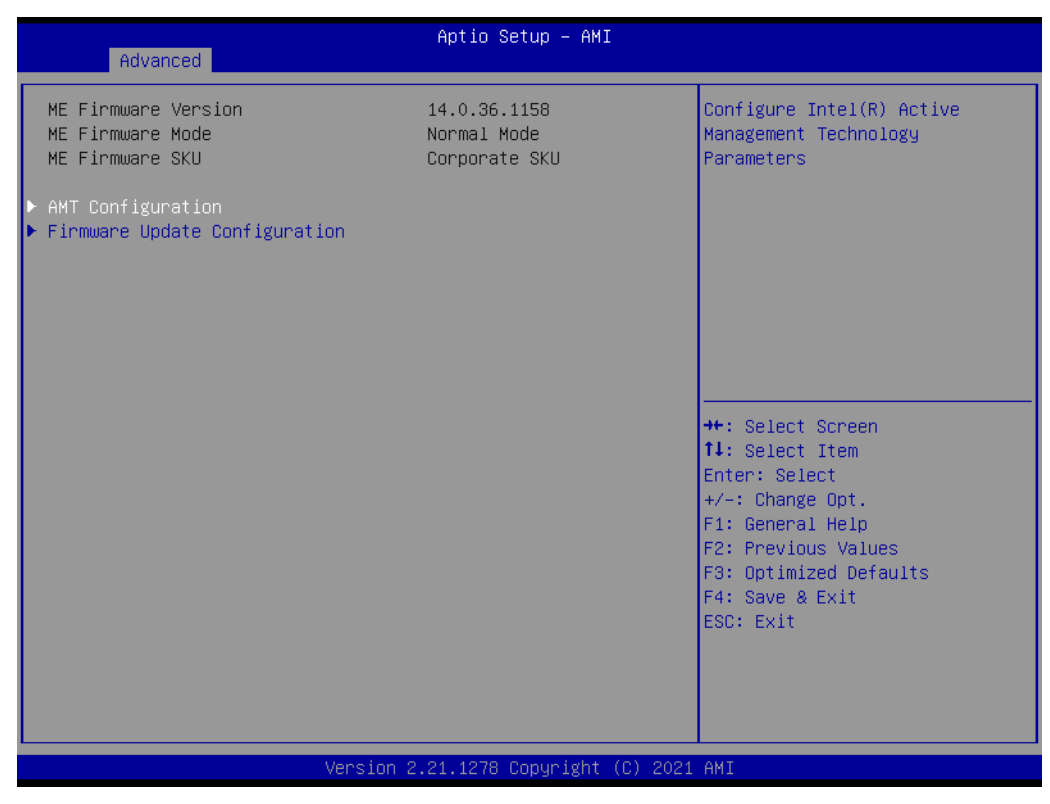

#### **Figure 3.7 PCH-FW Configuration**

#### <span id="page-33-0"></span>**Example 2** CIRA Configuration

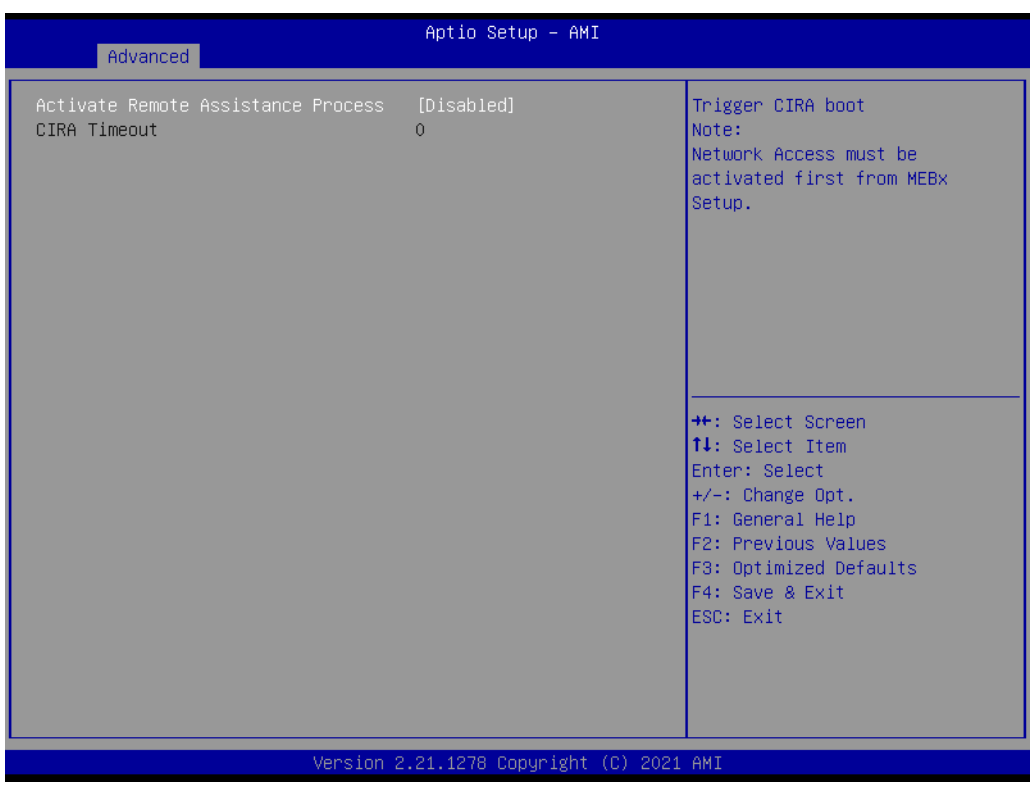

#### **ASF Configuration**

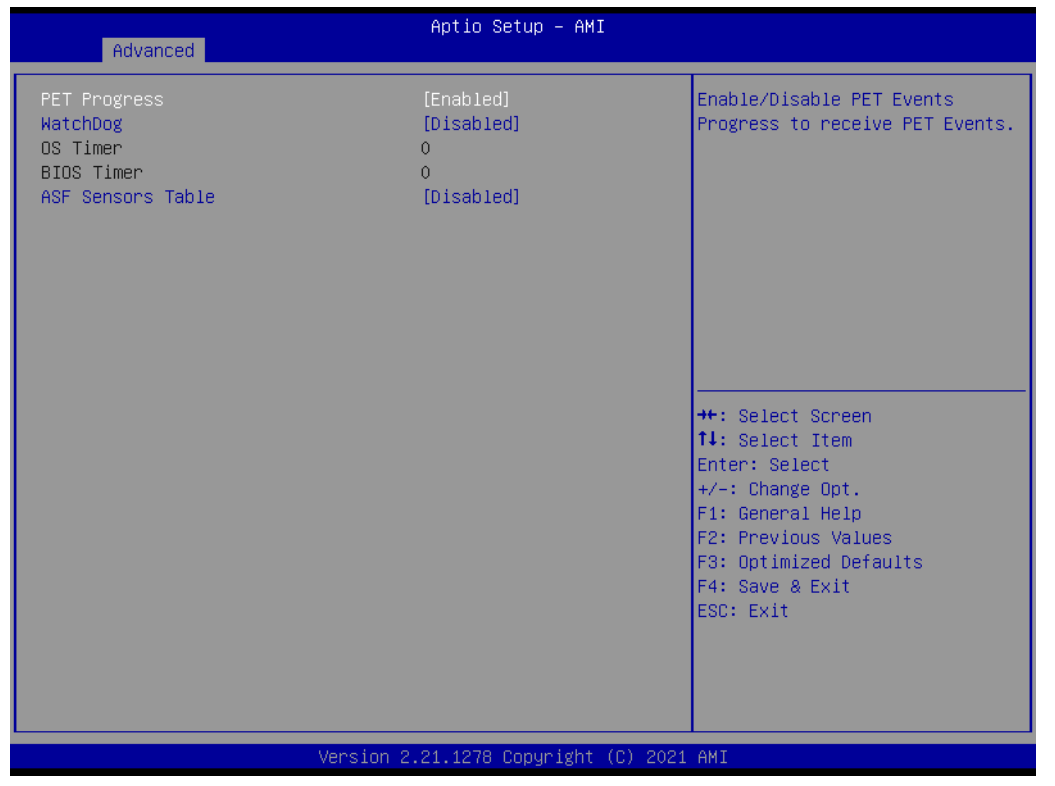

### **Secure Erase Configuration**

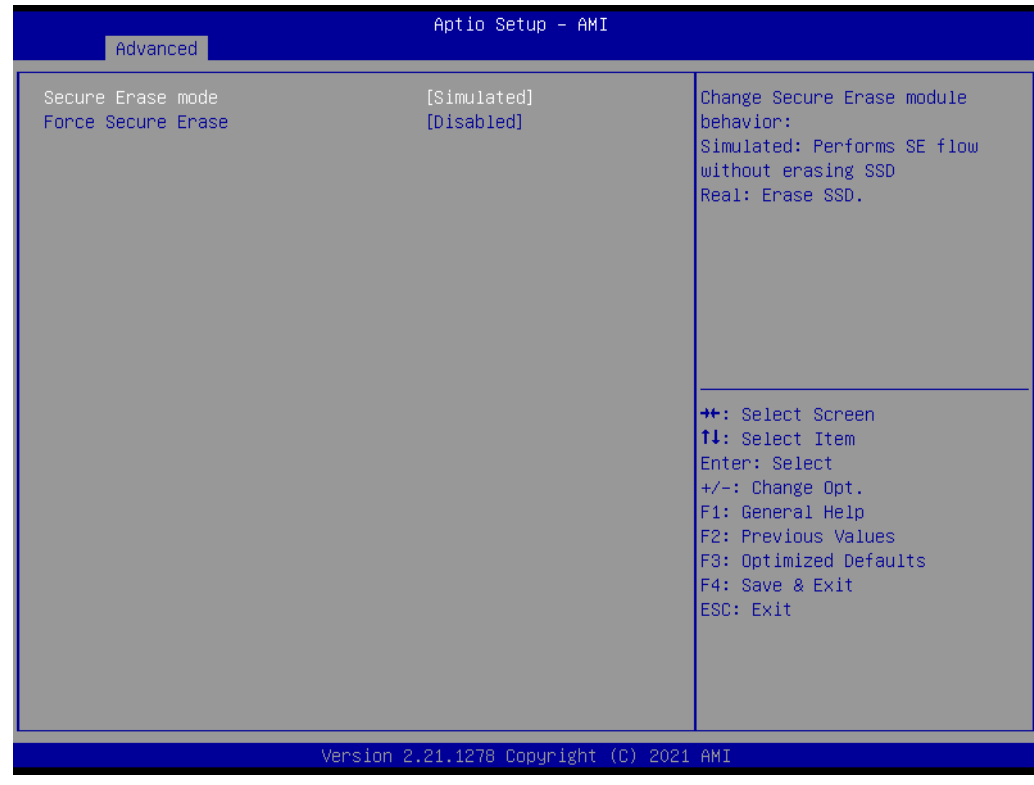

**OEM Flags Settings**

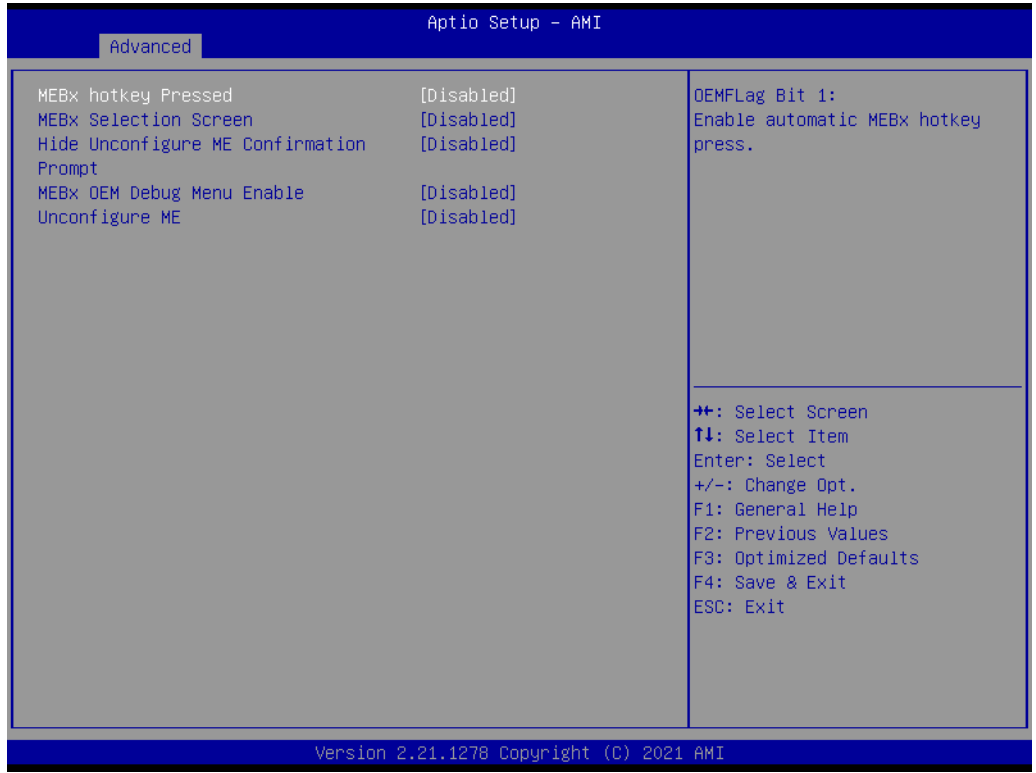

### **MEBx Resolution Settings**

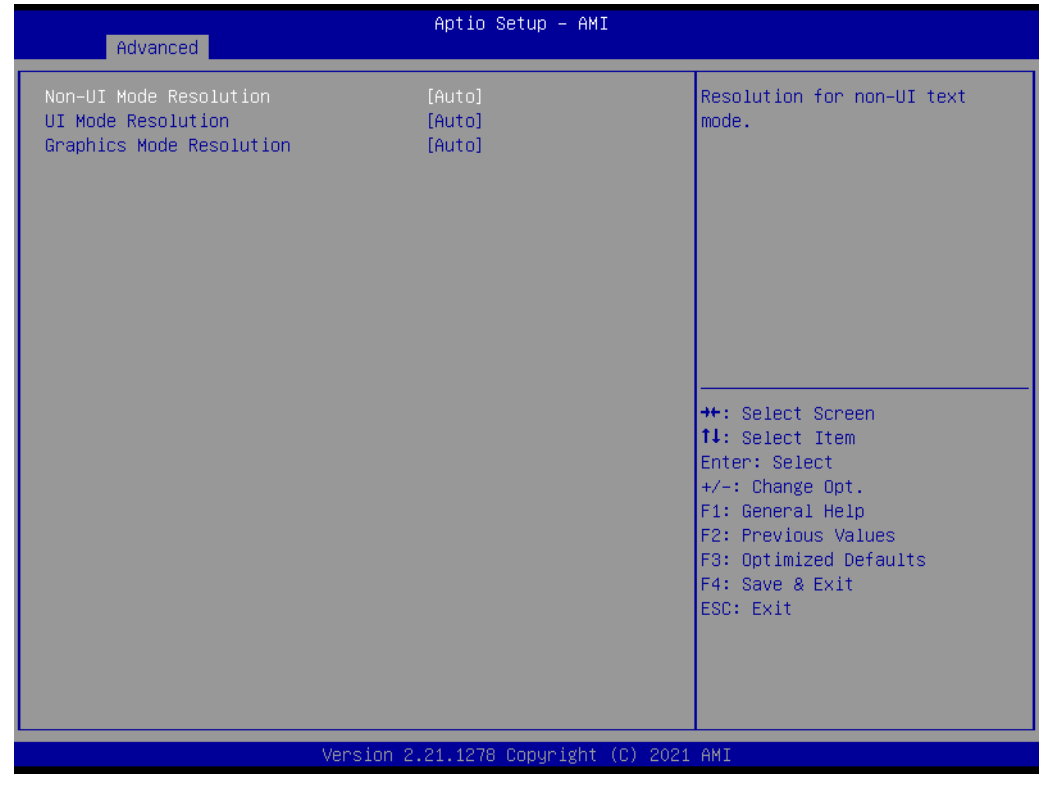

### **Firmware Update Configuration**
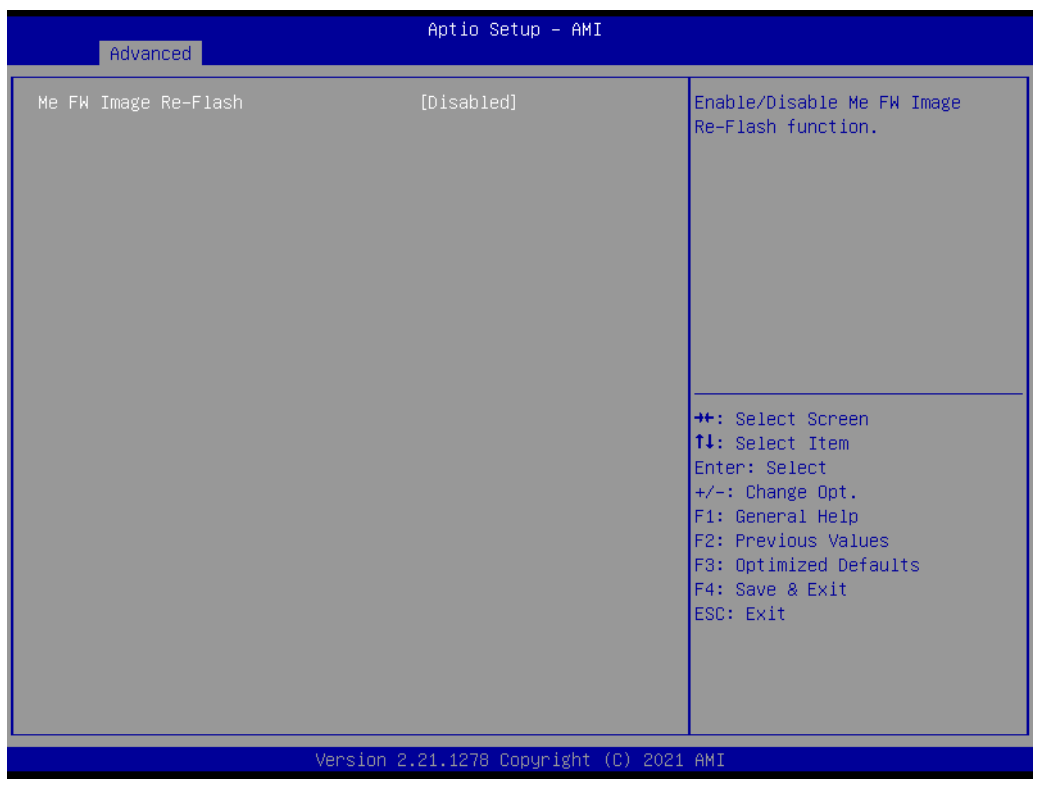

## **3.2.2.5 Trusted Computing**

| Advanced                                                             | Aptio Setup - AMI                        |                                                                                                    |
|----------------------------------------------------------------------|------------------------------------------|----------------------------------------------------------------------------------------------------|
| Configuration<br>Security Device Support<br>NO Security Device Found | [Disable]                                | Enables or Disables BIOS<br>support for security device.<br>0.S. will not show Security<br>Device. TCG EFI protocol and<br>INT1A interface will not be<br>available.<br><b>++:</b> Select Screen<br>14: Select Item<br>Enter: Select<br>+/-: Change Opt.<br>F1: General Help<br>F2: Previous Values<br>F3: Optimized Defaults<br>F4: Save & Exit<br>ESC: Exit |
|                                                                      | Version 2.21.1278 Copyright (C) 2021 AMI |                                                                                                    |

**Figure 3.8 Trusted Computing**

### **3.2.2.6 ACPI Settings**

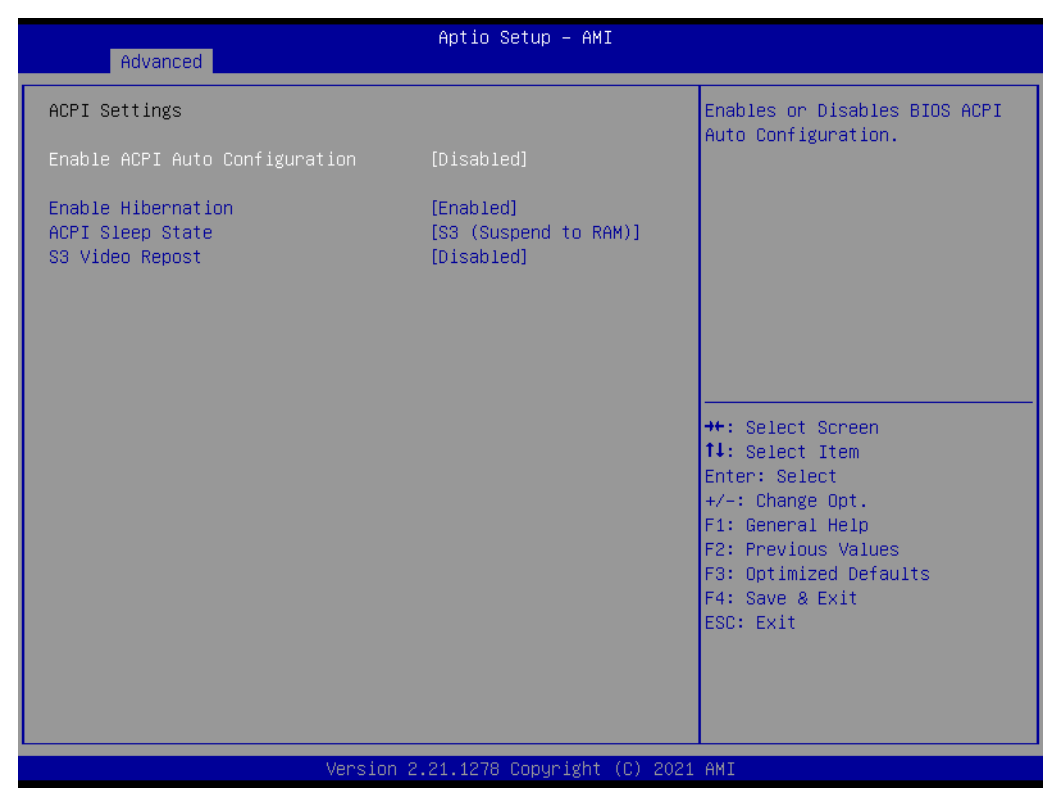

Under ACPI Settings, you can manage the following options:

- **Enable ACPI Auto Configuration** Enable or disable BIOS ACPI Auto Configuration.
- **Enable Hibernation**

Enable or disable the system's ability to hibernate (OS/S4 Sleep State). Please note that this option may not be effective with certain operating systems.

 **S3 Video Repost** Enable or disable S3 Video Repost.

## **3.2.2.7 SMART Settings**

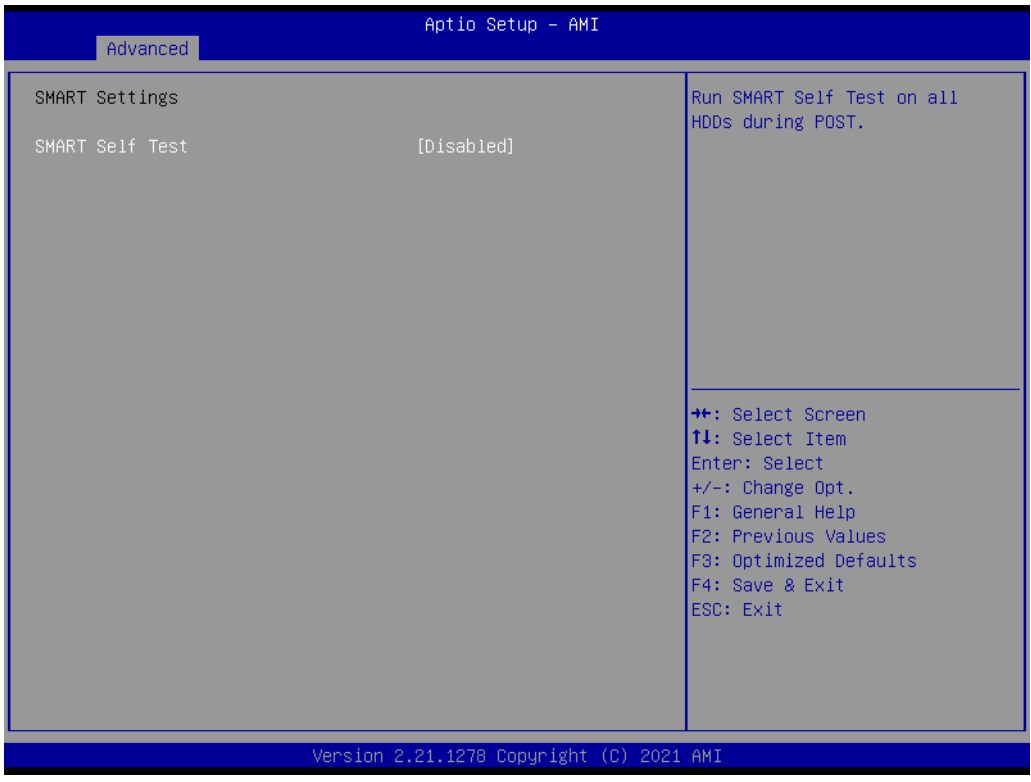

## **Figure 3.9 SMART Settings**

### **SMART Self Test**

You can choose to run Run SMART Self Test on all HDDs during POST.

## **3.2.2.8 Super IO Configuration**

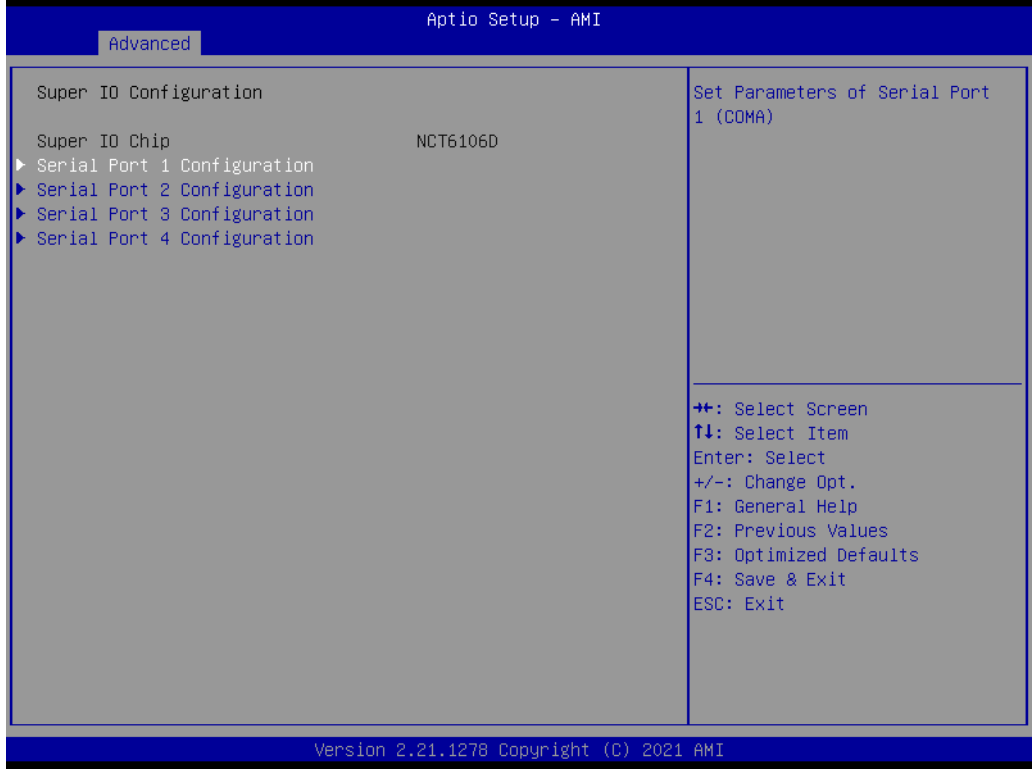

 $\overline{\bigcirc}$ 

 $\bigcirc$ 

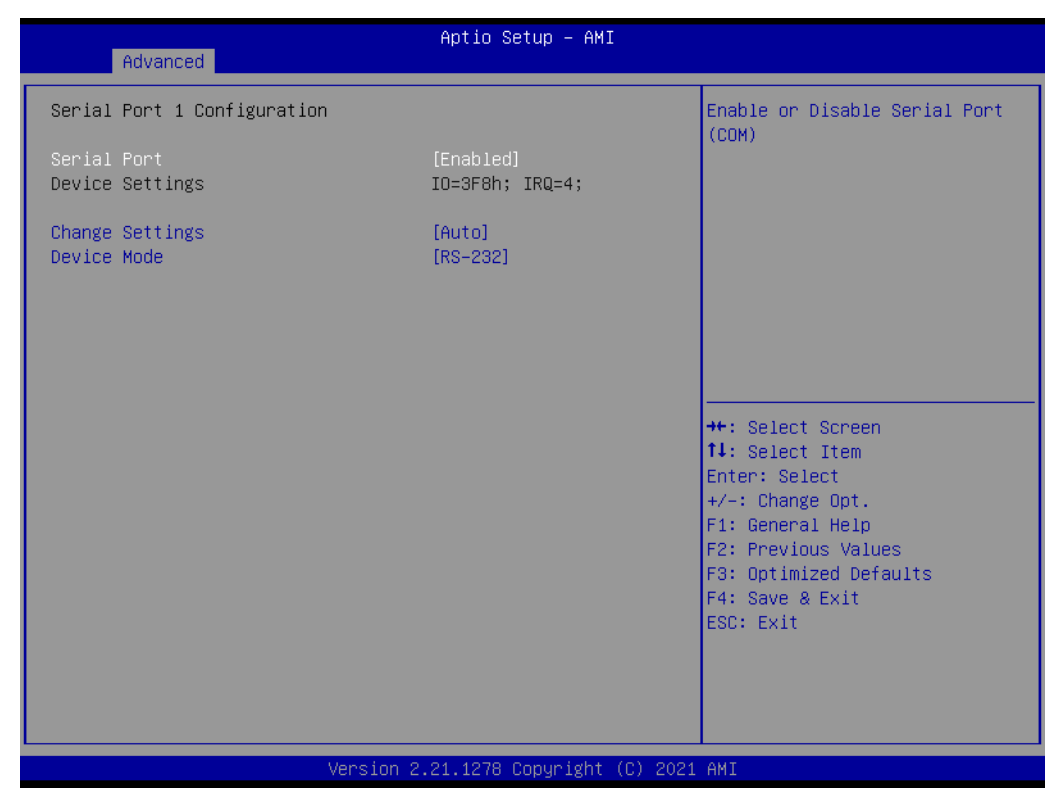

### **Figure 3.10 Super IO Configuration**

- **Serial Port 1 Configuration** Sets Parameters of Serial Port 1 (COMA).
- **Serial Port 2 Configuration** Sets Parameters of Serial Port 2 (COMB).

### **3.2.2.9 HW Monitor**

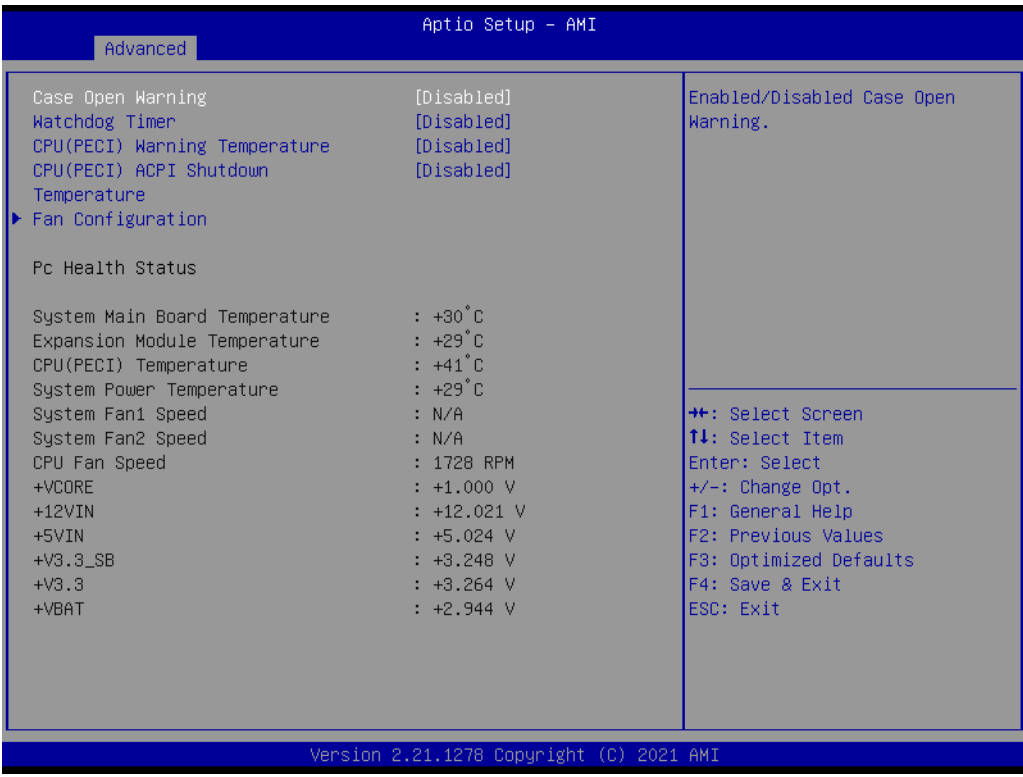

## **Fan Configuration**

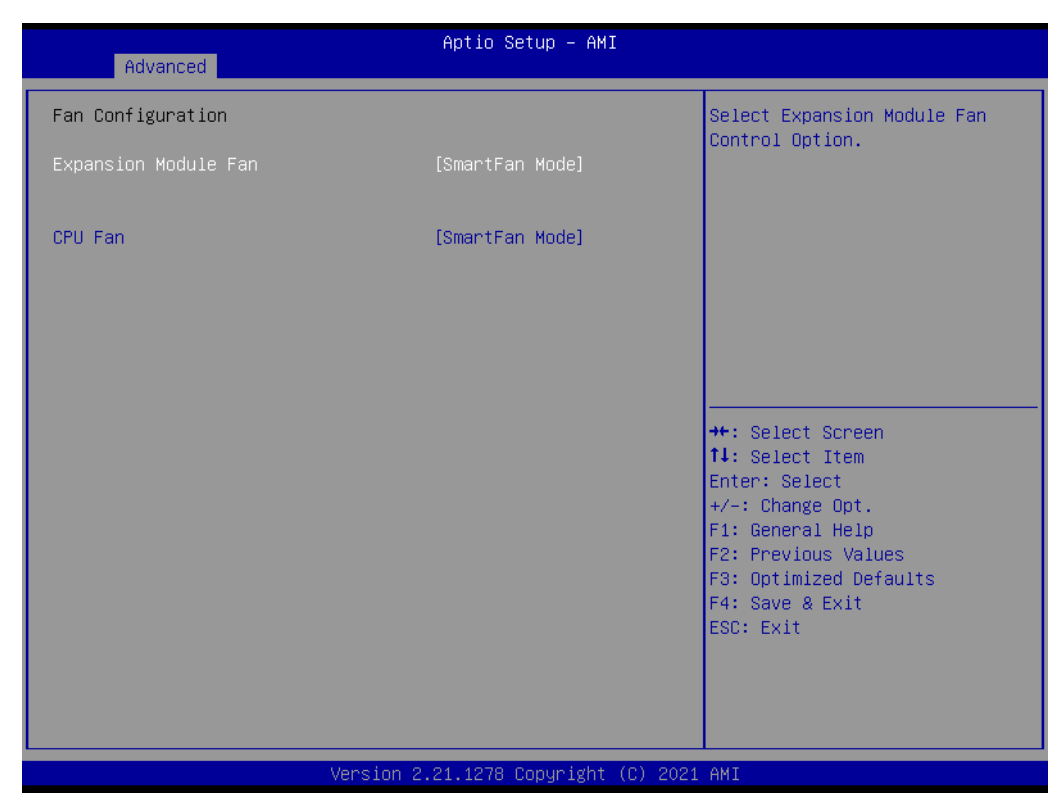

- **– CPU Warning Temperature** Sets CPU warning temperature.
- **– ACPI Shutdown Temperature**  Sets ACPI shutdown temperature.
- **– CPUFAN1 Smartfan Setting** Fan configuration mode setting.

### **3.2.2.10 S5 RTC Wake Settings**

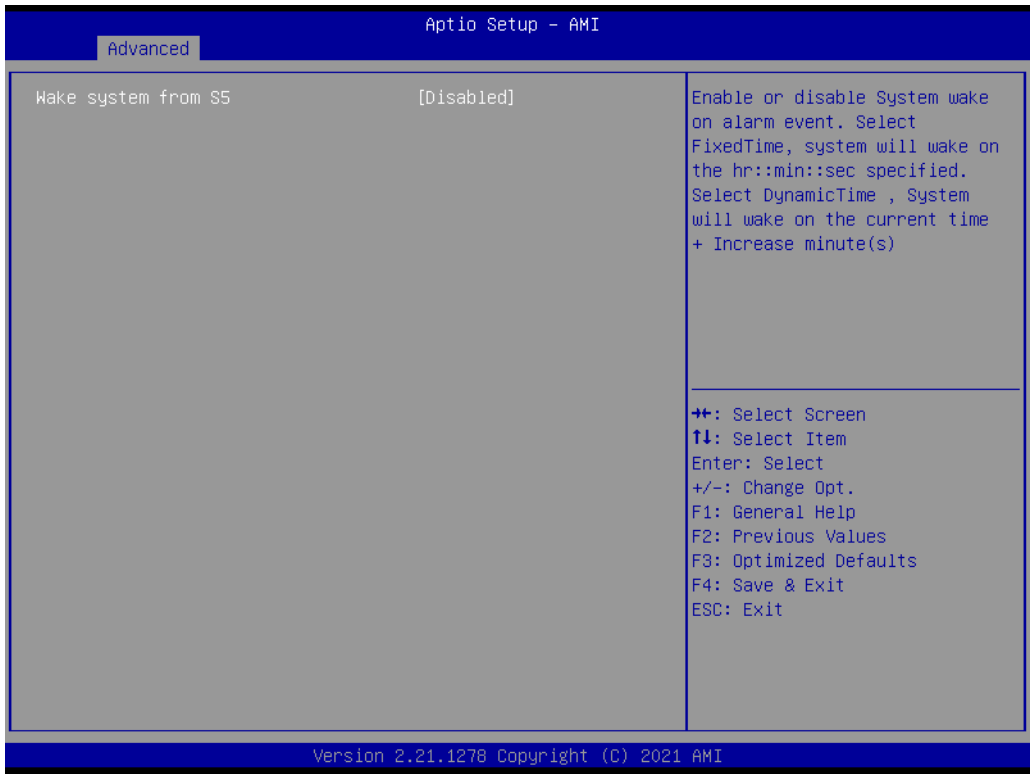

## **Figure 3.11 S5 RTC Wake Settings**

## **Wake system from S5**

Enable or disable system wake on alarm event. Select FixedTime, system will wake on the hr:min:sec specified.

Select DynamicTime, the system will wake on the current time + Increase minute(s).

## $\bigcirc$  $\overline{\phantom{0}}$  $\overline{\omega}$ **p**te  $\overline{\phantom{a}}$  $\mathsf{C}$  $\blacktriangleright$  $\leq$ BIO  $\mathcal{O}$  $\mathcal{O}$ etu  $\overline{\bigcirc}$

## **3.2.2.11 Serial Port Console Redirection**

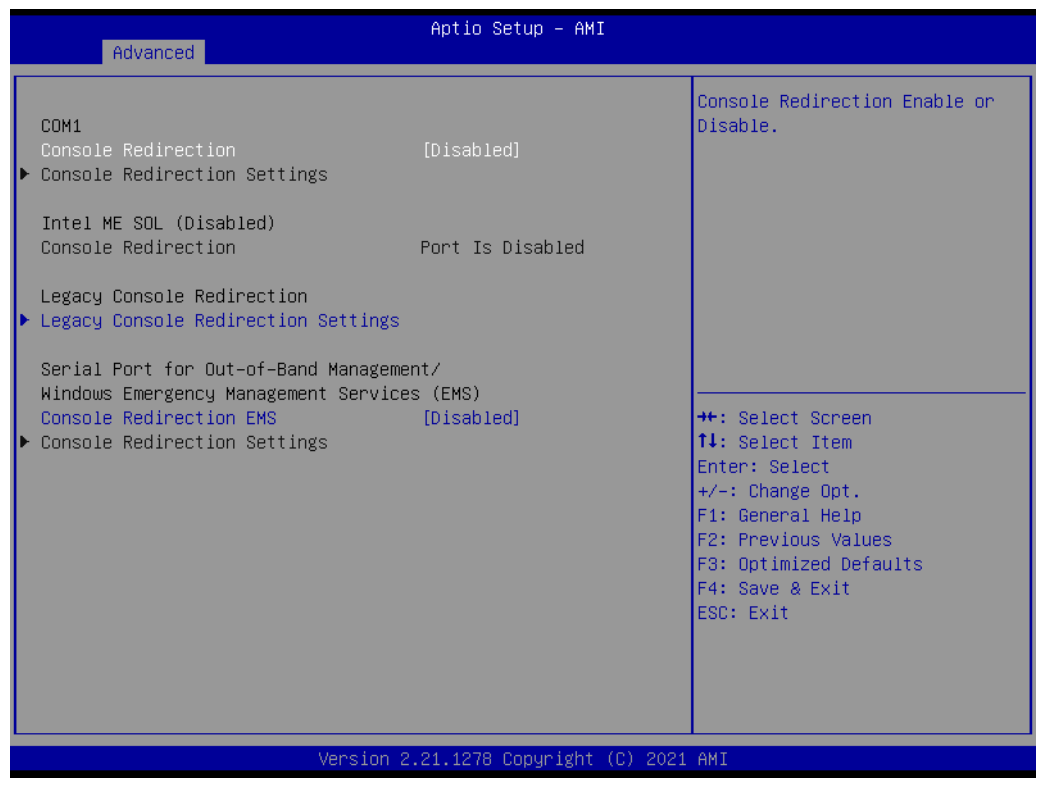

### **Figure 3.12 Serial Port Console Redirection**

- Console Redirection **EMS** 
	- Enable or disable console redirection.
- **Legacy Console Redirection Settings**

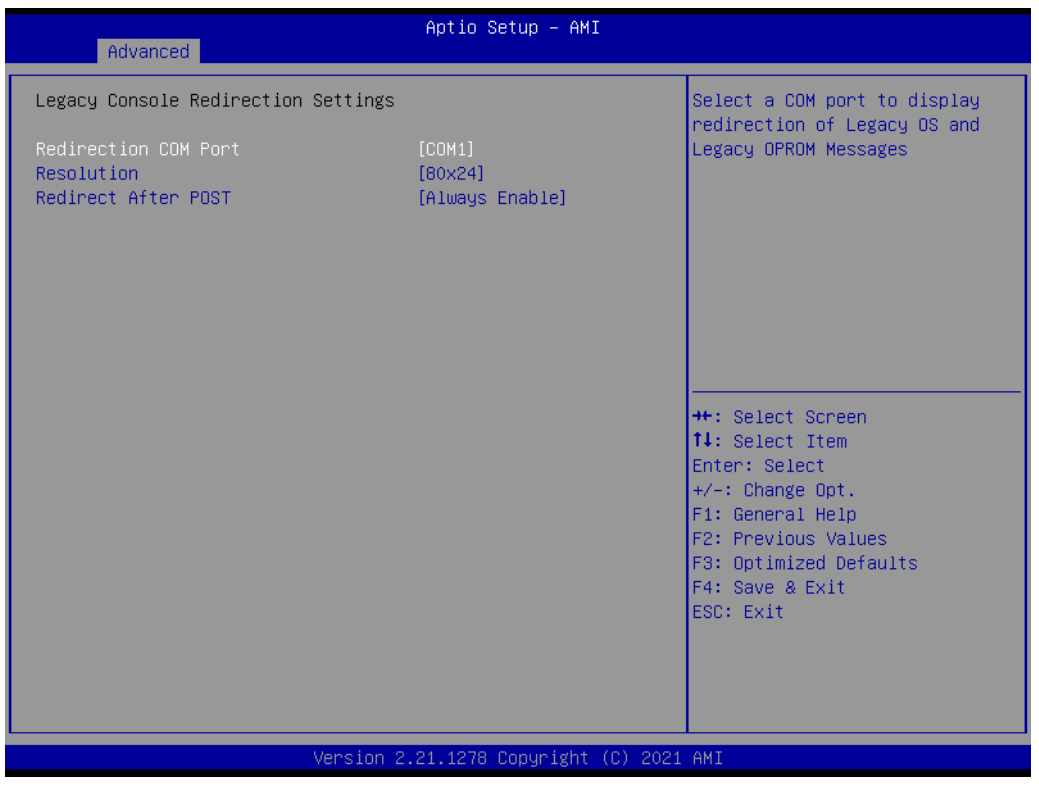

#### **3.2.2.12 Intel TXT Information**

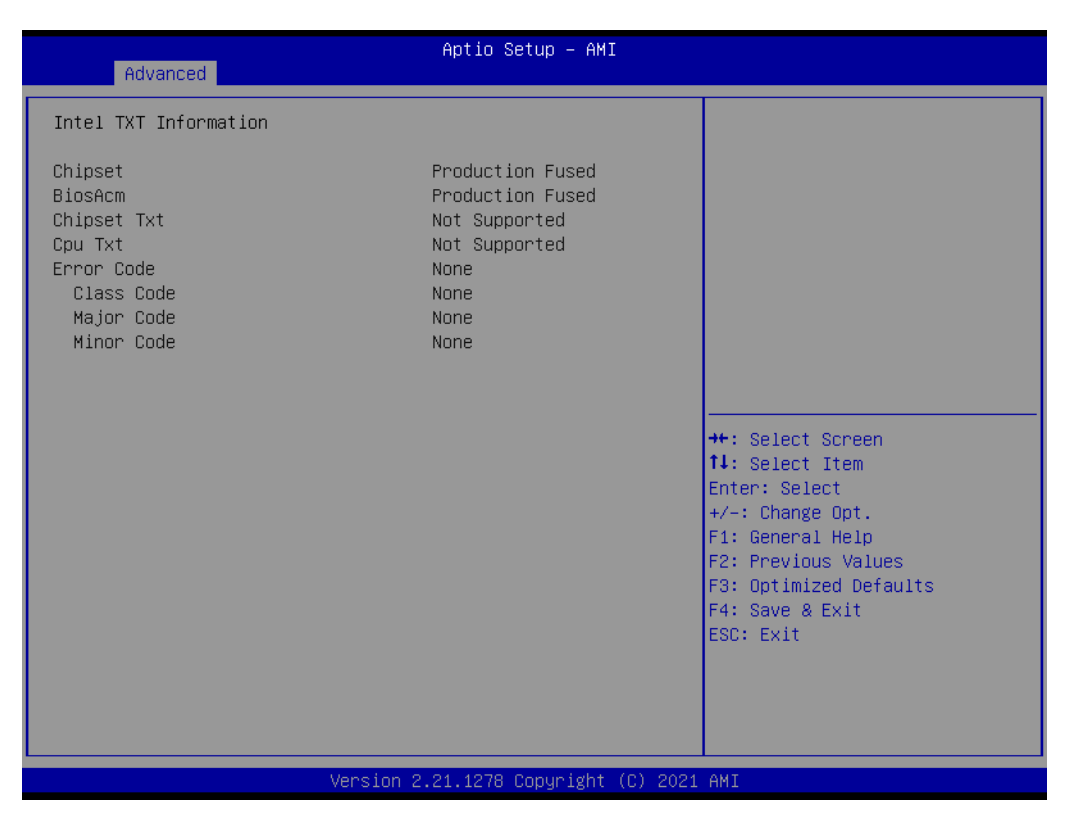

**Figure 3.13 Intel TXT Information**

#### **3.2.2.13 USB Configuration**

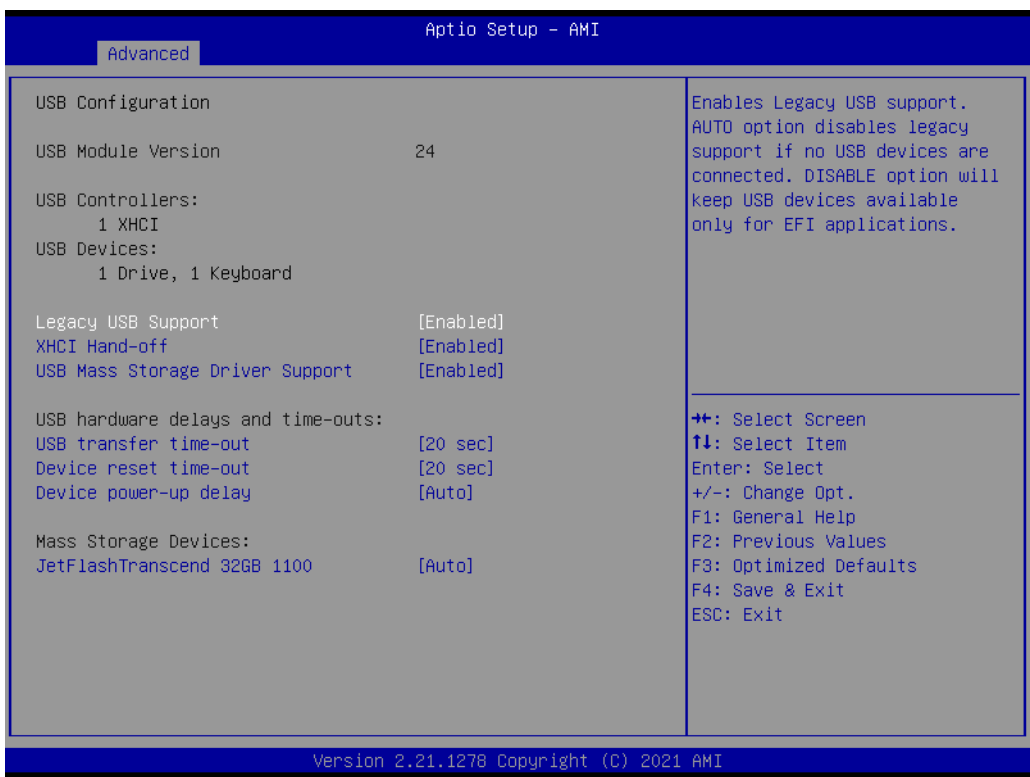

**Figure 3.14 USB Configuration**

**XHCI Hand-off** 

This is a workaround for OS without XHCI hand-off support. The XHCI ownership change should be claimed by XHCI driver.

- **USB Mass Storage Driver Support** Enable or disable USB mass storage driver support.
- **Device reset time-out** Timeout duration reset for executing a Start Unit command for a USB mass storage device.
- **Device power-up delay**

Maximum time the device will take before it properly reports itself to the Host Controller. "Auto" uses default value: for a Root port it is 100 ms, for a Hub port the delay is taken from Hub descriptor.

#### **3.2.2.14 Network Stack Configuration**

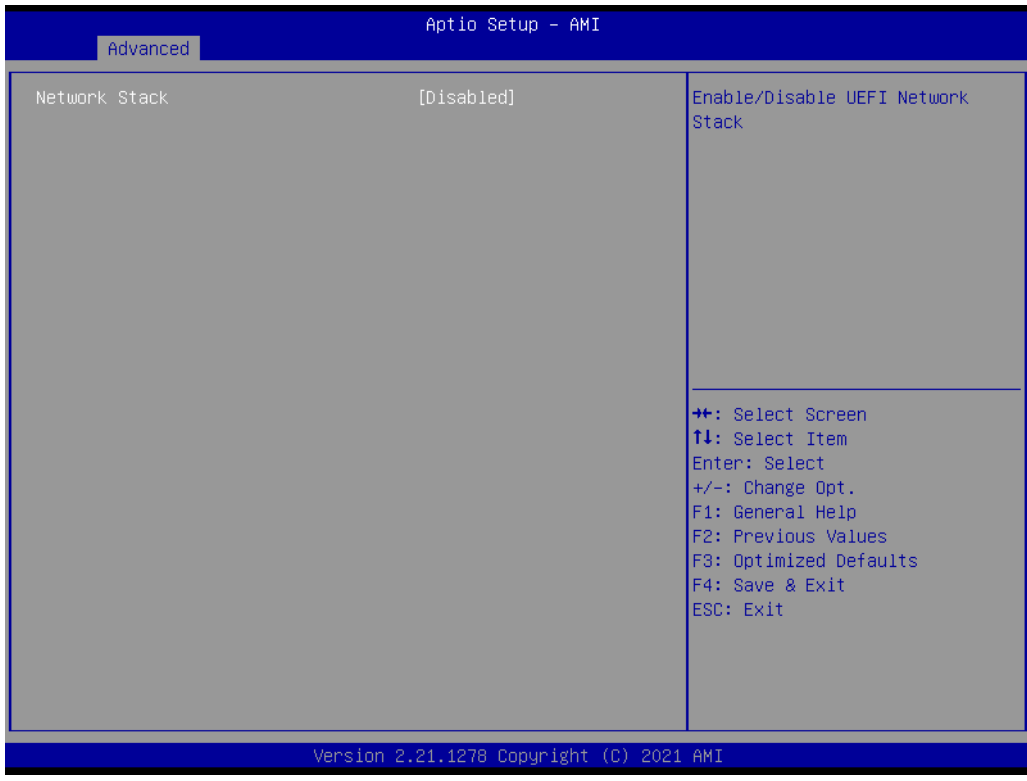

### **Figure 3.15 Network Stack Configuration**

### **Network stack**

Enable or disable UEFI Network Stack.

### **3.2.2.15 CSM Configuration**

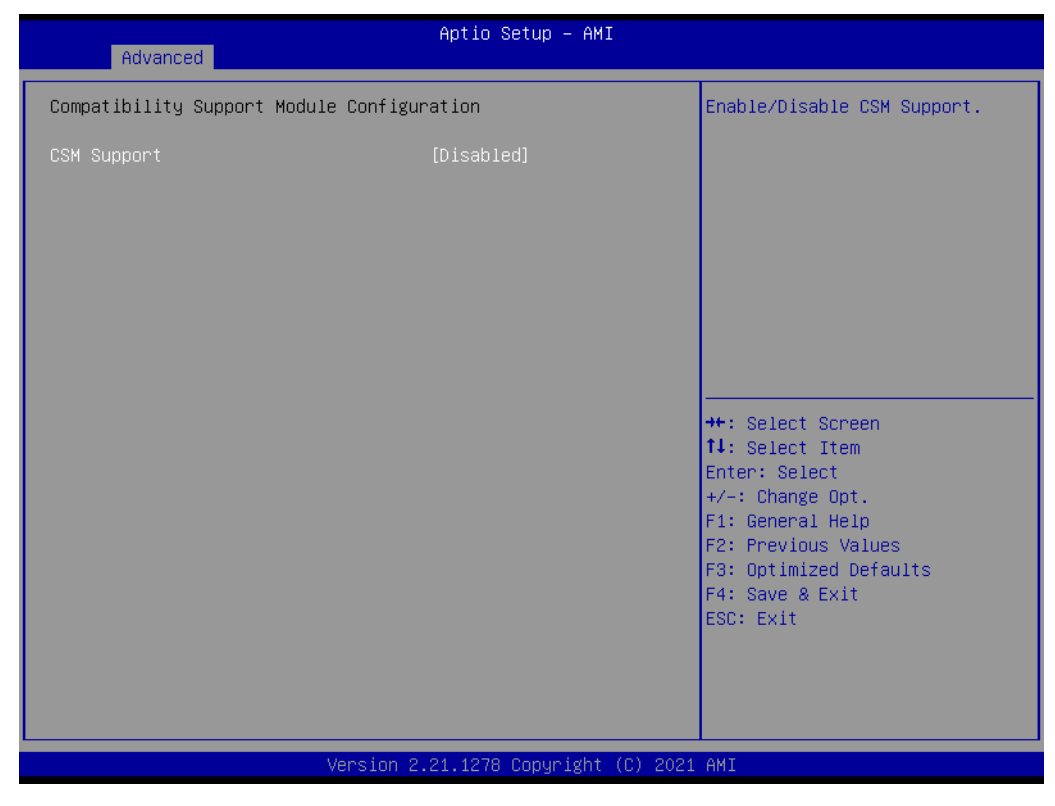

### **Figure 3.16 CSM Configuration**

#### **CSM**

Enable or disable CSM Support.

## **3.2.2.16 NVME Configuration**

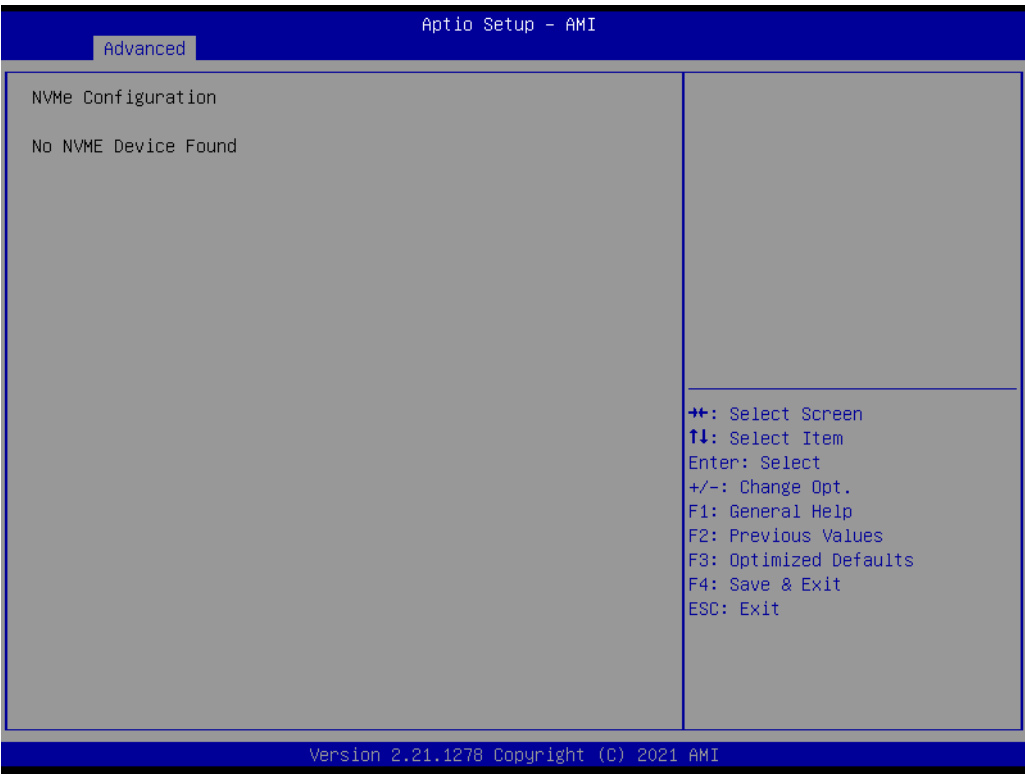

**Figure 3.17 NVME Configuration**

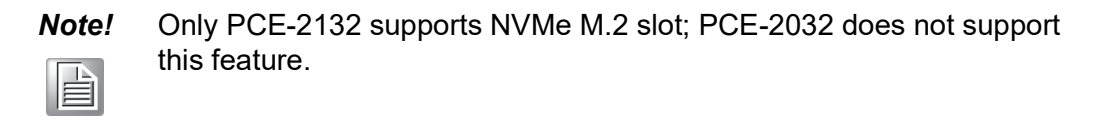

## **3.2.3 Chipset**

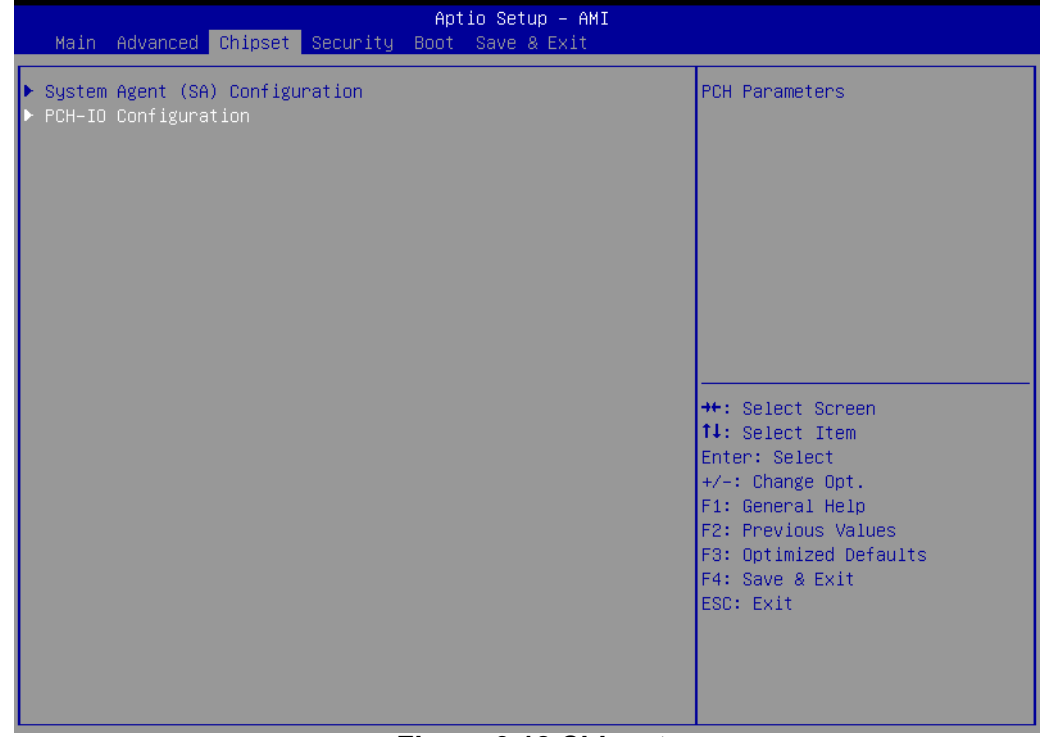

**Figure 3.18 Chipset**

 $\bigcirc$ 

## **3.2.3.1 System Agent (SA) Configuration**

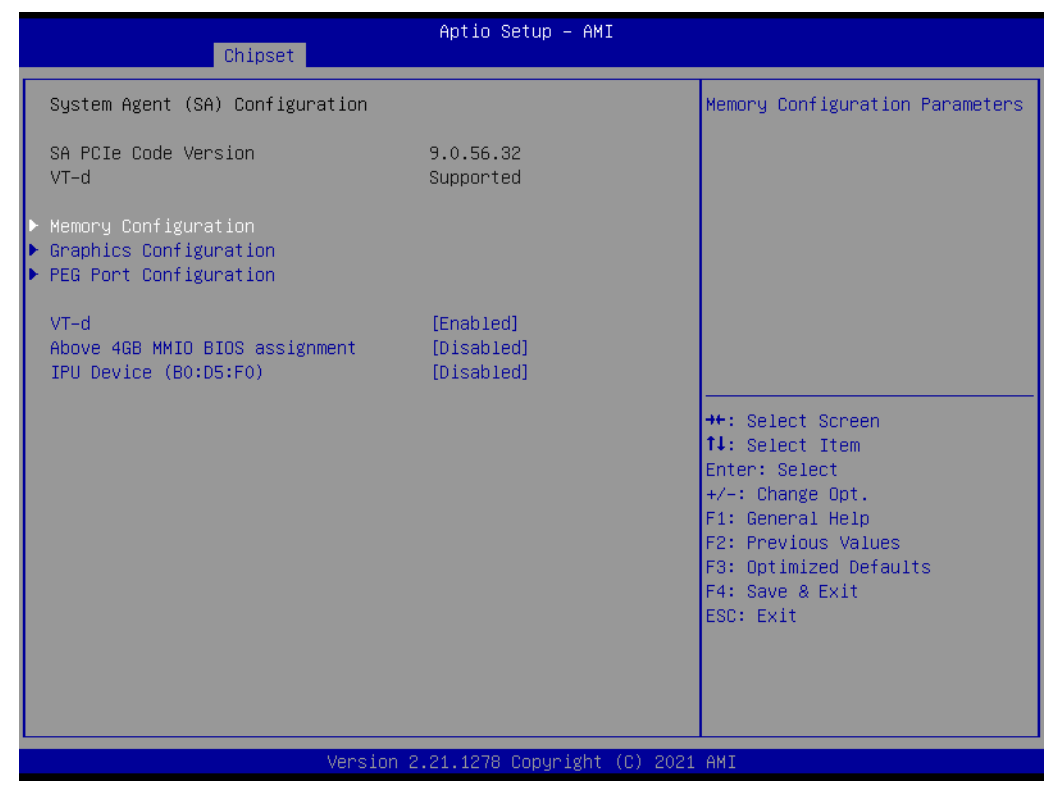

**Figure 3.19 System Agent (SA) Configuration**

#### **VT-d**

Check to enable VT-d function on MCH.

**Memory Configuration** 

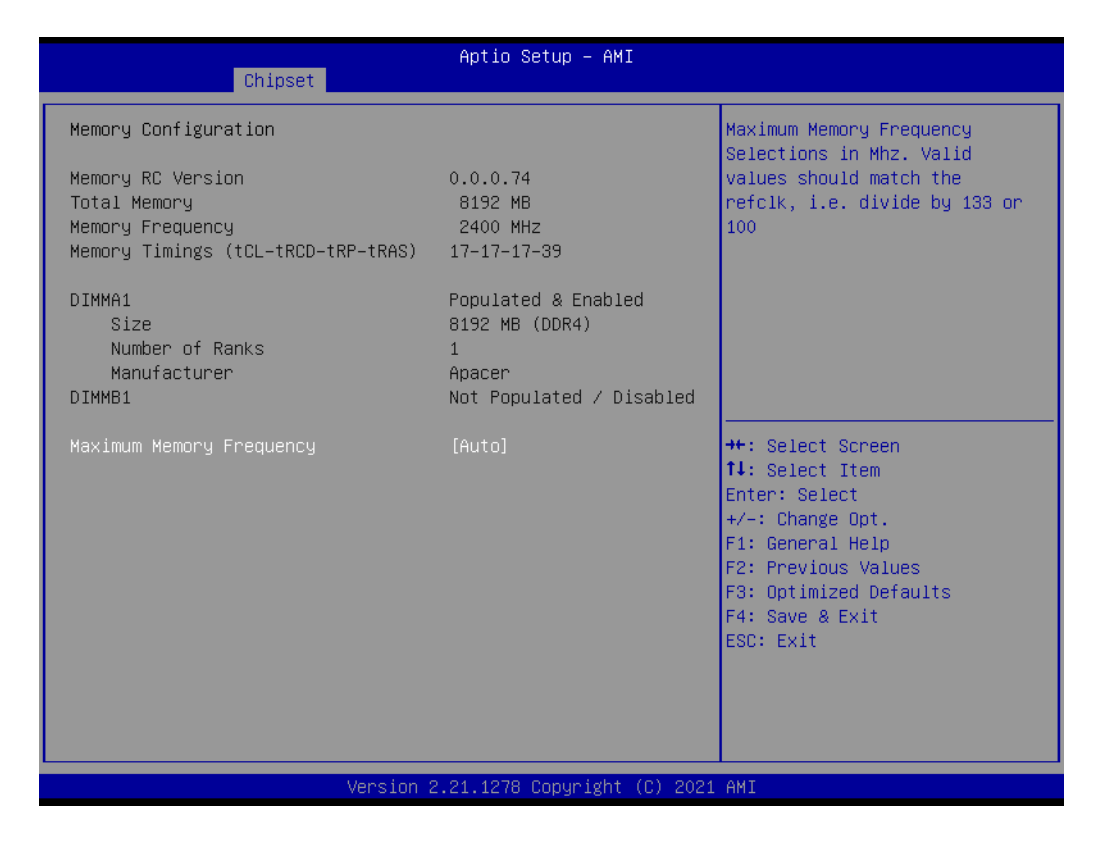

### **3.2.3.2 Graphics Configuration**

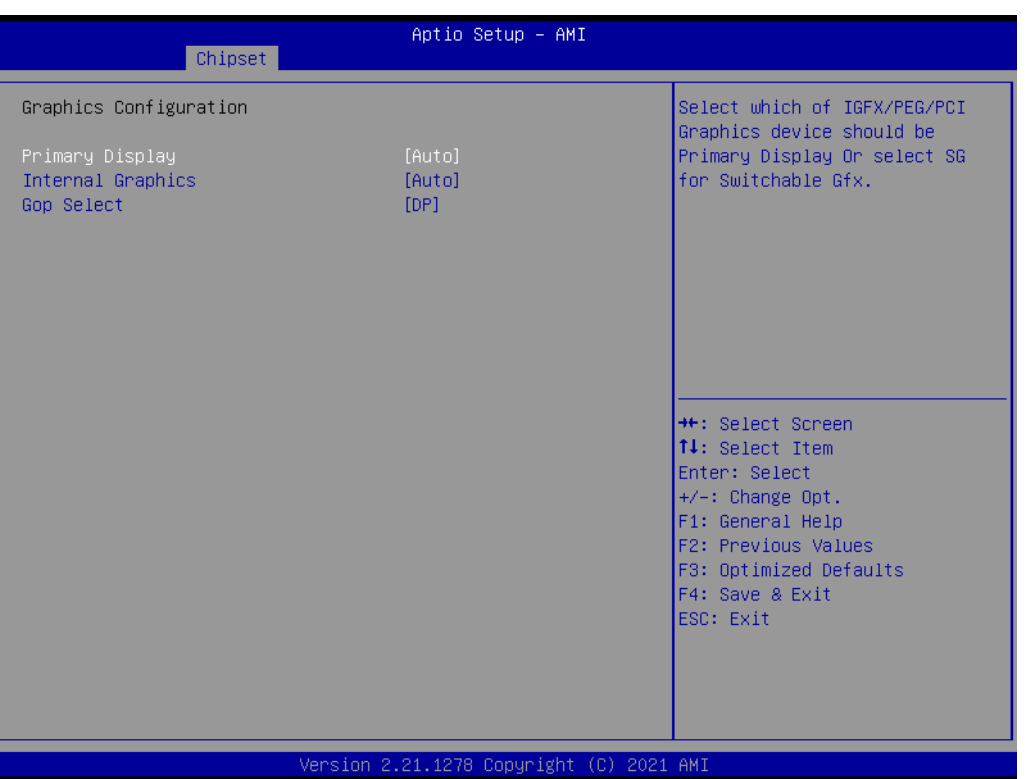

## **Primary Display**

Select which of IGFX/PEG/PCI graphics device should be primary display or select SG for switchable Gfx.

## **Internal Graphics**

Keep IGFX enabled based on the setup options.

## **3.2.3.3 PEG Port Configuration**

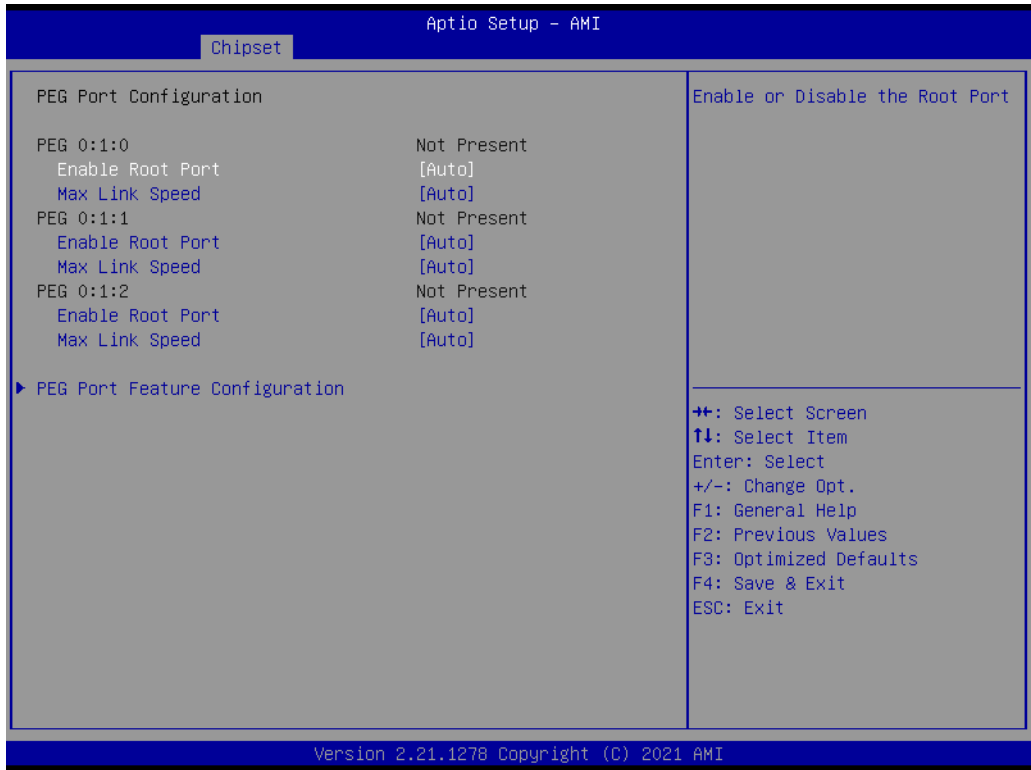

#### **Figure 3.20 PEG Port Configuration**

- **Enable Root Port** Enable or disable the root port.
- **Max Link Speed** Configure PEG 0:1:0 max speed.
- **Max Link Speed** Configure PEG 0:1:1 Max Speed.
- **Enable Root Port** Enable or disable the root port.
- **Max Link Speed** Configure PEG 0:1:2 max speed.
- **PEG Port Feature Configuration** PEG port feature configuration.
- **PEG Port Feature Configuration**

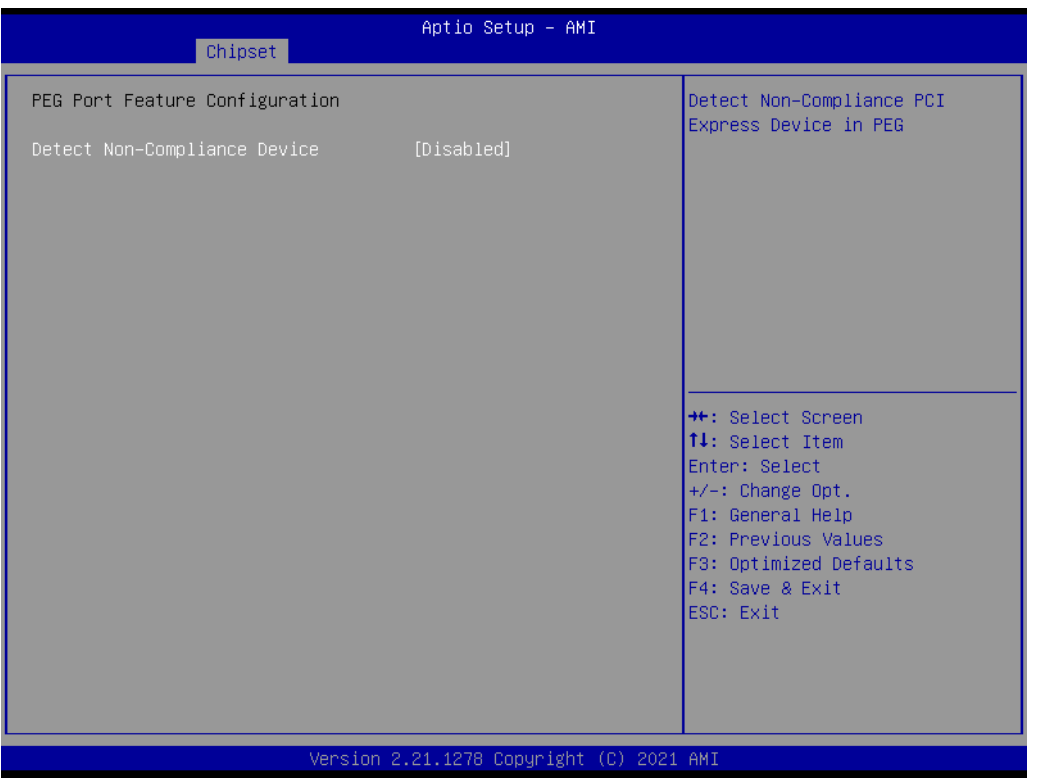

## **3.2.3.4 PCH-IO Configuration**

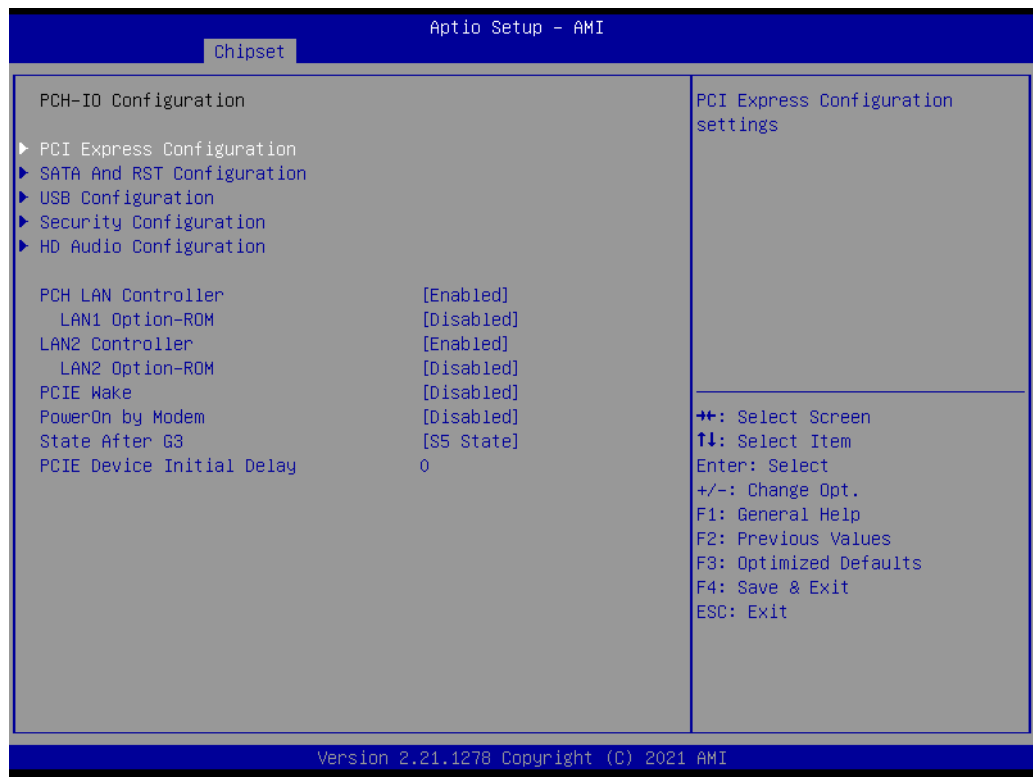

### **Figure 3.21 PCH IO Configuration**

## **LAN1 Controller**

Enable or disable LAN1 controller on or off.

## **LAN1 Option-ROM** Enable or disableLAN1 boot option for legacy network devices on or off.

#### **LAN2 Controller**

Enable or disable LAN2 controller on or off.

**LAN2 Option-ROM** 

Enable or disable LAN2 boot option for legacy network devices on or off.

**PCIE Wake**

Enable or disable PCIE to wake the system from S5. When set to "Disabled," the Wake on LAN2 function is also disabled.

#### **PowerOn by Modem**

Enable or disable PowerOn by Modem on or off. This feature determines the behavior when recovering from AC power loss: "S0" (power on), "S5" (power off), or "Last State."

**PCIE Device Initial Delay** Users can set the number of seconds to delay the initial time for PCIE devices.

#### **3.2.3.5 PCI Express Configuration**

| Aptio Setup - AMI |                            |  |         |  |                                          |                                   |  |
|-------------------|----------------------------|--|---------|--|------------------------------------------|-----------------------------------|--|
|                   |                            |  | Chipset |  |                                          |                                   |  |
|                   |                            |  |         |  |                                          |                                   |  |
|                   | PCI Express Root Port 3    |  |         |  | Shadowed by x2/x4 port                   | ▲ PCI Express Root Port Settings. |  |
|                   | PCI Express Root Port 4    |  |         |  | Shadowed by x2/x4 port                   |                                   |  |
|                   | PCI Express Root Port 5    |  |         |  |                                          |                                   |  |
|                   | PCI Express Root Port 6    |  |         |  | Shadowed by x2/x4 port                   |                                   |  |
|                   | PCI Express Root Port 7    |  |         |  | Shadowed by x2/x4 port                   |                                   |  |
|                   | PCI Express Root Port 8    |  |         |  | Shadowed by x2/x4 port                   |                                   |  |
|                   | PCI Express Root Port 9    |  |         |  | Reserved for ethernet                    |                                   |  |
|                   | PCI Express Root Port 10   |  |         |  |                                          |                                   |  |
|                   | ▶ PCI Express Root Port 11 |  |         |  |                                          |                                   |  |
|                   | ▶ PCI Express Root Port 12 |  |         |  |                                          |                                   |  |
|                   | PCI Express Root Port 13   |  |         |  | Lane configured as                       |                                   |  |
|                   |                            |  |         |  | <b>IISB/SATA</b>                         |                                   |  |
|                   | ▶ PCI Express Root Port 14 |  |         |  |                                          |                                   |  |
|                   | PCI Express Root Port 15   |  |         |  | Lane configured as                       | <b>++:</b> Select Screen          |  |
|                   |                            |  |         |  | <b>HSB/SATA</b>                          | ↑↓: Select Item                   |  |
|                   | PCI Express Root Port 16   |  |         |  | Lane configured as                       | Enter: Select                     |  |
|                   |                            |  |         |  | USB/SATA                                 | $+/-:$ Change Opt.                |  |
|                   | ▶ PCI Express Root Port 17 |  |         |  |                                          | F1: General Help                  |  |
|                   | PCI Express Root Port 18   |  |         |  | Shadowed by x2/x4 port                   | F2: Previous Values               |  |
|                   | PCI Express Root Port 19   |  |         |  | Shadowed by x2/x4 port                   | F3: Optimized Defaults            |  |
|                   | PCI Express Root Port 20   |  |         |  | Shadowed by x2/x4 port                   | F4: Save & Exit                   |  |
|                   | PCI Express Root Port 21   |  |         |  |                                          | ESC: Exit                         |  |
|                   | PCI Express Root Port 22   |  |         |  | Shadowed by x2/x4 port                   |                                   |  |
|                   | PCI Express Root Port 23   |  |         |  | Shadowed by x2/x4 port                   |                                   |  |
|                   | PCI Express Root Port 24   |  |         |  | Shadowed by x2/x4 port                   |                                   |  |
|                   |                            |  |         |  |                                          |                                   |  |
|                   |                            |  |         |  | Vancion 2.21 1278 Popuniaht (P) 2021 AMT |                                   |  |

**Figure 3.22 PCI Express Configuration**

- **PCI Express Root Port 1~24 status**
- PCI Express Root Port Settings

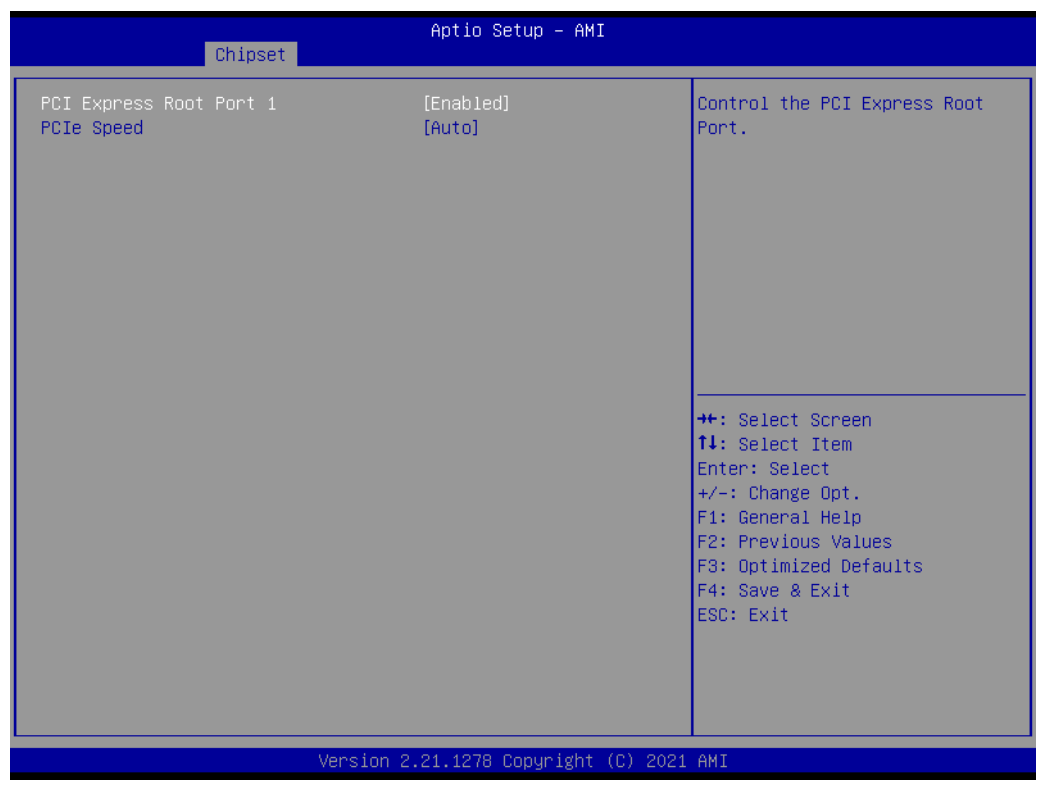

## **3.2.3.6 SATA And RST Configuration**

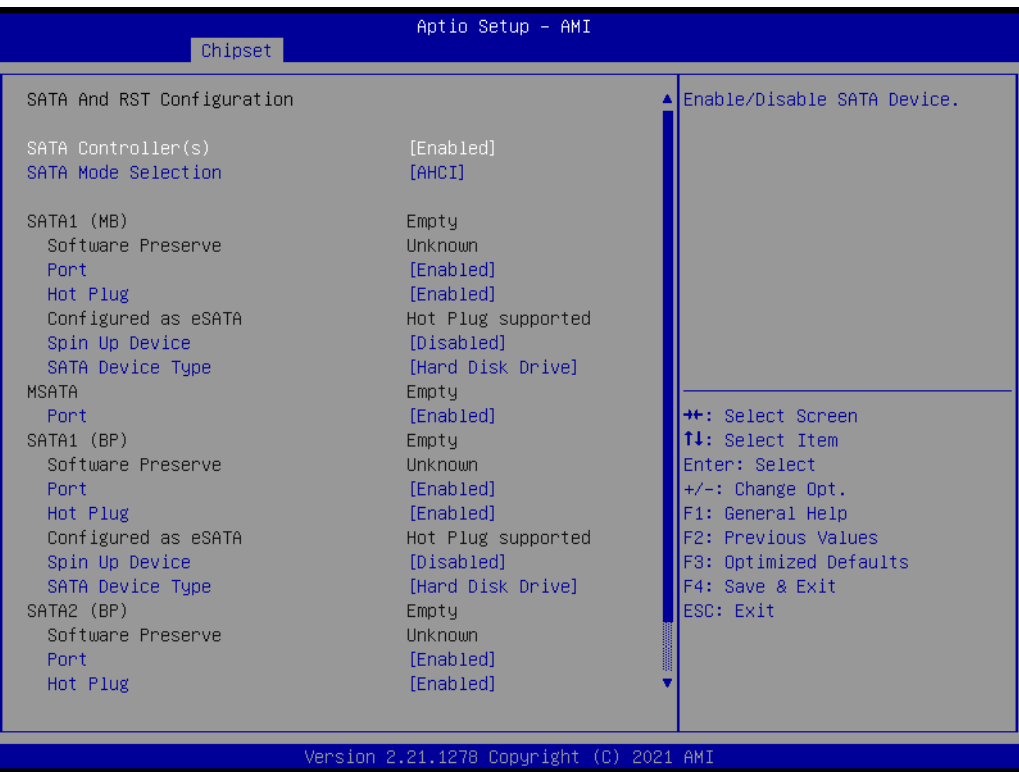

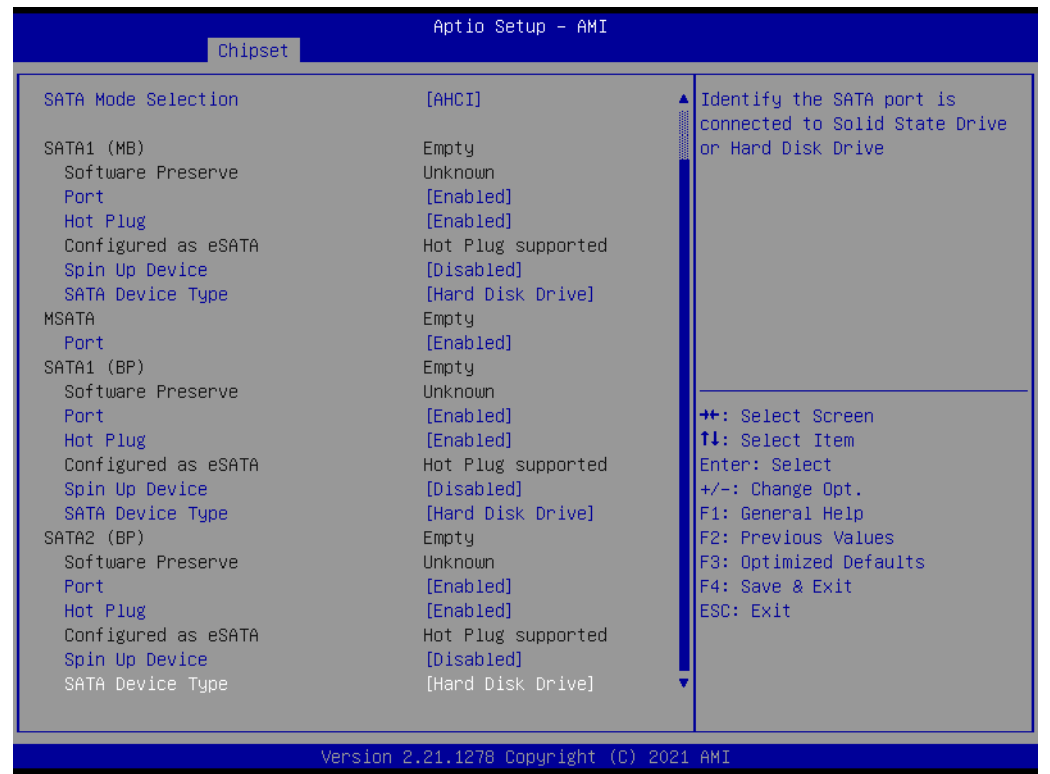

## **3.2.3.7 USB Configuration**

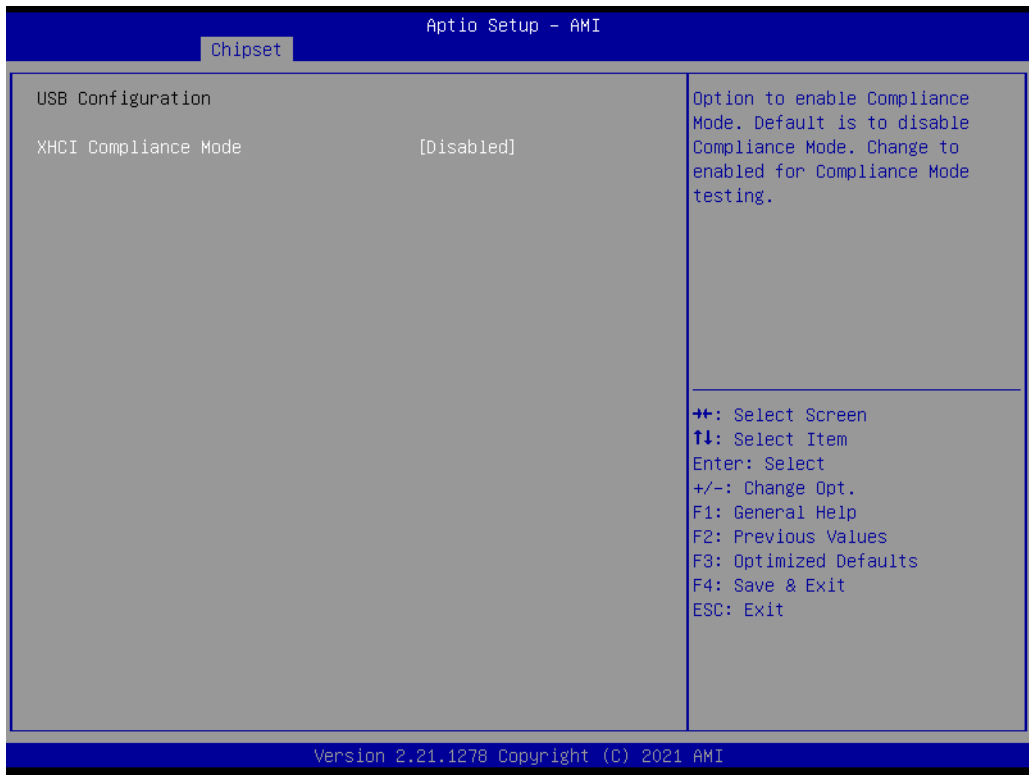

### **Figure 3.23 USB Configuration**

### **XHCI Compliance Mode**

Toggle the option to enable compliance mode. The default is to disable compliance mode; enable it for compliance mode testing.

## **3.2.3.8 Security Configuration**

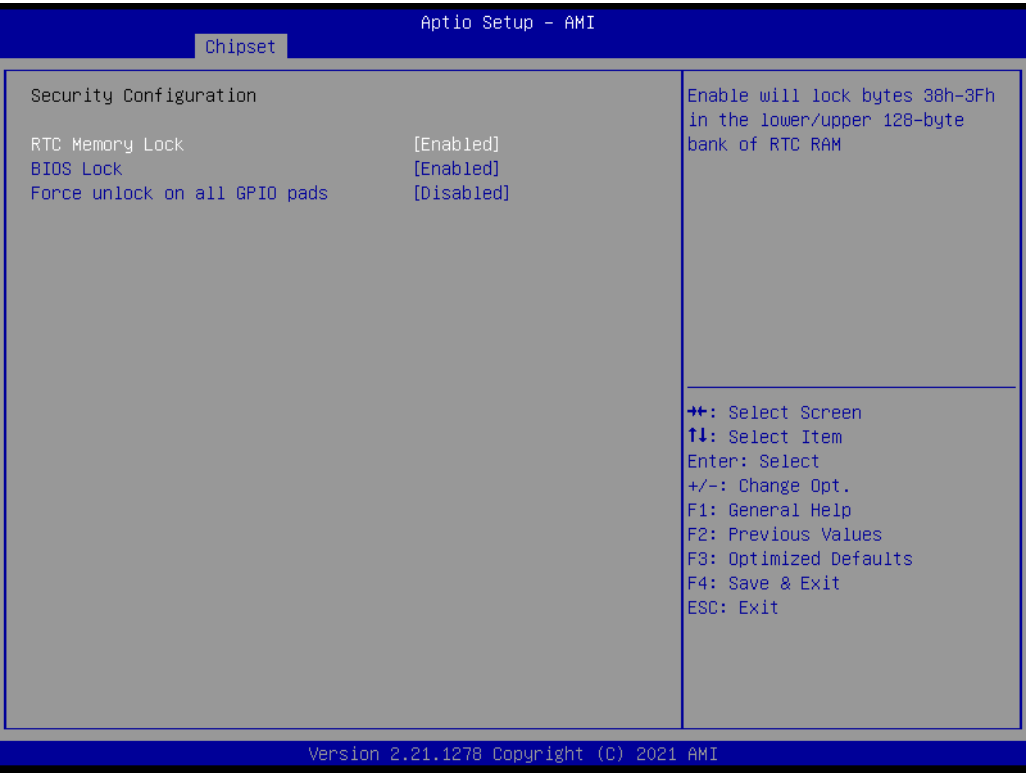

## **3.2.3.9 HD Audio Configuration**

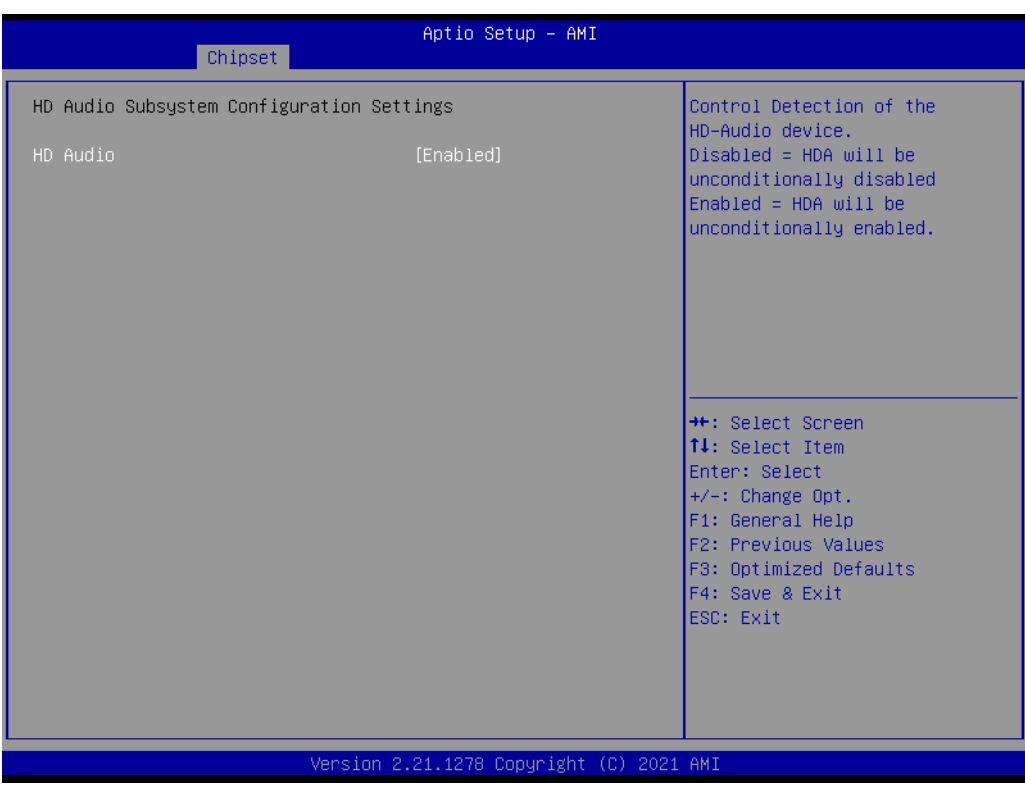

## **Figure 3.24 PCH Azalia Configuration**

### **HD Audio**

Controls the detection of the HD Audio device. Disable=HDA will be unconditionally disabled.

 $\bigcirc$ 

Enable=HDA will be unconditionally enabled.

Auto=HDA will be enabled if present, disabled otherwise.

## **3.2.4 Security**

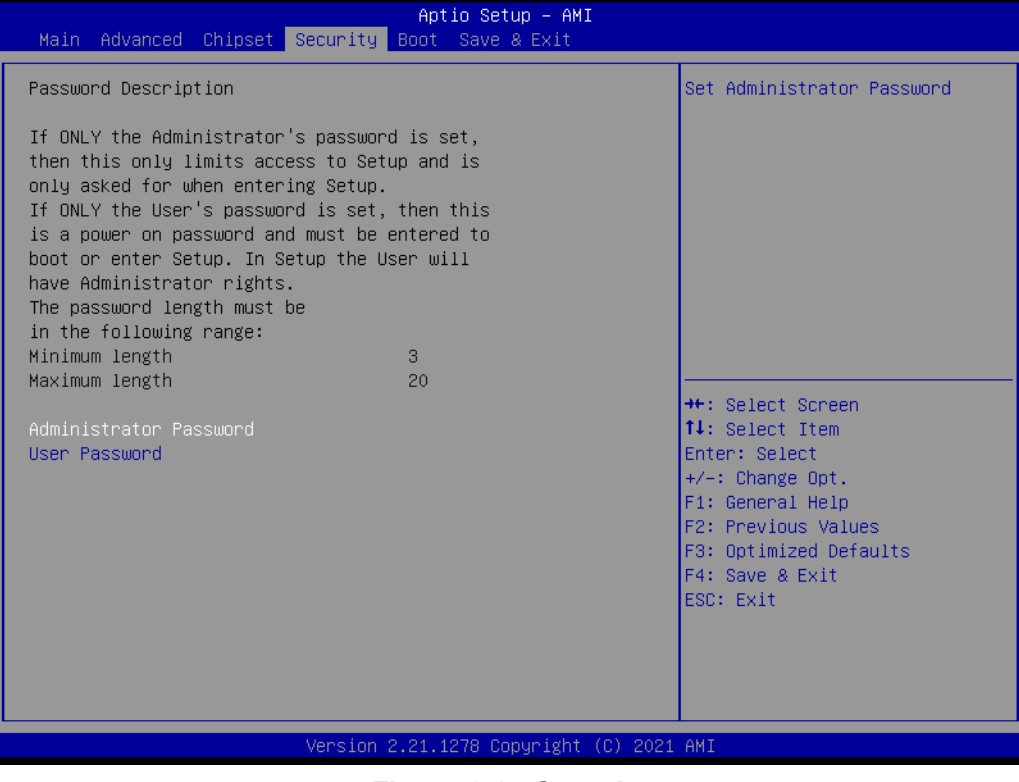

**Figure 3.25 Security**

### **RTC Memory Lock**

Enable to lock bytes 38h-3Fh in the lower/upper 128-byte bank of RTC RAM.

#### **BIOS Lock**

Enable or disable the PCH BIOS lock feature. This must be enabled for SMM protection of the flash.

## **3.2.5 Boot**

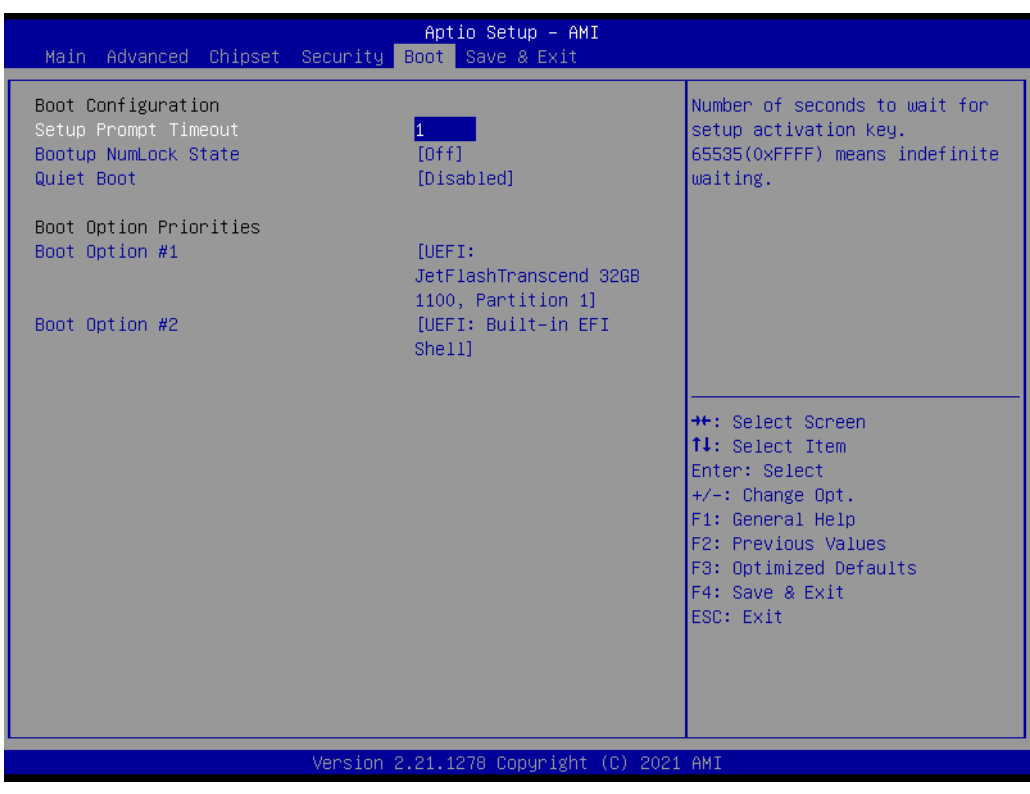

**Figure 3.26 Boot**

- **Setup Prompt timeout** Set the number of seconds to wait for the setup activation key. **Bootup NumLock State** Select the keyboard Numlock state. **Quiet Boot** Enable or disable the quiet boot option. **Boot Option #1** Set the system boot order. **Boot Option #2** 
	- Set the system boot order.

## **3.2.6 Save & Exit**

| Aptio Setup - AMI<br>Main Advanced Chipset Security Boot Save & Exit                        |                                                                                                    |  |
|---------------------------------------------------------------------------------------------|----------------------------------------------------------------------------------------------------|--|
| Save Options<br>Save Changes and Exit<br>Discard Changes and Exit<br>Save Changes and Reset | Restore/Load Default values<br>for all the setup options.                                                                                                   |  |
| Discard Changes and Reset<br>Save Changes<br>Discard Changes                                |                                                                                                    |  |
| Default Options<br>Restore Defaults<br>Save as User Defaults<br>Restore User Defaults       | <b>++:</b> Select Screen.                                                                                                    |  |
| Boot Override<br>UEFI: Built-in EFI Shell<br>UEFI: JetFlashTranscend 32GB 1100, Partition 1 | 14: Select Item<br>Enter: Select<br>$+/-:$ Change Opt.<br>F1: General Help<br>F2: Previous Values<br>F3: Optimized Defaults<br>F4: Save & Exit<br>ESC: Exit |  |
| Version 2.21.1278 Copyright (C) 2021 AMI                                                    |                                                                                                    |  |

**Figure 3.27 Save & Exit**

### ■ Save Changes and Exit\*

Select this option to save your system configuration changes.

#### **Discard Changes and Exit**

Select this option to exit setup without making permanent changes to the system configuration.

#### ■ Save Changes and Reset

Select this option to save your changes, exit BIOS setup, and reboot the computer for the new system configuration to take effect.

#### ■ **Discard Changes and Reset**

Select this option to exit setup and reset the computer without making permanent changes to the system configuration.

### **Save Changes**

Select this option to save your changes.

#### **Discard Changes**

Select this option to discard your changes.

#### **Restore Defaults**

Select this option to restore the BIOS configuration to its original settings.

#### **Save as User Defaults**

Select this option to save the user's configuration.

#### **Restore User Defaults**

Select this option to restore BIOS to the user's configuration.

E

*Note! When making critical changes, the system may still reboot even if you choose "Save Changes and Exit."*

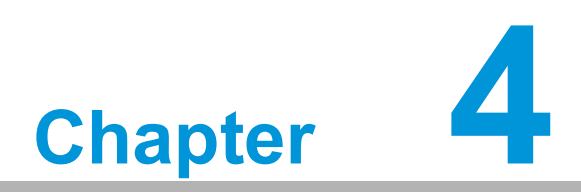

**4Value-Added Software Services**

## **4.1 Value-Added Software Services**

Software APIs are interfaces that define how an application program can request services from libraries and/or operating systems. They encompass not only the essential drivers but also a comprehensive suite of user-friendly, intelligent, and seamlessly integrated interfaces. These interfaces expedite development, bolster security, and provide additional value for customers using Advantech platforms. APIs serve as a catalyst bridging the gap between developers and solutions, simplifying the adoption and operation of Advantech embedded platforms in conjunction with customer applications. It's important to note that this API and utility is specifically designed for Windows OS. If users require a Linux version of the API and utility, we encourage them to reach out to an Advantech representative for further assistance.

## **4.1.1 Software API**

### **4.1.1.1 Control**

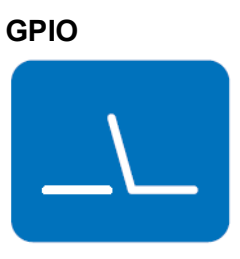

**GPIO**<br>
The General Purpose Input/Output (GPIO) is a versatile parallel interface that accommodates various custom connections. It enables users to monitor signal input levels and control the status of outputs to activate or deactivate devices. Additionally, our API offers programmable GPIO functionality, empowering developers to dynamically configure GPIO pins for both input and output operations.

## **4.1.1.2 Monitor**

#### **Watchdog**

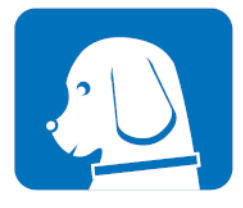

A watchdog timer (WDT) is a component designed to execute a predefined action if a system encounters an issue and fails to recover independently within a specified timeframe. It can be configured to initiate a warm boot, effectively restarting the system, after a designated number of seconds.

### **Hardware Monitor**

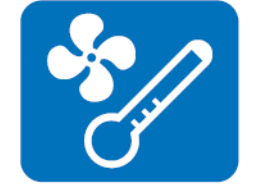

The Hardware Monitor (HWM) API is a system health supervision API that inspects certain condition indexes, such as fan speed, temperature and voltage.

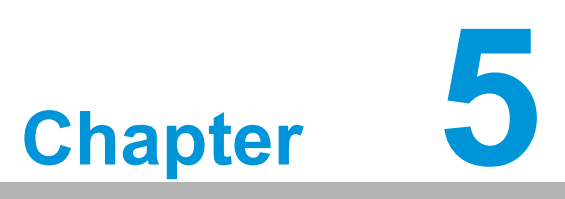

**5Chipset Software Installation Utility**

## **5.1 Before You Begin**

To ensure a smooth installation of the upgraded display drivers and utility software, follow the instructions outlined in this chapter. You can find the drivers for the PCE-2032/2132 on the Advantech support website at http://www.advantech.com/support. Updates are periodically delivered through Microsoft's Service Packs.

Before commencing the installation process, it's crucial to bear in mind that most display drivers require the associated software application to be pre-installed on your system. Furthermore, many installation procedures assume a certain level of familiarity with both the relevant software applications and operating system commands. We recommend reviewing the necessary operating system commands and consulting the relevant sections of your application software's user manual before proceeding with the installation

*Note! For system stability, installing the drivers in the following sequence is highly recommended:*

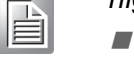

- $\overline{\phantom{a}}$ *Graphics*
- $\Box$ *ME*
- $\overline{\phantom{a}}$ *Other drivers*

*Chipset*

## **5.2 Introduction**

The Intel® Chipset Software Installation (CSI) utility installs the Windows INF files that outline to the operating system how the chipset components will be configured. This is needed for the proper functioning of the following features:

- Core PCI PnP services
- Serial ATA interface support
- **IDEDEE** Identification of Intel<sup>®</sup> chipset components in the Device Manager

- *Note! The chipset driver is used for the following versions of Windows, and it has to be installed before installing all the other drivers.:* F
	- $\overline{\phantom{a}}$ *Windows 10 (64-bit)*
	- $\overline{\phantom{a}}$ *Windows 11 (64-bit)*

## **5.3 Windows Driver Setup**

Enter the Advantech support website, then search product PCE-2032/2132. You can see "Chipset" driver inside.

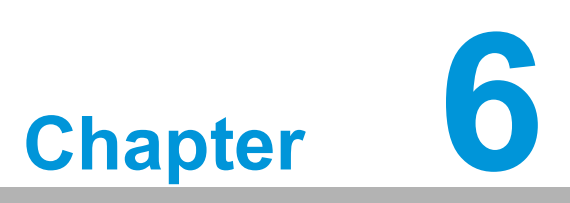

**<sup>6</sup> Integrated Graphic Device Setup**

# **6.1 Introduction**

The Intel<sup>®</sup> processors are embedded with integrated graphics controllers. You need to install the graphics driver to enable their function. The graphics driver provides graphics, computing, media, and display capabilities.

## **6.2 Windows Driver Setup**

Go to the Advantech support website and search for PCE-2032/2132. You can find the "Graphics" drivers inside.

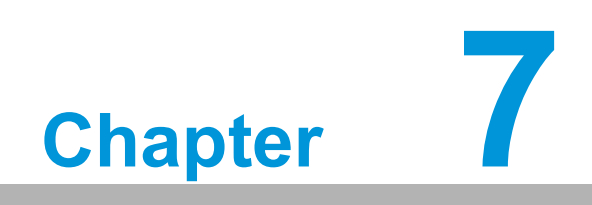

**7LAN Configuration**

## **7.1 Introduction**

The PCE-2032/2132 has dual Gigabit Ethernet LANs via dedicated PCI Express x1 lanes that offer bandwidth of up to 1000 MB/sec, eliminating the bottleneck of network data flow and incorporating Gigabit Ethernet at 1000 Mbps.

## **7.2 Features**

- 10/100/1000Base-T Ethernet controller
- 10/100/1000Base-T triple-speed MAC
- Full duplex at 10, 100, or 1000 Mbps and half duplex at 10 or 100 Mbps
- Wake-on-LAN (WOL) support
- **PCIe x1 host interface**

## **7.3 Installation**

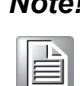

*Note! Before installing the LAN drivers, make sure the Chipset driver has been installed on your system. See Chapter 5 for information on installing the Chipset driver.*

The integrated Intel<sup>®</sup> gigabit Ethernet controller supports all major network operating systems. However, the installation procedure varies with different operating systems. In the following sections, refer to the one that provides the driver setup procedure for the operating system you are using.

## **7.4 Windows Driver Setup**

Go to the Advantech support website and search for PCE-2032/2132. You can find "LAN" drivers inside.

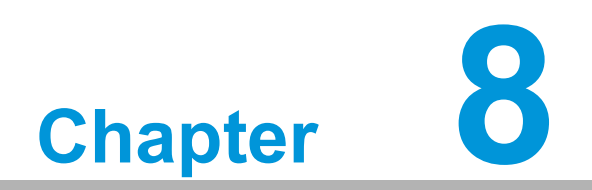

**Intel ME**

## **8.1 Introduction**

The Intel<sup>®</sup> ME software components that need to be installed depend on the system's specific hardware and firmware features. The installer detects the system's capabilities and installs the relevant drivers and applications.

## **8.2 Installation**

Go to the Advantech support website and search for PCE-2032/2132. You can find the "ME" drivers inside.

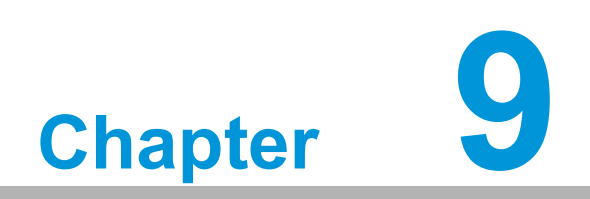

**SATA RAID Setup** 

## **9.1 Introduction**

To meet the demands of high-performance disk I/O operations, the PCE-2132, equipped with an Intel chipset, incorporates Serial ATA controllers featuring software RAID 0, 1, 5, and 10 capabilities.

RAID 0 (striping) enhances storage performance and accelerates data transfer rates, making it ideal for disk-intensive applications.

RAID 1 (mirroring) provides data redundancy, safeguarding valuable information in case of a hard drive failure.

RAID 5 arrays consist of three or more hard drives, dividing data into manageable strips and employing parity for fault tolerance. Data and parity are striped across all drives, with a rotating sequence to optimize parity calculations.

RAID 10 arrays employ four hard drives, combining RAID levels 0 and 1. Data is striped across a two-drive array (RAID 0 component), and each drive in the RAID 0 array is mirrored by a RAID 1 component.

To streamline the installation of enhanced display drivers and utility software, please carefully follow the instructions in this chapter. The drivers for the PCE-2032/2132 can be found on the Advantech support website at http://www.advantech.com/support. Updates are periodically distributed through Microsoft's Service Packs.

## **9.2 SATA RAID Driver and Utility Setup**

Go to the Advantech support website and search for PCE-2032/2132. There you will see the "Others" folder containing the RST driver.
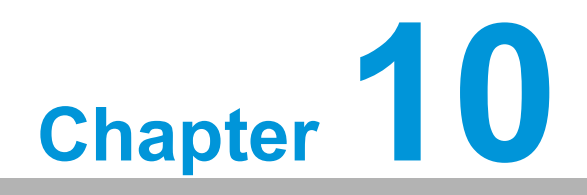

**HD Audio** 

# **10.1 Introduction**

PCE-2032/2132 is equipped with an Audio chip. It provides "Line-out" & "Microphone" ports for varying applications.

# **10.2 Installation**

Go to the Advantech support website and search for the PCE-2032/2132. You will find the "Audio" drivers inside.

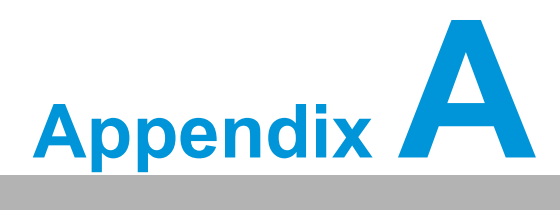

**<sup>A</sup> Programming the Watchdog Timer**

# **A.1 Introduction**

The watchdog function serves as a means to oversee the operation of system software and, in the event of software malfunction within the predetermined timeframe, initiate corrective measures. This section describes the operation of the watchdog timer and provides instructions on its programming.

#### **A.1.1 Watchdog Timer Overview**

The watchdog timer is an integral component of the NCT6106D super I/O controller, offering the following user-configurable capabilities:

- Can be enabled and disabled through user-programmed instructions.
- Adjustable timer settings, ranging from 1 to 255 seconds or 1 to 255 minutes.
- Automatic generation of a reset signal in the event that the software fails to reset the timer before it reaches a timeout condition.

#### **A.1.2 Programming the Watchdog Timer**

The I/O port address assigned to the watchdog timer consists of two components: 2E (hex) serves as the address port, while 2F (hex) functions as the data port. To interact with the watchdog timer, the procedure involves first writing an address value into the address port at 2E (hex) and subsequently performing read or write operations on the designated register via the data port at 2F (hex).

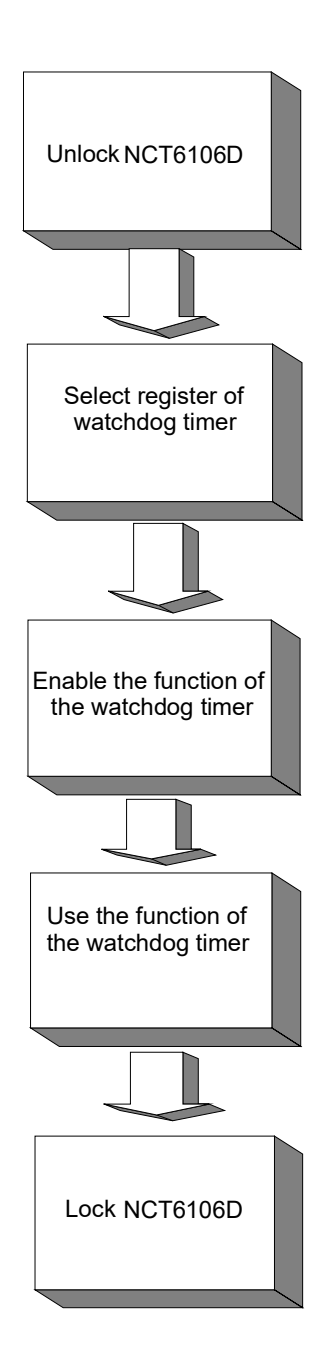

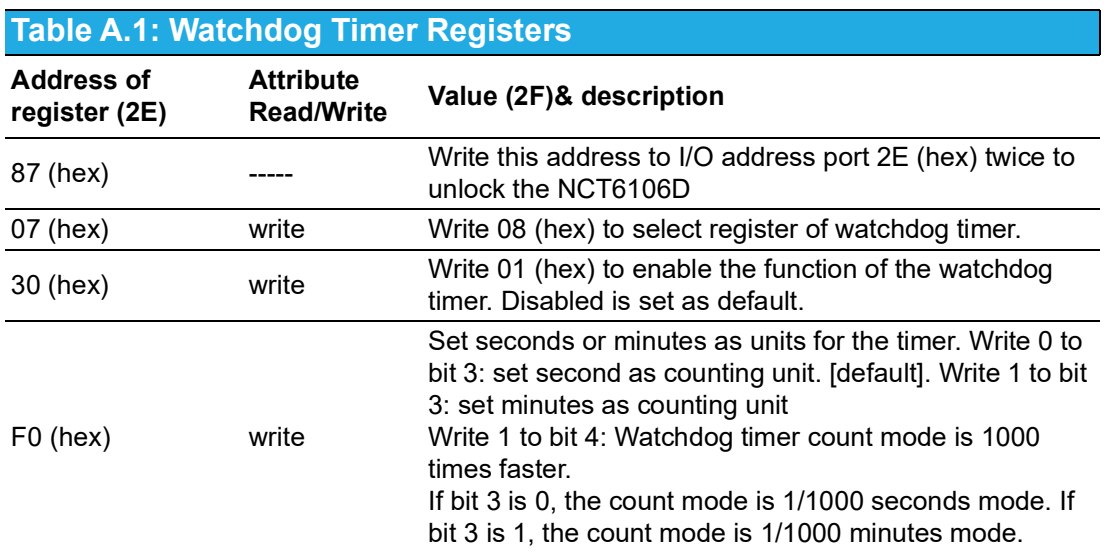

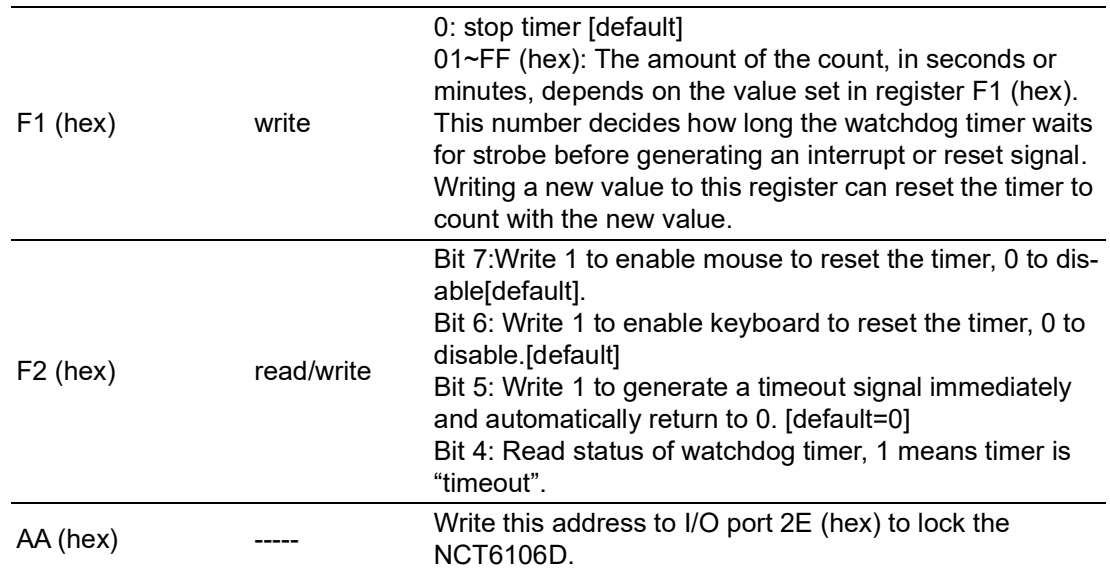

### **A.1.3 Example Program**

1. Enable watchdog timer and set 10 sec. as timeout interval.

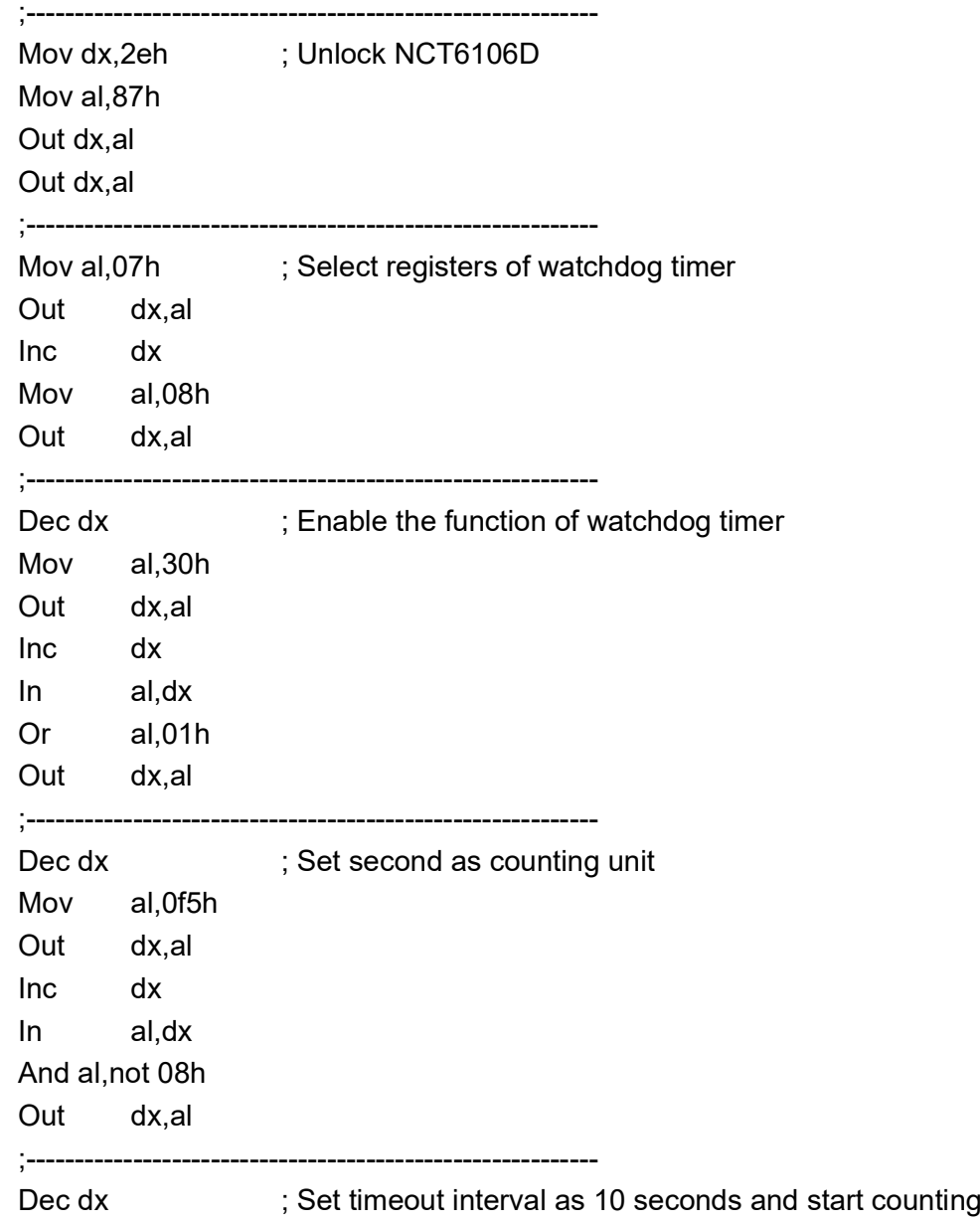

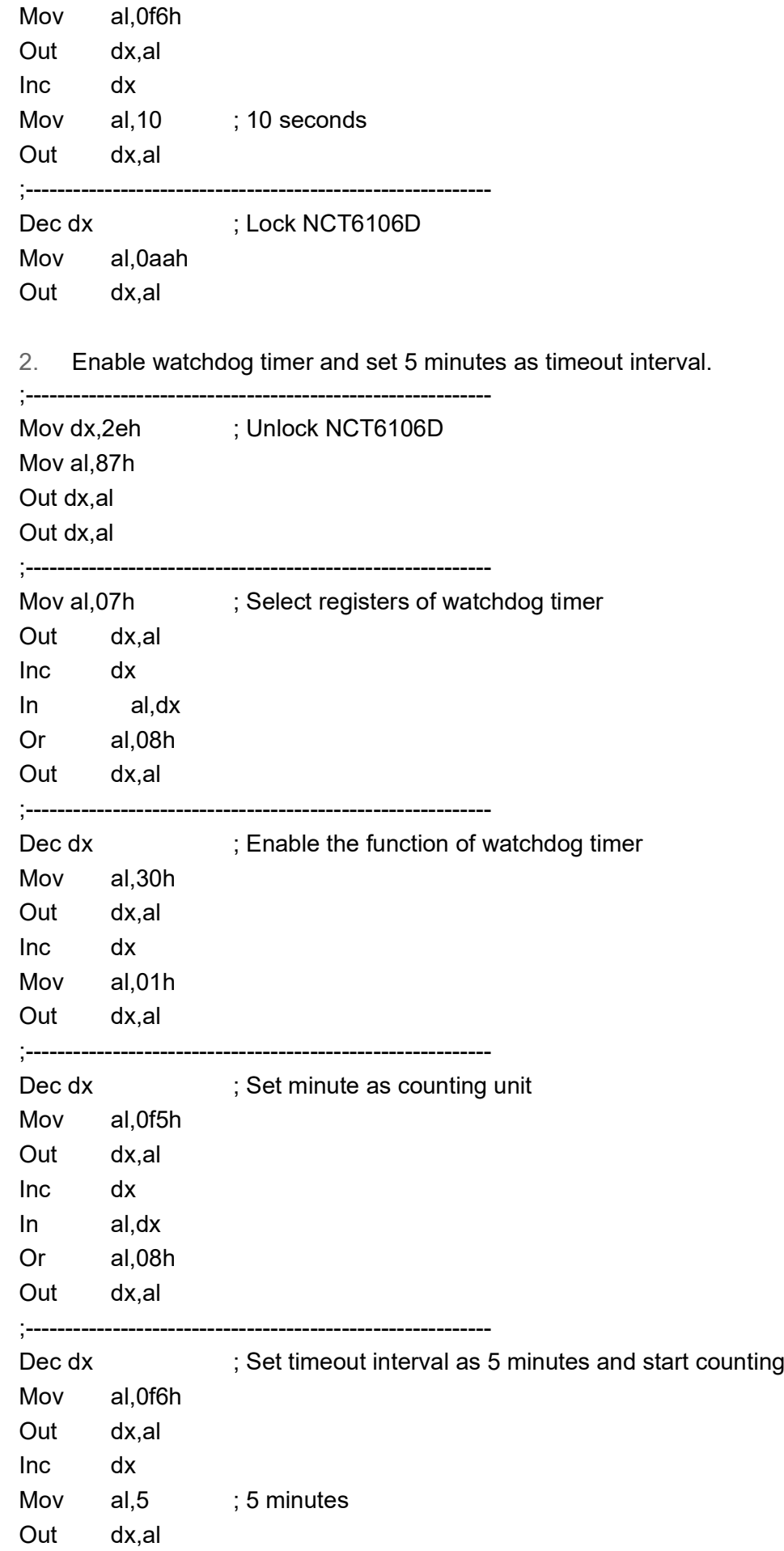

;----------------------------------------------------------- Dec dx ; Lock NCT6106D Mov al,0aah Out dx,al 3. Enable watchdog timer to be reset by mouse. ;----------------------------------------------------------- Mov dx, 2eh : Unlock NCT6776D Mov al,87h Out dx,al Out dx,al ;----------------------------------------------------------- Mov al,07h ; Select registers of watchdog timer Out dx,al Inc dx Mov al,08h Out dx,al ;----------------------------------------------------------- Dec dx ; Enable the function of watchdog timer Mov al,30h Out dx,al Inc dx In al,dx Or al,01h Out dx,al ;----------------------------------------------------------- Dec dx ; Enable watchdog timer to be reset by mouse Mov al,0f7h Out dx,al Inc dx In al,dx Or al,80h Out dx,al ;----------------------------------------------------------- Dec dx ; Lock NCT6106D Mov al,0aah Out dx,al 4. Enable watchdog timer to be reset by keyboard. ;----------------------------------------------------------- Mov dx,2eh ; Unlock NCT6106D Mov al,87h Out dx,al Out dx,al ;-----------------------------------------------------------

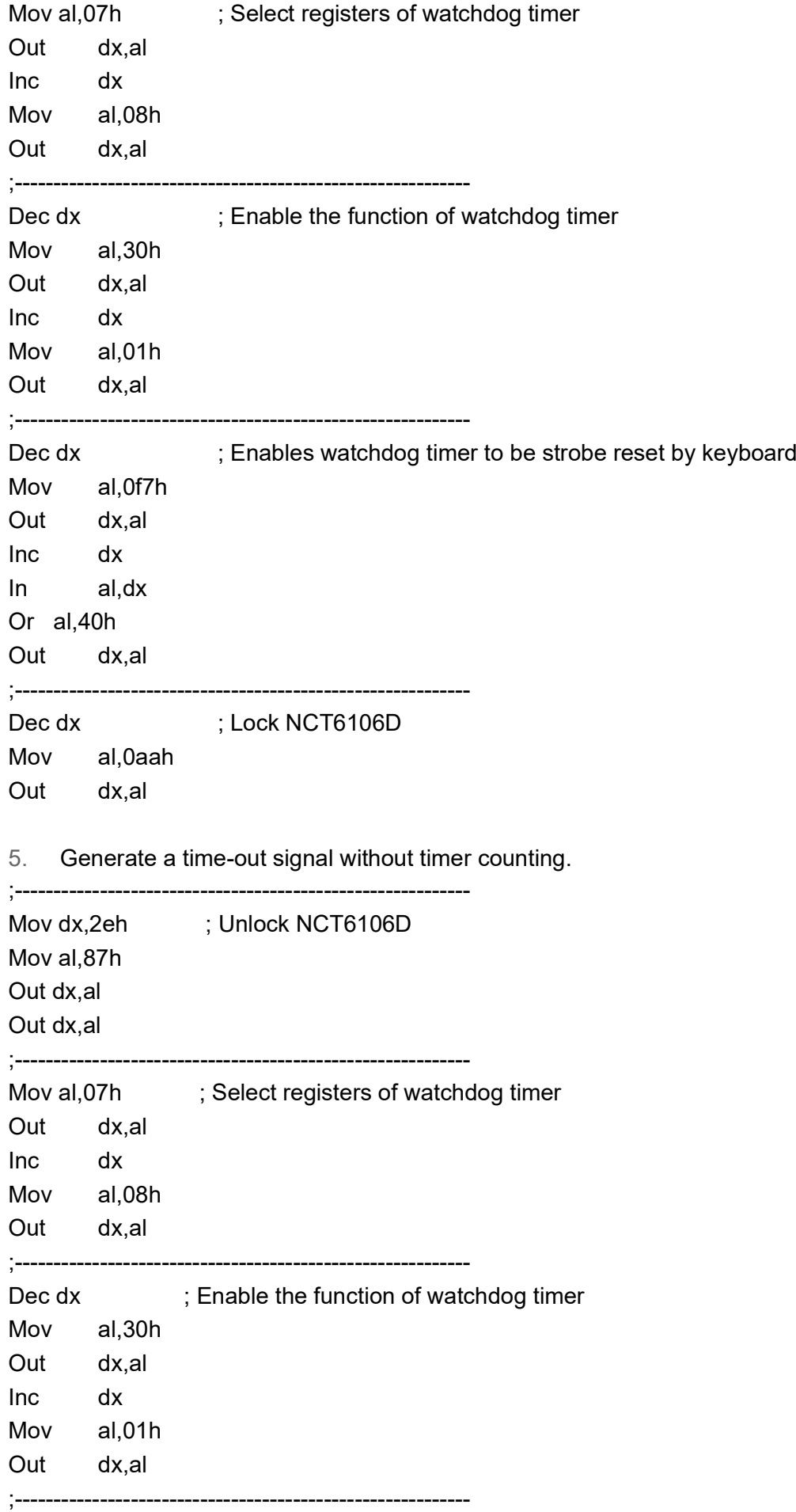

 $\overline{\phantom{a}}$ 

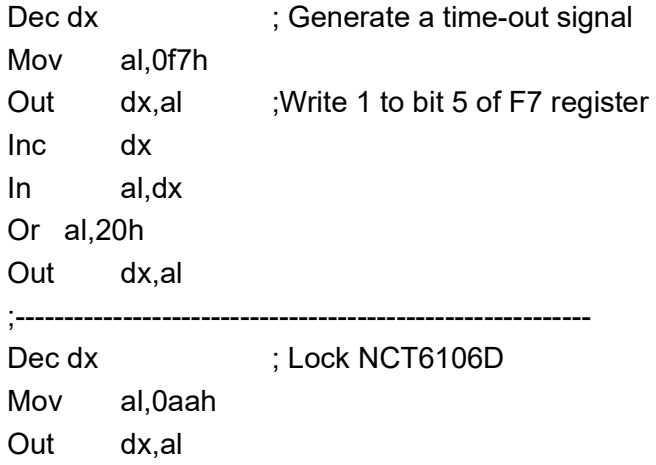

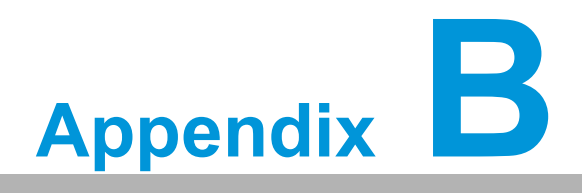

**<sup>B</sup> Programming the GPIO**

## **B.1 Supported GPIO Register**

Provided below are comprehensive descriptions of the GPIO addresses, along with a sample programming demonstrations.

# **B.2 GPIO Registers**

#### GPIO 1

CRF0 (GP10-GP17 I/O selection register. Default 0xFF) When set to '1', the respective GPIO port is programmed as an input port. When set to '0', the respective GPIO port is programmed as an output port.

CRF1 (GP10-GP17 data register. Default 0x00) If a port is programmed to be an output port, then its respective bit can be read/written.

If a port is programmed to be an input port, then its respective bit can only be read.

CRF2 (GP10-GP17 inversion register. Default 0x00) When set to '1', the incoming/outgoing port value is inverted. When set to '0', the incoming/outgoing port value is the same as in data register.

GPIO 0 CREC (GP00-GP07 I/O selection register. Default 0xFF) When set to '1', the respective GPIO port is programmed as an input port. When set to '0', the respective GPIO port is programmed as an output port.

CRED (GP00-GP07 data register. Default 0xFF) If a port is programmed to be an output port, then its respective bit can be read/written.

If a port is programmed to be an input port, then its respective bit can only be read.

CREE (GP00-GP07 inversion register. Default 0x00) When set to '1', the incoming/outgoing port value is inverted. When set to '0', the incoming/outgoing port value is the same as in data register.

Extended Function Index Registers (EFIRs) The EFIRs are write-only registers with port address 2Eh or 4Eh on PC/AT systems.

Extended Function Data Registers (EFDRs) The EFDRs are read/write registers with port address 2Fh or 4Fh on PC/AT systems

## **B.3 GPIO Example Program**

------------------------------------------------------------

------------------------------------------------------------

Enter the extended function mode, interruptible double-write

MOV DX, 2EH MOV AL, 87H OUT DX, AL

OUT DX, AL

------------------------------------------------------------

Configure logical device 7(GP10~GP17), configuration register CRE4,CRE5,CRE6

------------------------------------------------------------

MOV DX, 2EH MOV AL, 07H ; Point to Logical Device Number Reg. OUT DX, AL MOV DX, 2FH MOV AL, 07H ; Select logical device 7 OUT DX, AL

------------------------------------------------------------

Configure GPIO1 I/O Register ------------------------------------------------------------

MOV DX, 2EH MOV AL, ECH OUT DX, AL MOV DX, 2FH MOV AL, ??H ; 0: The respective GPIO1 PIN is programmed as an output port ;1: The respective GPIO1 PIN is programmed as an input port. OUT DX, AL

------------------------------------------------------------

Configure GPIO1 Inversion Register ------------------------------------------------------------

MOV DX, 2EH MOV AL, EEH OUT DX, AL MOV DX, 2FH MOV AL, 00H ; Set GPIO is normal not inverter OUT DX, AL

------------------------------------------------------------

Configure GPIO1 Data Register

------------------------------------------------------------

MOV DX, 2EH MOV AL, EDH OUT DX, AL MOV DX, 2FH MOV AL, ??H ; Put the output value into AL OUT DX, AL

Exit extended function mode |

------------------------------------------------------------

------------------------------------------------------------

MOV DX, 2EH MOV AL, AAH OUT DX, AL

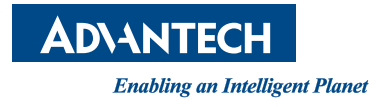

### **www.advantech.com**

**Please verify specifications before quoting. This guide is intended for reference purposes only.**

**All product specifications are subject to change without notice.**

**No part of this publication may be reproduced in any form or by any means, such as electronically, by photocopying, recording, or otherwise, without prior written permission from the publisher.**

**All brand and product names are trademarks or registered trademarks of their respective companies.**

**© Advantech Co., Ltd. 2023**